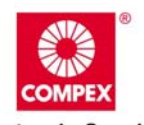

networks@work

# **USER'S MANUAL**

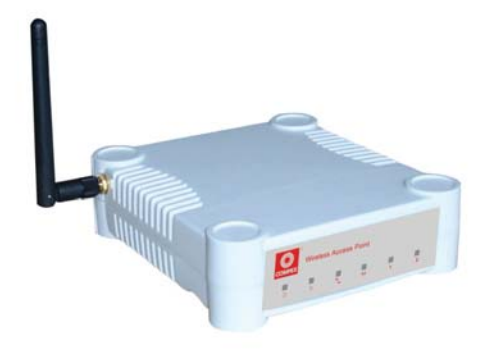

ec<br>C

# **COMPEX NETPASSAGE SERIES WP54AG WP54AG WP54AG VP54AG** Manual Number: U-0524-V1.3C

#### **© Copyright 2006 Compex Systems Pte Ltd**

All Rights Reserved

This document contains information, which is protected by copyright. Reproduction, adaptation or translation without prior permission is prohibited, except as allowed under the copyright laws.

#### **Trademark Information**

Compex®, ReadyLINK® and MicroHub® are registered trademarks of Compex, Inc. Microsoft Windows and the Windows logo are the trademarks of Microsoft Corp. NetWare is the registered trademark of Novell Inc. All other brand and product names are trademarks or registered trademarks of their respective owners.

Notice: Copyrights © 2006 by Compex, Inc. All rights reserved. Reproduction, adaptation, or translation without prior permission of Compex, Inc. is prohibited, except as allowed under the copyright laws.

Manual Revision by Daniel

Manual Number: U-0524-V1.3 Version 1.3 September 2006

#### **Disclaimer**

Compex, Inc. provides this manual without warranty of any kind, expressed or implied, including but not limited to the implied warranties of merchantability and fitness for a particular purpose. Compex, Inc. may make improvements and/or changes to the product and/or specifications of the product described in this manual, without prior notice. Compex, Inc will not be liable for any technical inaccuracies or typographical errors found in this guide. Changes are periodically made to the information contained herein and will be incorporated into later versions of the manual. The information contained is subject to change without prior notice.

#### **Your Feedback**

We value your feedback. If you find any errors in this user's manual, or if you have suggestions on improving, we would like to hear from you. Please contact us at:

Fax: (65) 62809947 Email: [feedback@compex.com.sg](mailto:feedback@compex.com.sg) 

## **FCC NOTICE**

This device has been tested and found to comply with the limits for a Class B digital device, pursuant to Part 15 of the FCC Rules. These limits are designed to provide reasonable protection against harmful interference in a residential installation. This device generates, uses and can radiate radio frequency energy and, if not installed and used in accordance with the instructions, may cause harmful interference to radio communications. However, there is no guarantee that interference will not occur in a particular installation. If this device does cause harmful interference to radio or television reception, the user is encouraged to try to correct the interference by one or more of the following measures:

- Reorient or relocate the receiving antenna.
- Connect the computer into an outlet on a circuit different from that to which the receiver is connected.
- Increase the separation between the computer and receiver.
- Consult the dealer or an experienced radio/TV technician for help.

**Caution**: Any changes or modifications not expressly approved by the grantee of this device could void the user's authority to operate the equipment.

**FCC Compliance Statement:** This device complies with Part 15 of the FCC Rules. Operation is subject to the following two conditions:

This device may not cause harmful interference, and

This device must accept any interference received, including interference that may cause undesired operation.

Products that contain a radio transmitter are labelled with FCC ID and may also carry the FCC logo.

*Caution:* Exposure to Radio Frequency Radiation.

To comply with the FCC RF exposure compliance requirements, the following antenna installation and device operating configurations must be satisfied:

- a. For configurations using the integral antenna, the separation distance between the antenna(s) and any person's body (including hands, wrists, feet and ankles) must be at least 2.5cm (1 inch).
- b. For configurations using an approved external antenna, the separation distance between the antenna and any person's body (including hands, wrists, feet and ankles) must be at least 20cm (8 inch).

The transmitter shall not be collocated with other transmitters or antennas.

ICES 003 Statement

This Class B digital apparatus complies with Canadian ICES-003.

### **Declaration of Conformity**

Compex, Inc. declares the following:

Product Name: Wireless Access Point with PoE

Model No.: WP54AG conforms to the following Product Standards:

This device complies with the Electromagnetic Compatibility Directive (89/336/EEC) issued by the Commission of the European Community. Compliance with this directive implies conformity to the following European Norms (in brackets are the equivalent international standards.)

**Electromagnetic Interference (Conduction and Radiation)**: EN 55022 (CISPR 22)

**Electromagnetic Immunity**: EN 55024 (IEC61000-4-2, 3,4,5,6,8,11)

**Low Voltage Directive:** EN 60 950: 1992+A1: 1993+A2: 1993+A3: 1995+A4: 1996+A11: 1997.

*Therefore, this product is in conformity with the following regional standards:*  **FCC Class B:** following the provisions of FCC Part 15 directive, **CE Mark:** following the provisions of the EC directive.

Compex, Inc. also declares that:

The wireless card in this product complies with the R&TTE Directive (1999/5/EC) issued by the Commission of the European Community. Compliance with this directive implies conformity to the following:

**EMC Standards:** FCC: 47 CFR Part 15, Subpart B, 47 CFR Part 15, Subpart C (Section 15.247); CE: EN 300 328-2, EN 300 826 (EN 301 489-17)

*Therefore, this product is in conformity with the following regional standards:*  **FCC Class B**: following the provisions of FCC Part 15 directive, **CE Mark:** following the provisions of the EC directive.

### **Technical Support Information**

The warranty information and registration form are found in the Quick Install Guide.

For technical support, you may contact Compex or its subsidiaries. For your convenience, you may also seek technical assistance from the local distributor, or from the authorized dealer/reseller that you have purchased this product from. For technical support by email, write to [support@compex.com.sg](mailto:support@compex.com.sg).

Refer to the table below for the nearest Technical Support Centres:

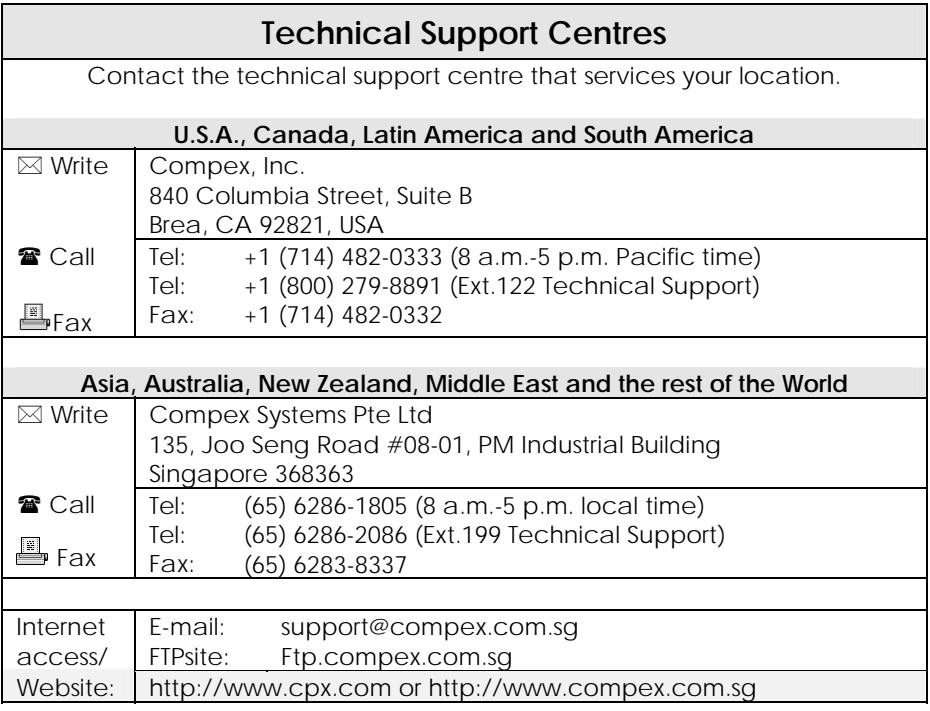

#### **About This Document**

The product described in this document, Wireless Access Point with PoE, WP54AG is a licensed product of Compex Systems Pte Ltd. This document contains instructions for installing, configuring and using Access point. It also gives an overview of the key applications and the networking concepts with respect to the product.

This documentation is for both Network Administrators and the end user who possesses some basic knowledge in the networking structure and protocols.

It makes a few assumptions that the host computer has already been installed with TCP/IP and already up & running and accessing the Internet. Procedures for Windows 98SE/ME/2000/XP operating systems are included in this document. However, for other operating system, you may need to refer to your operating system's documentation for networking.

#### **How to Use this Document**

This document may become superseded, in which case you may find its latest version at: [http://www.compex.com.sg](http://www.compex.com.sg/)

The document is written in such a way that you as a user will find it convenient to find specific information pertaining to the product. It comprises of chapters that explain in details on the installation and configuration of WP54AG.

#### **Firmware**

This manual is written based on Firmware version 2.02

#### **Conventions**

In this document, special conventions are used to help and present the information clearly. The Wireless Access Point with PoE is often referred to as *WP54AG or access point or AP* in this document. Below is a list of conventions used throughout.

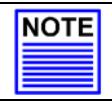

#### **NOTE**

This section will consist of important features or instructions

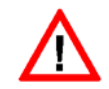

#### **CAUTION**

This section concerns risk of injury, system damage or loss of data

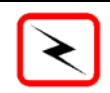

#### **WARNING**

This section concerns risk of severe injury

References on Menu Command, Push Button, Radio Button, LED and Label appear in **Bold**. For example, "Click on **Ok**."

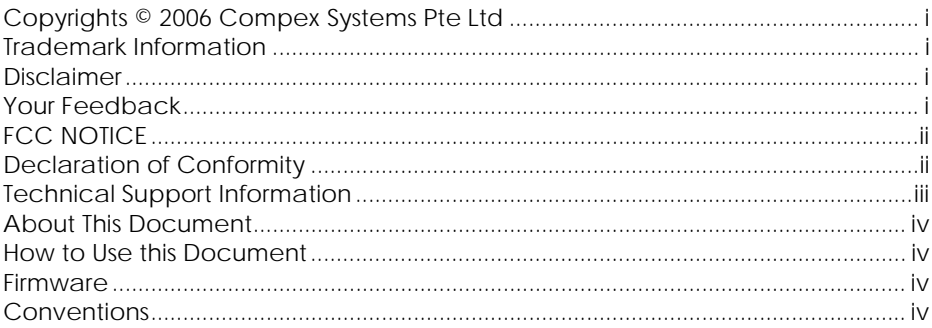

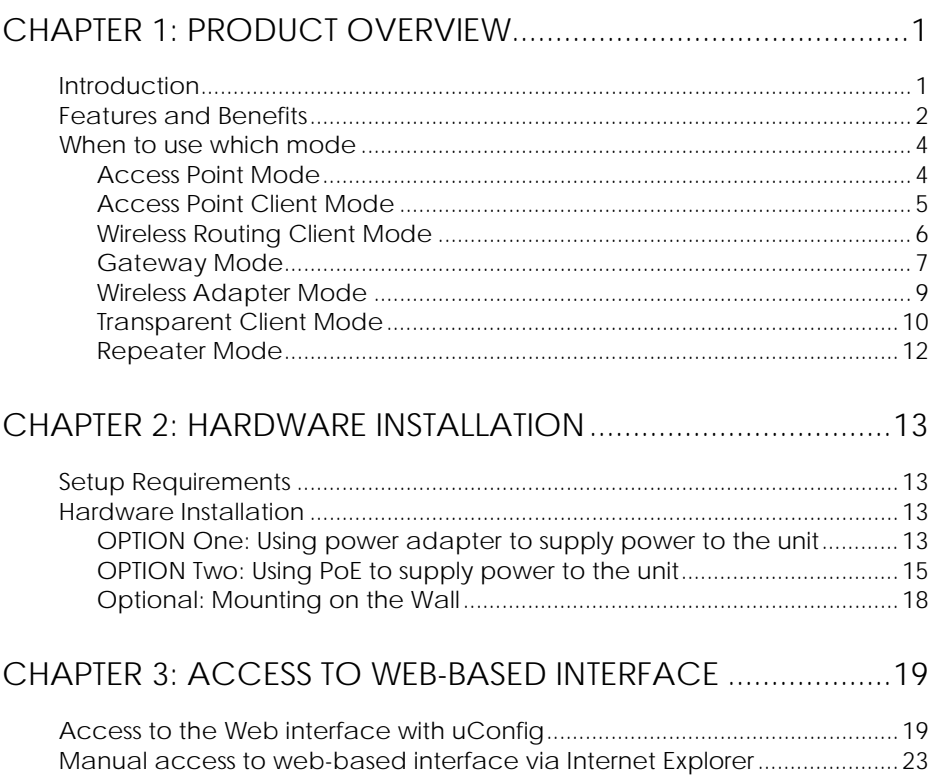

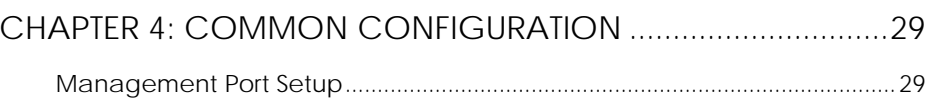

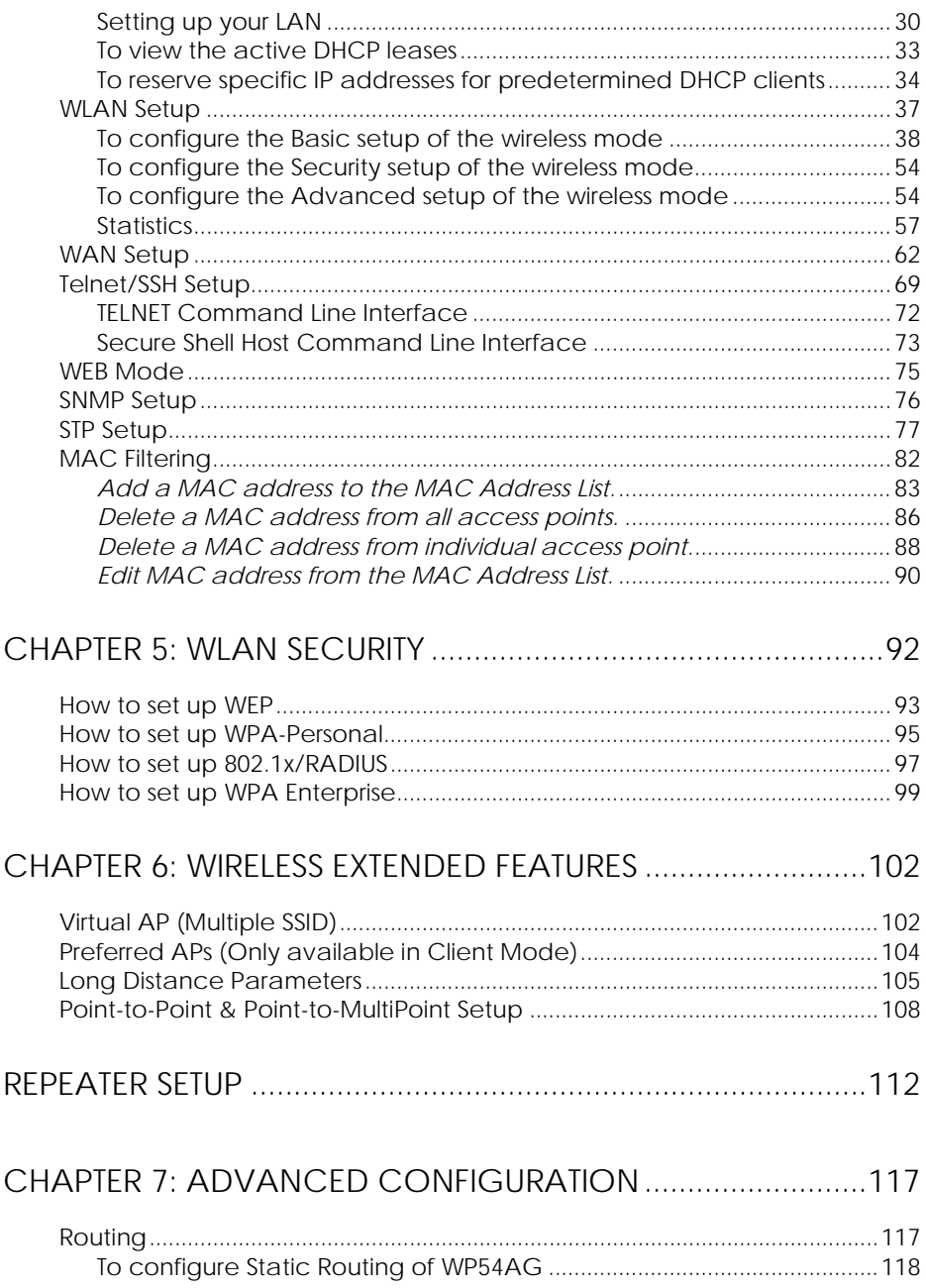

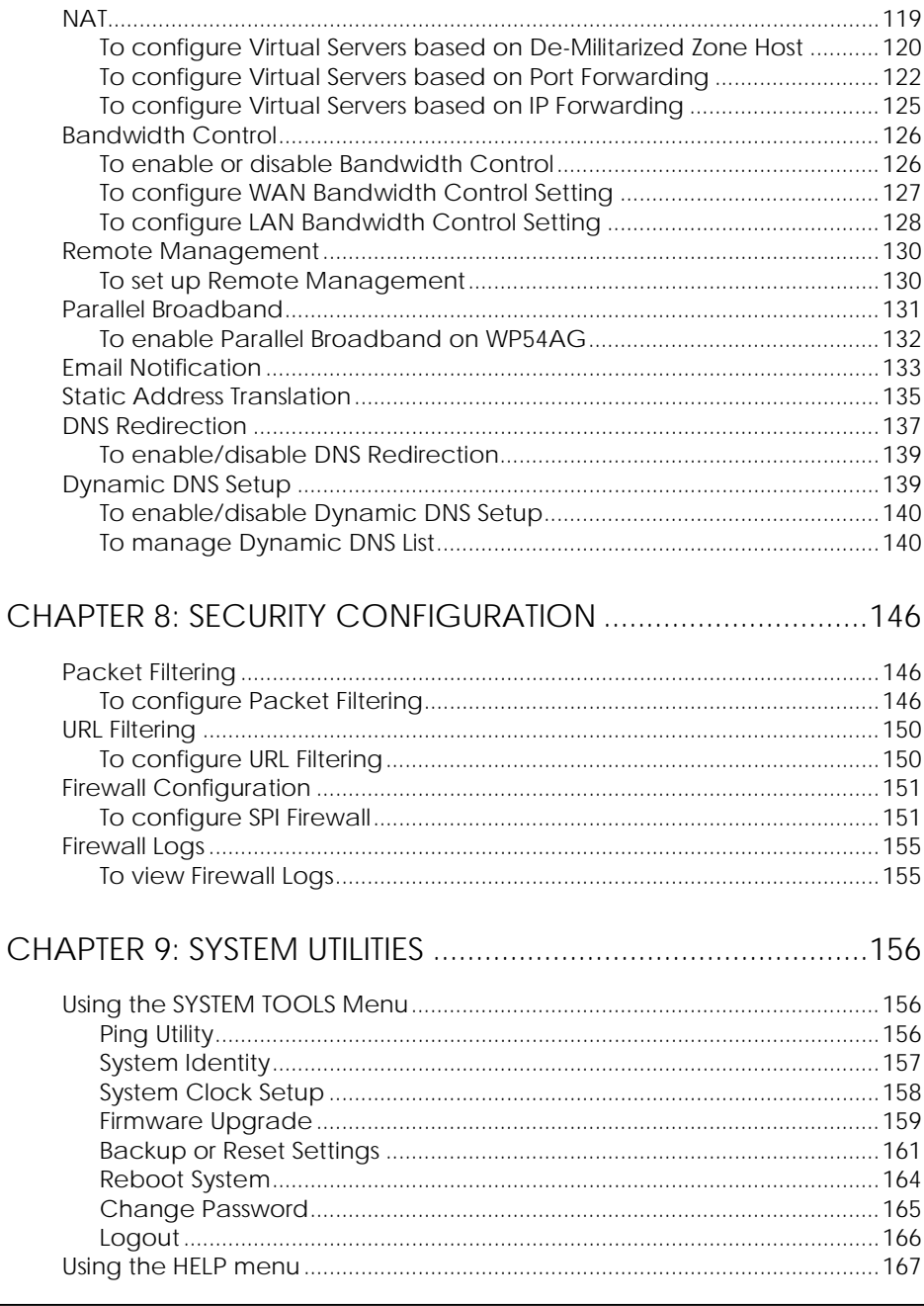

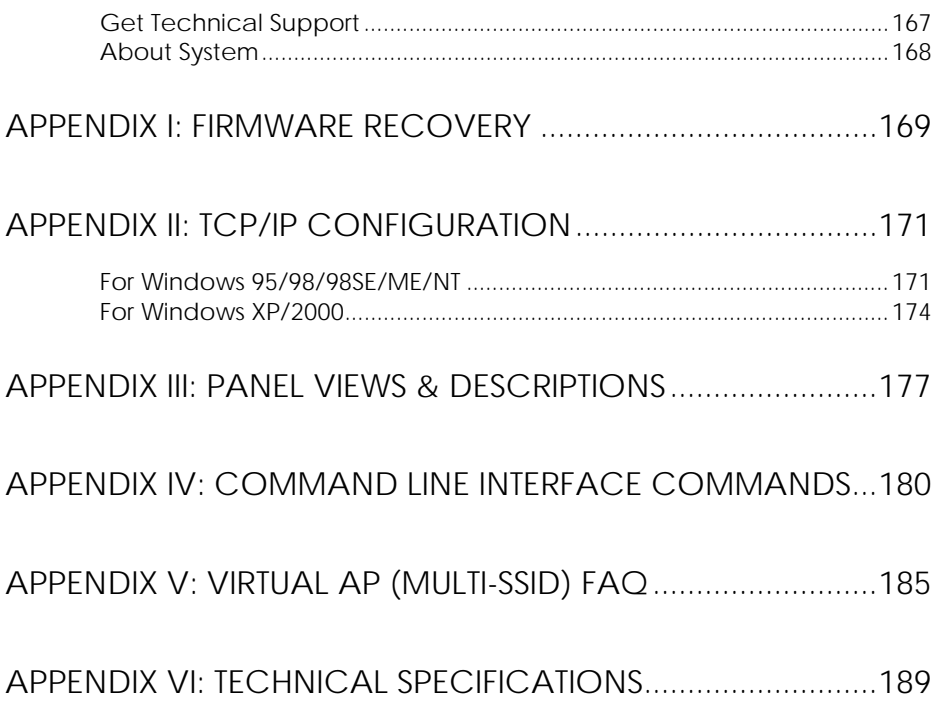

# <span id="page-11-0"></span>**Chapter 1: Product Overview**

## **INTRODUCTION**

The Wireless Access Point is a high-performance access point (AP) that is designed for enterprise and public access applications. Embedded with the Atheros chipset, it boasts network robustness, stability and wider network coverage. Based on 802.11g, the access point supports high-speed data transmission of up to 54Mbps in the 2.4GHz and 5GHz frequency band.

The access point is capable of operating in 7 modes: **Access Point Mode**, **Client Mode**, **Wireless Routing Client**, **Gateway Mode**, **Wireless Adapter Mode**, **Transparent Client Mode** which is specifically developed to be paired with root access point for Point-to-Point and Point-to-MultiPoint connection, and **Repeater Mode**. Which makes it suitable for a wide variety of wireless applications, including long-distance deployments.

Equipped with an SMA connector for external antenna support, the access point provides a wider coverage for your network. Moreover, its integrated Power over Ethernet (PoE) allows the access point to be used in areas where power outlets are not readily available.

To protect your security and privacy, the access point is armed with many enhanced wireless security features such as Wi-Fi Protected Access (WPA), WPA2 (with Advanced Encryption Standard encryption) MAC Address Filtering, IEEE 802.1x Authentication and 64/128-bit WEP (Wired Equivalent Privacy) to ensure privacy for the heterogeneous mix of users within the same wireless network.

The access point also incorporates a unique set of advanced features such as: Virtual AP to deliver multiple services; Long-Range parameter fine-tuning which provide the access point with the ability to auto-calculate parameters such as slot time; ACK time-out and CTS time-out to achieve a longer range; Spanning Tree Protocol (STP) which provides extra redundancy and the ability to autoreconfigure when there are changes in the network topology; HTTPS which feature additional authentication and encryption; and Telnet which allows remote connection; and SSH which provides a secure host connection.

## <span id="page-12-0"></span>**FEATURES AND BENEFITS**

The access point has been designed for high performance and offers a rich suite of features, with which you should acquaint yourself to be able to exploit your access point's full potential.

#### • **Point-to-Point & Point-to-MultiPoint Support**

Point-to-Point and Point-to-MultiPoint communication between different buildings enables you to bridge wireless clients that are kilometres apart while unifying the networks.

#### • **Virtual AP (Multiple SSID)**

Virtual AP implements mSSID (Multi-SSID)

This allows a single wireless card to be set up with multiple virtual AP connections with different SSIDs or BSSID (Basic Service Set Identifier) and security modes.

#### • **Highly Secured Wireless Network**

The access point supports the highest available wireless security standard: Wi-Fi Protected Access 2. WPA2 has two different modes: WPA2-Personal for SOHO users and WPA2-Enterprise for Enterprise users. The access point also supports IEEE 802.1x for secure and centralized user-based authentication. Wireless clients are thus required to authenticate through highly secure methods like EAP-TLS, EAP-TTLS, and EAP-PEAP, in order to obtain access to the network.

#### • **Smart Select**

This feature will automatically scan and recommend the best channel that the access point can utilize.

#### • **uConfig Utility**

Compex's exclusive **uConfig** utility allows users to access the user-friendly Web configuration interface of the access point without having to change the TCP/IP setup of the workstation.

#### • **STP**

Spanning-Tree Protocol provides path redundancy while preventing undesirable loops in the network. It forces certain redundant data paths into a standby (blocked) state. If one network segment in the Spanning-Tree Protocol becomes unreachable, or if Spanning-Tree Protocol costs change, the spanning-tree algorithm reconfigures the spanning-tree topology and re-establishes the link by activating the standby path.

#### • **HTTPS**

WP54AG supports HTTPS (SSL) in addition to the standard HTTP. HTTP (SSL) features additional authentication and encryption for secure communication.

#### • **Telnet**

Telnet allows a computer to remotely connect to the WP54AG CLI (Command Line Interface) for control and monitoring.

#### • **SSH**

SSH (Secure Shell Host) establishes a secure host connection to the WP54AG CLI for control and monitoring.

## <span id="page-14-0"></span>**WHEN TO USE WHICH MODE**

The access point is versatile in the sense that it may operate in six different types of modes: **Access Point Mode**, **Client Mode**, **Wireless Routing Client, Gateway Mode, Wireless Adapter Mode, Transparent Client Mode** and **Repeater Mode**.

This section presents a brief outline of the different network applications that can be accommodated through the different modes of the access point.

## **ACCESS POINT MODE**

This is the default mode of your access point. The **Access Point** mode enables you to bridge wireless clients to access the wired network infrastructure and to communicate with each other.

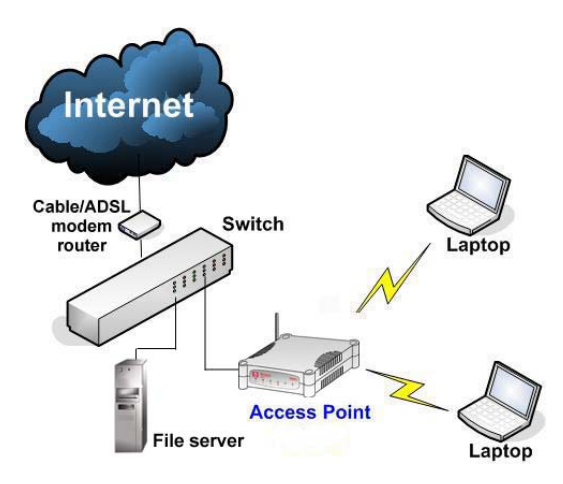

In the example above, the wireless users will be able to access the file server connected to the switch through the access point in **Access Point** mode.

## <span id="page-15-0"></span>**ACCESS POINT CLIENT MODE**

In **Access Point Client** mode, the device acts as a wireless client.

When connected to an access point, it will create a network link between the Ethernet network connected at this client device, and the wireless and Ethernet network connected at the access point.

In this mode it can only connect with an access point. Other wireless clients cannot connect with it directly unless connected to the same access point allowing them to communicate with all devices connected at the Ethernet port of the WP54AG.

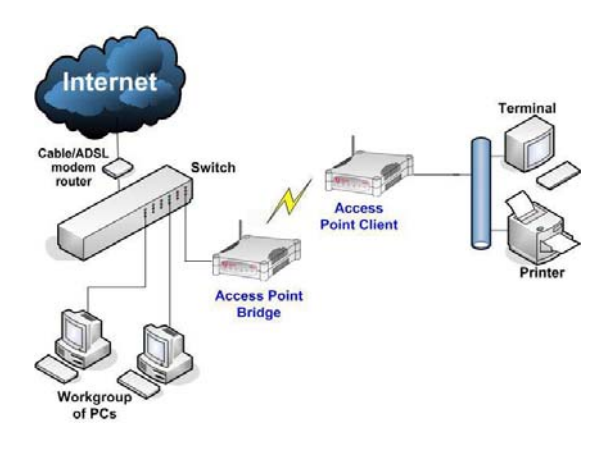

In the example above, the workgroup PCs will be able to access the printer connected to the access point in **Access Point Client** mode.

Optional additional feature:

Point-to-Point connection in this operation mode is also supported if you specifically wish to connect with an AP only. Please refer to Point-to-Point setup section.

### <span id="page-16-0"></span>**WIRELESS ROUTING CLIENT MODE**

An application of this mode would be for the Ethernet port of the **Wireless Routing Client** to be used for connection with other devices on the network while access to the Internet would be achieved through wireless communication with wireless ISP.

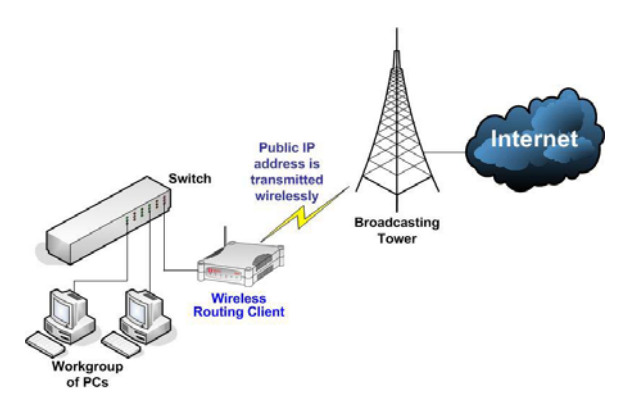

The above illustration describes how this mode operates.

Optional additional feature:

Point-to-Point connection in this operation mode is also supported if you specifically wish to connect with an AP only. Please refer to Point-to-Point setup section.

## <span id="page-17-0"></span>**GATEWAY MODE**

Or put it more simply, Broadband Internet sharing in a wireless network!

Since the access point supports several types of broadband connections, the first step in setting up the access point as a *Broadband Internet Gateway* is to identify the type of broadband Internet access you are subscribed to.

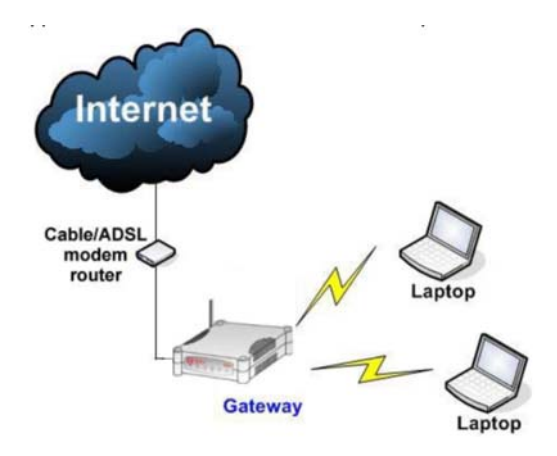

#### **Static IP address**

Use this type of connection if you have subscribed to a fixed IP address or to a range of fixed IP addresses from your Internet Service Provider.

#### **Dynamic IP address**

When powered using this type of connection, the access point requests for an IP address which will be automatically assigned to it by your Internet Service Provider.

This type of connection applies for instance to:

- Singapore Cable Vision subscribers
- @HOME Cable Service users

#### **PPP over Ethernet (PPPoE)**

Select this type of connection if you are using ADSL services in a country utilising standard PPP over Ethernet for authentication.

For instance if you are using:

T-1 connection in Germany or

SingNet Broadband or Pacific Internet Broadband in Singapore.

#### **PPTP**

Select this type of connection if you are using ADSL services in a country utilising PPTP connection and authentication.

## <span id="page-19-0"></span>**WIRELESS ADAPTER MODE**

Similarly to the Access Point Client mode, the access point used in this mode, is able to communicate wirelessly with another access point to perform transparent bridging between two networks.

However here, the **Wireless Adapter** connects a single wired workstation only. No client software or drivers are required while using this mode.

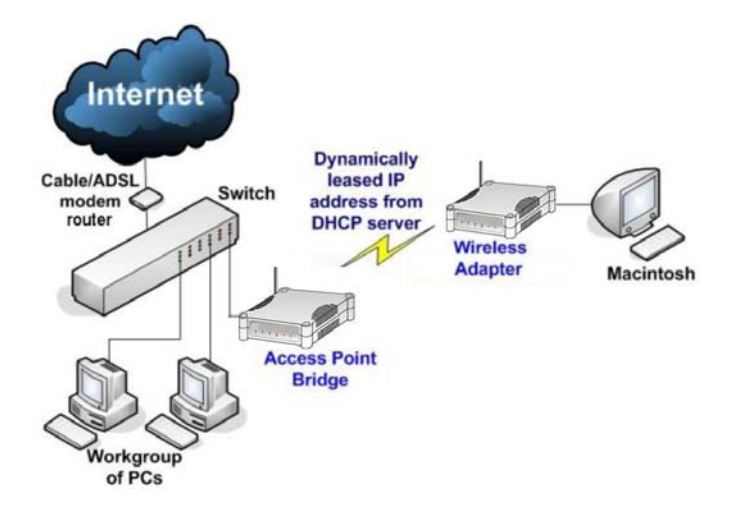

Optional additional feature:

Point-to-Point connection in this operation mode is also supported if you specifically wish to connect with an AP only. Please refer to Point-to-Point setup section.

## <span id="page-20-0"></span>**TRANSPARENT CLIENT MODE**

l

In **Transparent Client Mode**, the access point provides connection with a Compex AP\* acting as Root AP. This operation mode is designed for implementation of Point-to-Point and Point-to-MultiPoint connections.

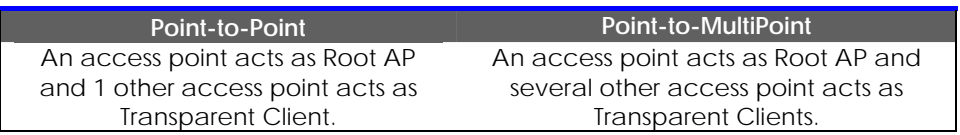

This mode is generally used for outdoor connections over long distances, or for indoor connections between local networks.

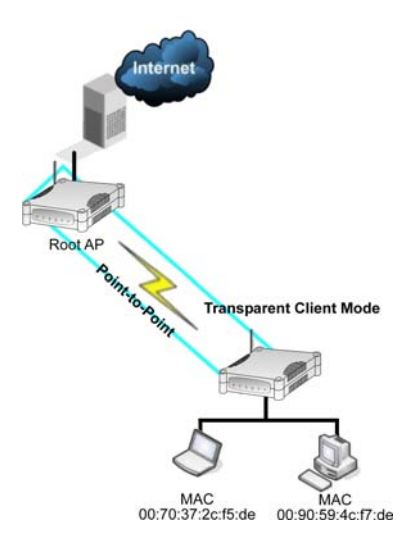

• Current Compex model that provide RootAP support are: WP54x series; WPP54x series; WP18; and NP18A. For newer models, please contact your Compex supplier or visit the Compex web site.

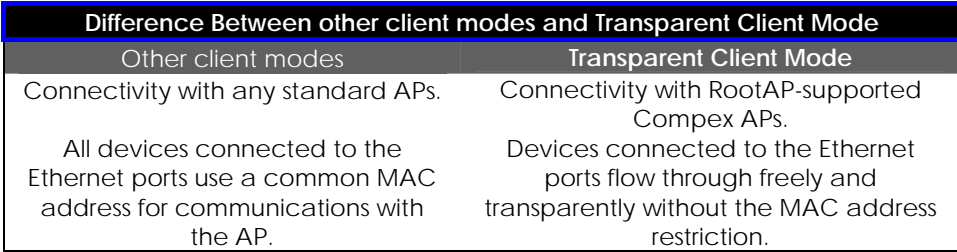

**Transparent Client Mode** is more transparent, making it more suitable for linking two networks as point-to-point, or point-to-multi-point network connection.

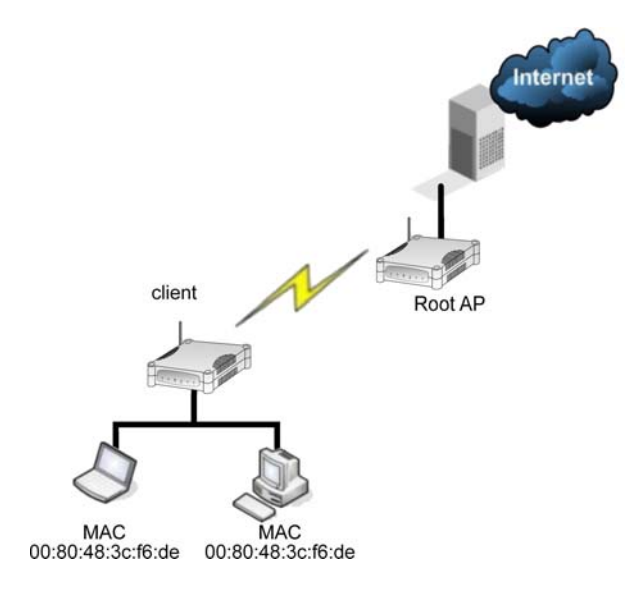

## <span id="page-22-0"></span>**REPEATER MODE**

The access point has a built-in **Repeater Mode** to extend the range and greatly enhance the performance of the wireless network by allowing communications over much greater distances.

In **Repeater Mode**, the access point regenerates network signals to extend the range of the existing network infrastructure. It receives and retransmits signals. This allows it to act as a relay for signals on the network.

For more information on the Repeater Mode operation mode, please refer to the Repeater Setup section.

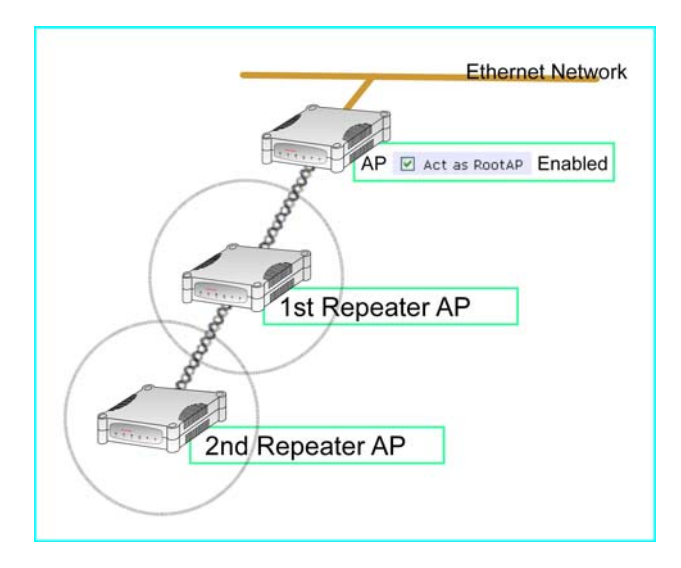

# <span id="page-23-0"></span>**Chapter 2: Hardware Installation**

## **SETUP REQUIREMENTS**

Before starting, please verify that the following is available:

- CAT5/5e networking cable
- At least one computer is installed with a Web browser and a wired or wireless network interface adapter
- TCP/IP protocol is installed and IP address parameters are properly configured on all your network's nodes

## **HARDWARE INSTALLATION**

The access point can be powered using either the power adapter provided or a PoE Injector. The installation process for both options is described below.

#### **OPTION ONE: USING POWER ADAPTER TO SUPPLY POWER TO THE UNIT**

#### Step 1:

Connect the external antenna to the SMA connector of the access point.

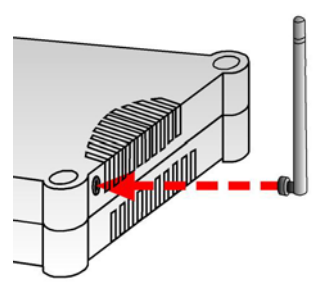

#### Step 2:

Insert one end of the Ethernet cable to any of the Ethernet ports on your access point, and the other end of the cable to your PC's Ethernet network adapter.

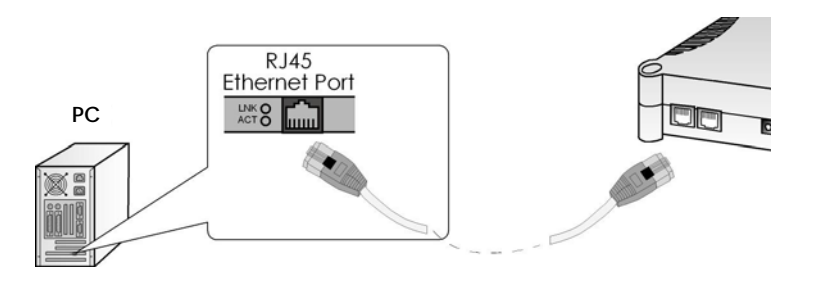

## Step 3:

Attach the power adapter to the main electrical supply, and connect the power plug into the socket of the access point.

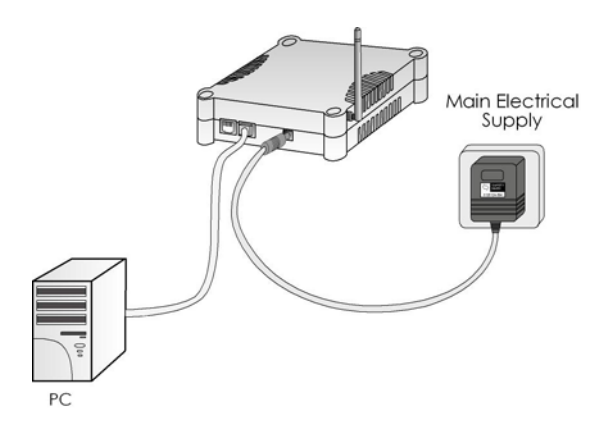

### Step 4:

Turn ON the power supply and power ON your PC. Notice that the LEDs: **Power** and Port **1** or **2** (depending on which port you have connected the RJ45 Ethernet cable to) have lighted up. This indicates that connection has been established successfully between your access point and your PC.

#### <span id="page-25-0"></span>**OPTION TWO: USING POE TO SUPPLY POWER TO THE UNIT**

The access point is fully compatible with a Power-Over-Ethernet (PoE) kit. A PoE accessory supplies operational power to the wireless AP via the Ethernet cable connection.

Users who have already purchased a PoE and who wish to use it to supply power to the access point may follow the installation procedures shown below:

#### Step 1:

Connect the external antenna to the SMA connector of the access point.

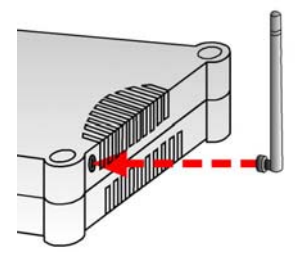

#### Step 2:

Use an RJ45 Ethernet cable to connect one end of the cable to the LAN OUT port of the Injector and the other end to Ethernet port 1 of the access point.

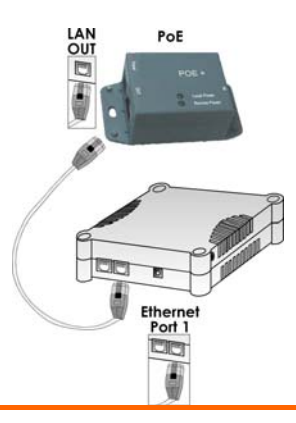

#### Step 3:

Next, connect the RJ45 Ethernet cable attached to the PoE Injector to your PC's Ethernet network adapter.

Once you have finished configuring your access point, you can connect the PoE Injector's RJ45 Ethernet cable to your network device, such as to a switch or hub.

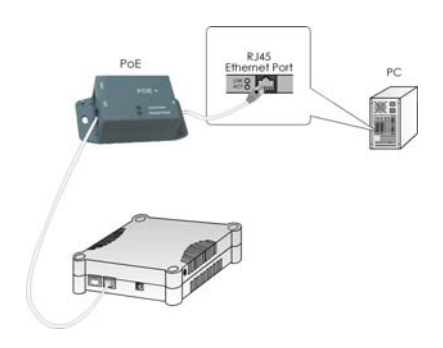

### Step 4:

Connect the power adapter supplied in the PoE kit to the main electrical supply and the power plug into the socket of the injector.

#### **Note:**

The voltage and current supplied to the power adapter and the PoE kit power adapter are different. Do not interchange the power adapters.

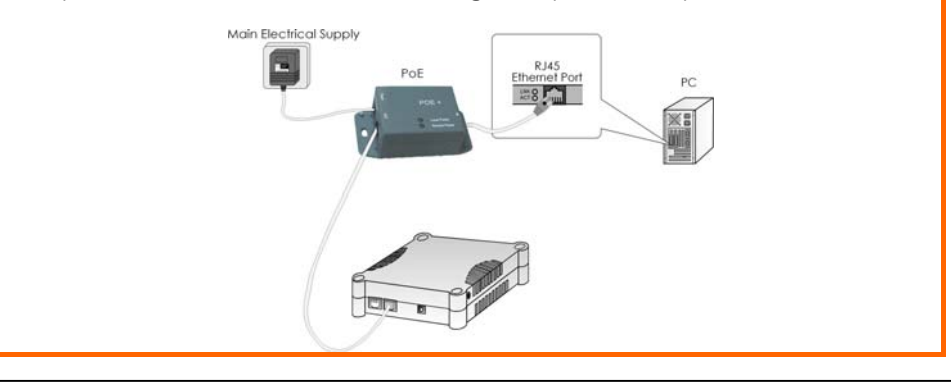

## Step 5:

Turn on your power supply. Notice that the **Power** LED has lighted up. This indicates that the access point is receiving power through the Compex PoE Injector. Notice also that the corresponding port LEDs have lighted up. This indicates that connection between your access point and your PC has been established.

## <span id="page-28-0"></span>**OPTIONAL: MOUNTING ON THE WALL**

### Step 1:

Screw the mount onto the unit.

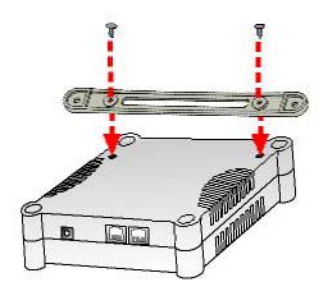

## Step 2:

Align the unit and mount to the wall. Use the mount as a guide, make 2 marks and drill 2 holes into the wall.

## Step 3:

Next, secure the unit and mount to the wall.

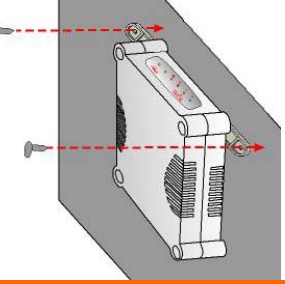

## <span id="page-29-0"></span>**Chapter 3: Access to Web-based Interface**

There are two methods to access to the web-based Interface of your access point:

• **Through our Compex Utility – uConfig**

You can access to the web-based interface directly without the need to assign a different IP address to your PC.

• **By entering the IP address of Access point in the address bar of Internet Explorer**

You need to assign an IP address to your PC, such as 192.168.168.x, where **x** can take any value from 2 to 254, so that it is in the same subnet as Access point.

## **ACCESS TO THE WEB INTERFACE WITH UCONFIG**

Compex has developed a powerful uConfig utility that has been designed to give you direct access to the Web interface.

#### Step 1:

Insert the Product CD into your CD-ROM drive. The CD will run automatically.

#### Step 2:

From the **Utilities** section, select to install the **uConfig** utility to your hard disk.

## Step 3:

When the utility has been installed, double-click on the **uConfig** icon. The following screen will appear, click on the **Yes** button to proceed.

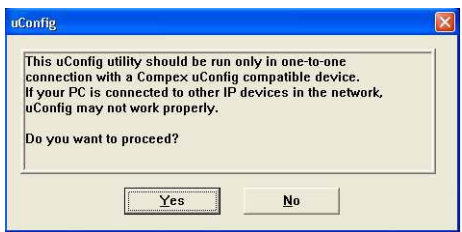

#### Step 4:

Select **WP54AG** in the **Compex Products List** section and click on the **Open Web** button. To retrieve and display the latest device(s) in the list, click on the **Refresh** button.

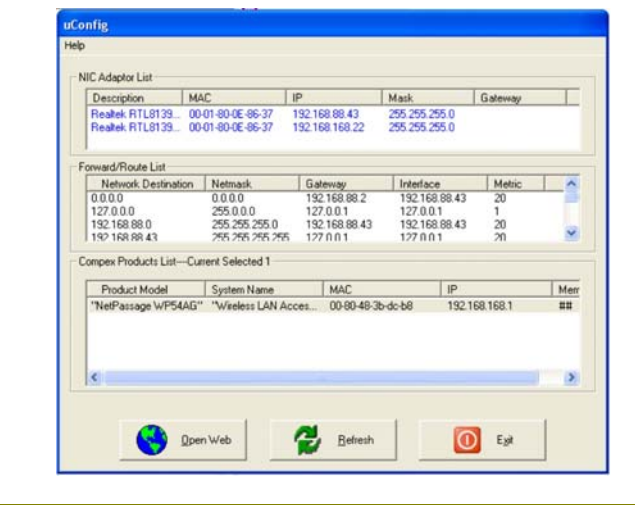

## Step 5:

Do not exit the uConfig program while accessing to the web-based interface. This will disconnect you from the device. Click on the **OK** button to proceed.

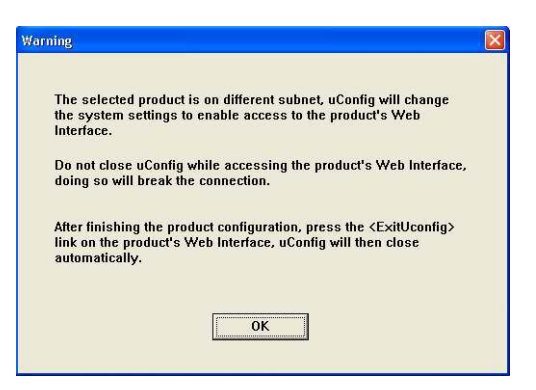

## Step 6:

At the login page, press the **LOGIN!** button to enter the configuration page. The default password is "password".

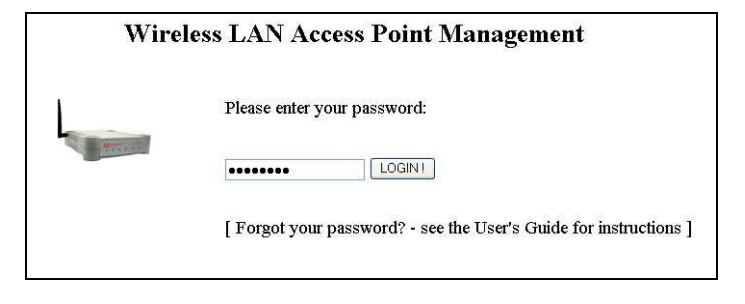

## Step 7:

You will then reach the home page of your access point's web-based interface.

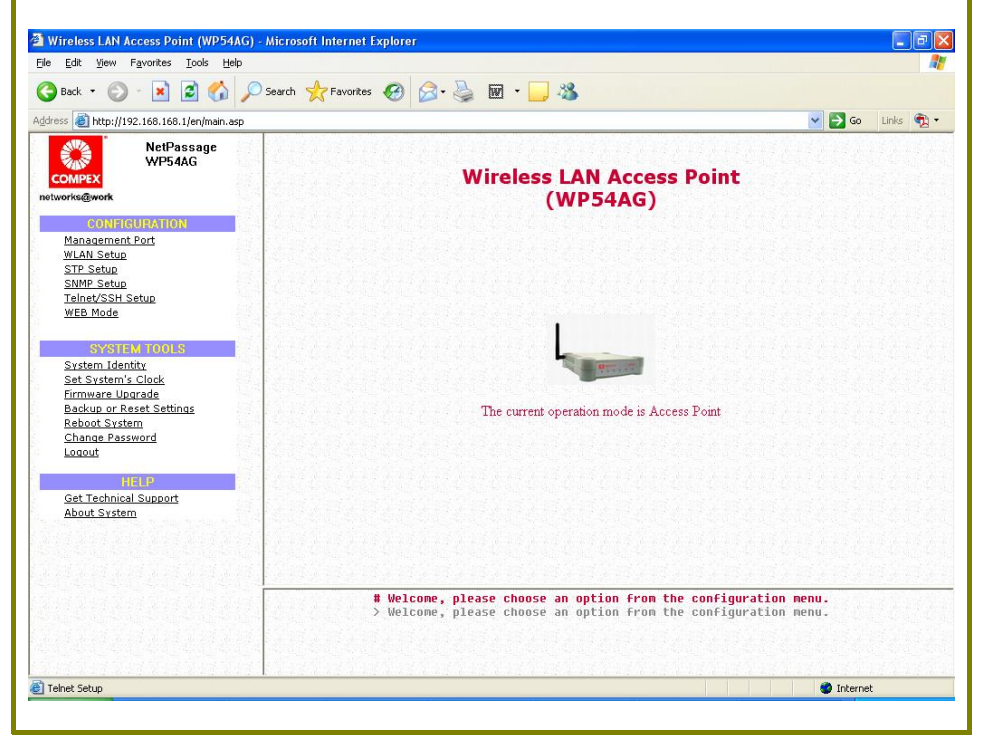

## <span id="page-33-0"></span>**MANUAL ACCESS TO WEB-BASED INTERFACE VIA INTERNET EXPLORER**

For this method, you need to assign an IP address to your PC so that it belongs to the same subnet as your access point. In this example, we are using Windows XP for illustration. For Windows 98/98SE/2000/NT/ME, kindly refer to **Appendix II "TCP/IP Configuration".**

#### Step 1:

Go to your desktop, right-click on **My Network Places** icon and select **Properties**.

#### Step 2:

Go to your network adapter icon, right click and select **Properties**.

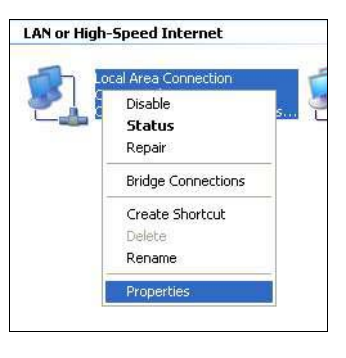

## Step 3:

Highlight **Internet Protocol (TCP/IP)** and click on the **Properties** button.

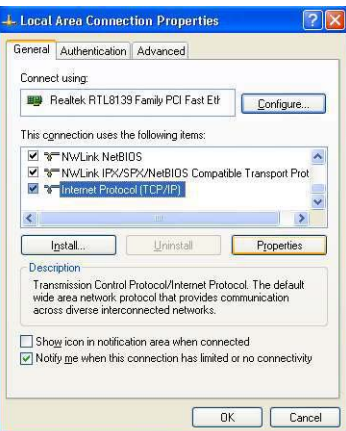

#### Step 4:

Select the radio button for **Use the following IP address**. Enter the IP Address and Subnet Mask as 192.168.168.**x** and 255.255.255.0, where **x** can be any number from 2 to 254, except 1. In this example, we are using 192.168.168.160 as the static IP Address.

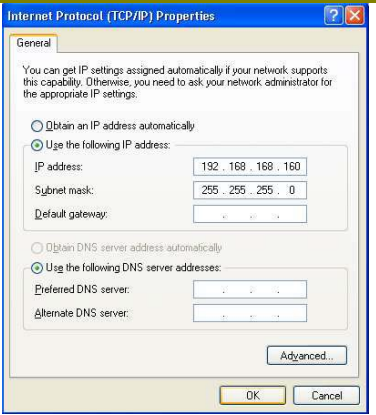

### Step 5:

Click on the **OK** button to close all windows.

## Step 6:

Next, in order to check if the IP address has been correctly assigned to your PC, go to **Start** menu, **Accessories**, select **Command Prompt** and type the command *ipconfig/all*.

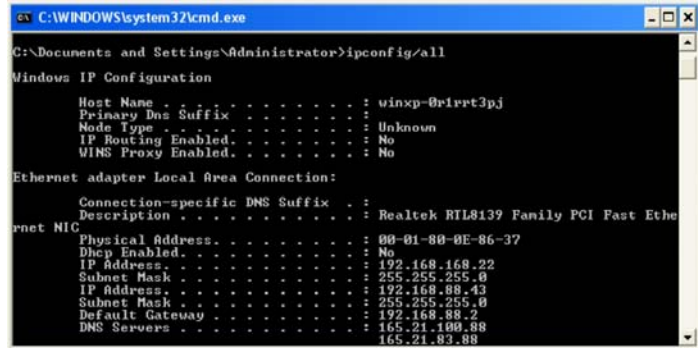

Your PC is now ready to configure your access point.
# Step 7:

Launch your Web browser. Under the **Tools** tab, select **Internet Options**.

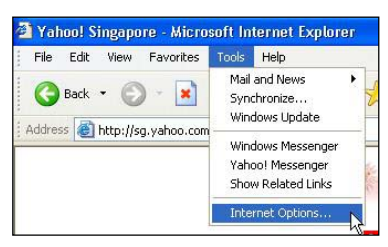

# Step 8:

Open the **Connections** tab and in the **LAN Settings** section, disable all the option boxes. Click on the **OK** button to update the changes.

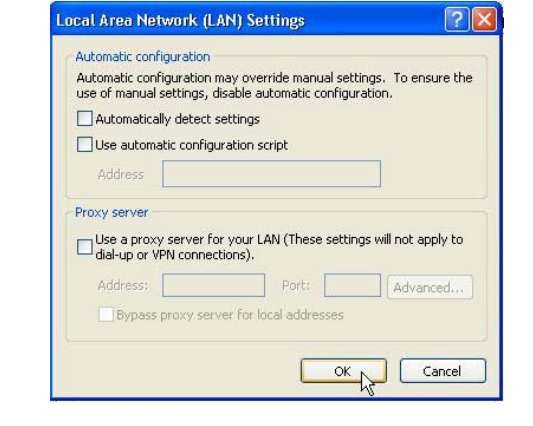

# Step 9:

At the **Address** bar, enter http://192.168.168.1 and press **Enter** on your keyboard.

# Step 10:

At the login page, click on the **LOGIN!** button to enter the configuration pages.

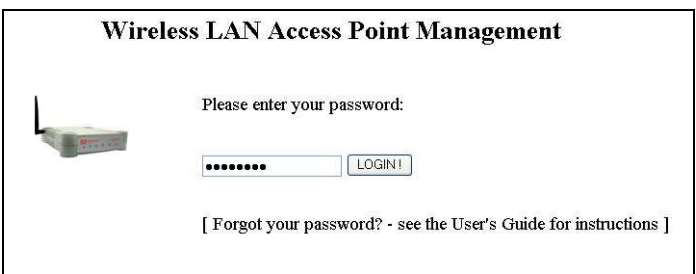

You will then reach the home page of your access point's Web interface.

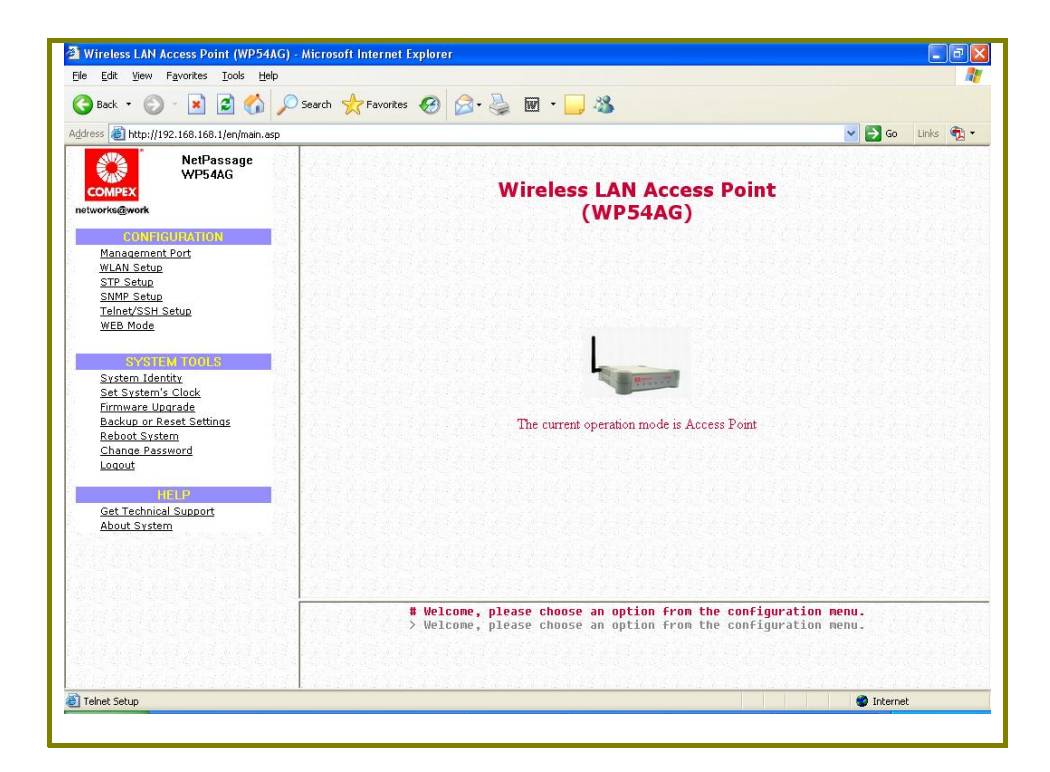

# **Chapter 4: Common Configuration**

This chapter illustrates the following features, which are available in ALL the operating modes of your access point, unless stated otherwise.

- **Management Port**
- **WLAN Basic Setup**
- **WLAN Security**
- **STP Setup**
- **SNMP**
- **MAC Filtering**
- **Antenna Alignment**

# **MANAGEMENT PORT SETUP**

This section shows you how to customize the parameters of your access point to suit the needs of your network. It also explains how to make use of the built-in DHCP server of your access point.

# **SETTING UP YOUR LAN**

You can opt to adjust the default values of your access point and customize them to your network settings.

## Step 1:

Click on **Management Port** from the **CONFIGURATION** menu.

In the **Management Port Setup** page, refer to the table below to replace the default settings of Access point with appropriate values to suit the needs of your network.

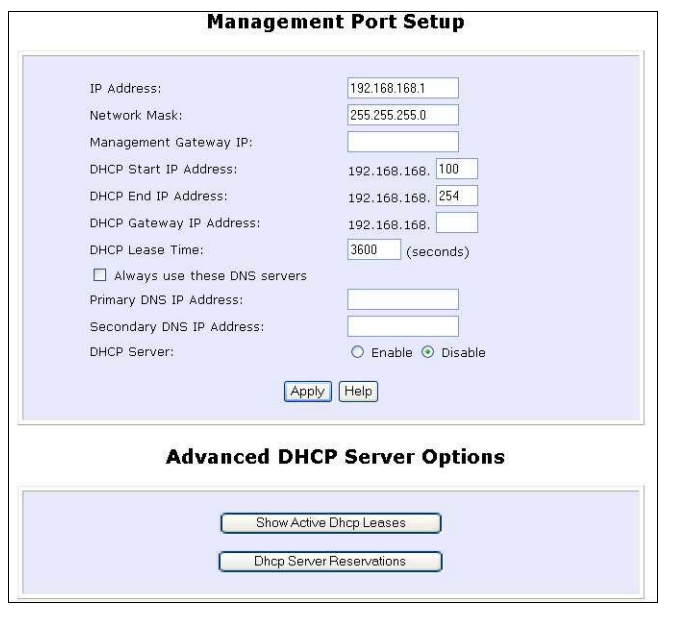

# Step 2:

Click on the **Apply** button to save your new parameters.

This table describes the parameters that can be modified in the **Management Port Setup** page.

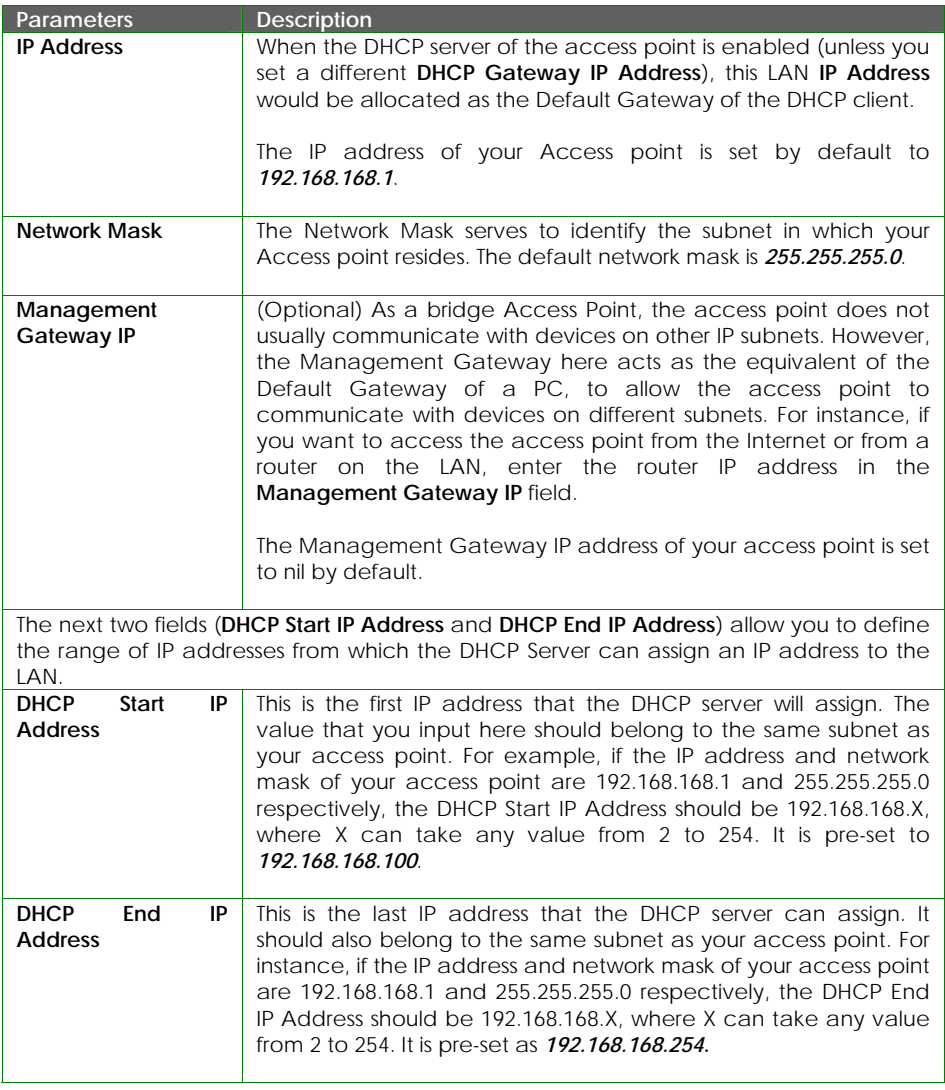

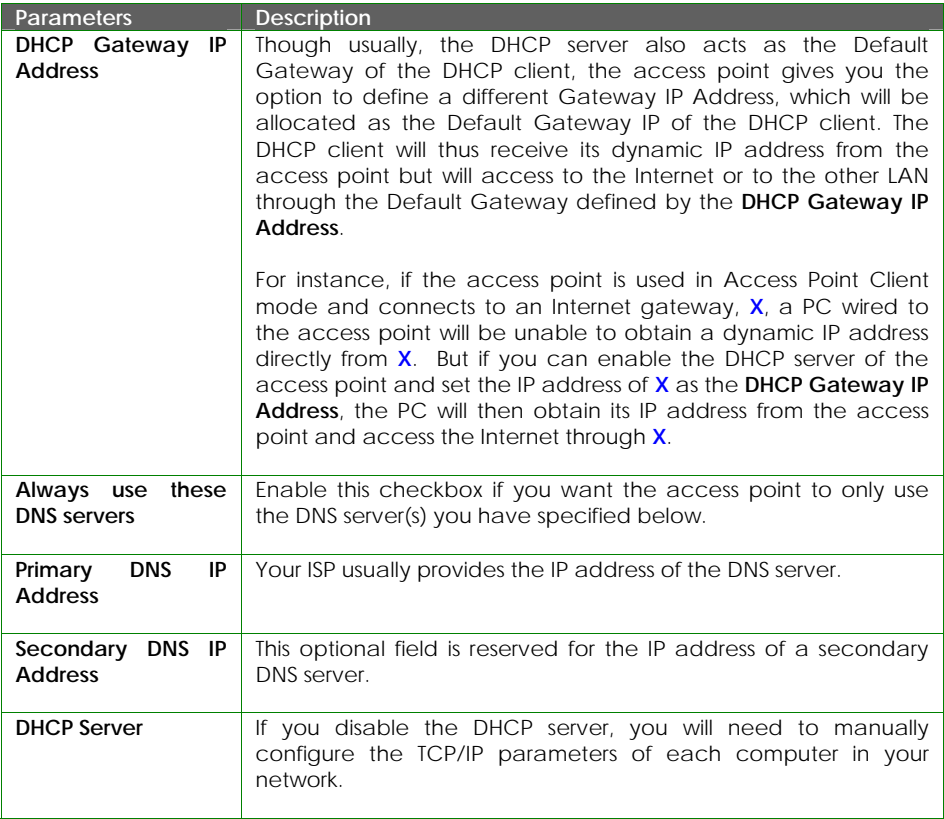

# **TO VIEW THE ACTIVE DHCP LEASES**

The following will guide you to a page display of the active IP address leases that have been allocated by the built-in DHCP server of Access point.

### Step 1:

Click on **Management Port** from the **CONFIGURATION** menu.

## Step 2:

Go to the **Advanced DHCP Server Options** section, click on the **Show Active DHCP leases** button.

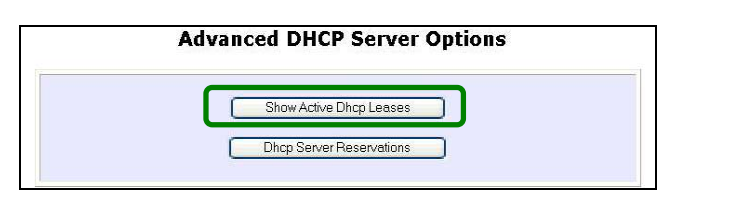

The **DHCP Active Leases** table displays:

- The **Host Name** of the DHCP client
- The **IP Address** that has been allocated to the DHCP client
- Its **Hardware (MAC) Address**
- The **Lease Expired Time**.

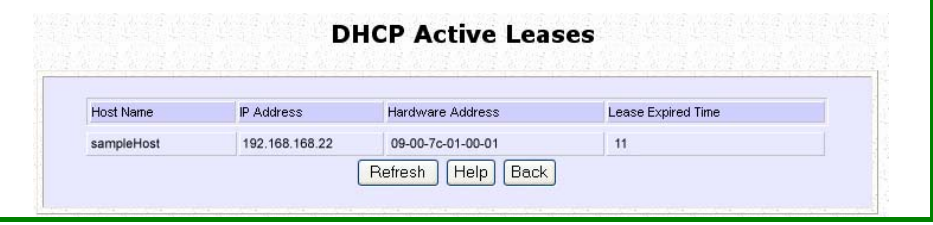

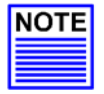

#### **NOTE**

Invalid date and time displayed in the **Lease Expired Time** column indicates that the clock of your access point has not been properly set. Please refer to the **SYSTEM TOOLS** section for more details on how to set the system clock.

### **TO RESERVE SPECIFIC IP ADDRESSES FOR PREDETERMINED DHCP CLIENTS**

Making an IP address reservation lets you inform the DHCP server to exclude that specific address from the pool of free IP addresses it draws on for dynamic IP address allocation.

For instance, if you set up a publicly accessible FTP/HTTP server within your private LAN, while that server would require a fixed IP address, you would still want the DHCP server to dynamically allocate IP addresses to the rest of the PCs on the LAN.

The following shows you how to reserve a particular IP address.

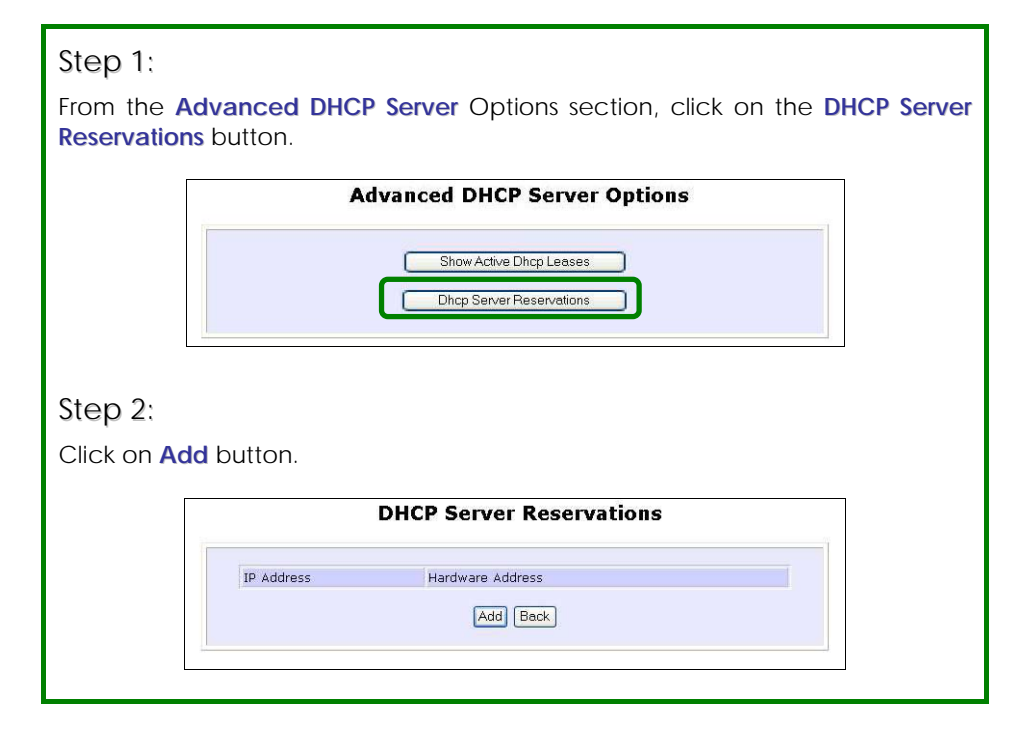

Step 3:

Fill in: The host portion of the **IP Address** to reserve. The **Hardware Address**, in pairs of two hex values

Press the **Apply** button to make your new entry effective.

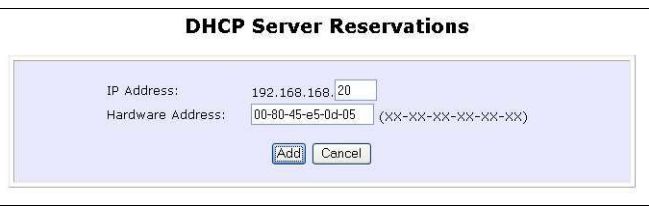

The **DHCP Server Reservations** page will then be refreshed to illustrate the currently reserved IP addresses.

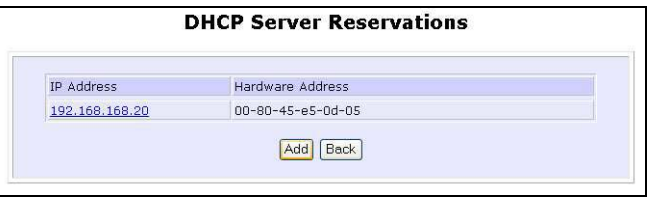

### **DELETE DHCP SERVER RESERVATION**

If you do not need the DHCP server to reserve an IP address anymore, you can delete the DHCP Server Reservation.

### Step 1:

Click on the reserved IP address that you wish to delete, e.g. *192.168.168.20*.

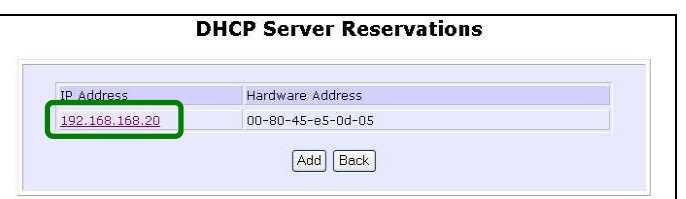

# Step 2:

Click on the **Delete** button.

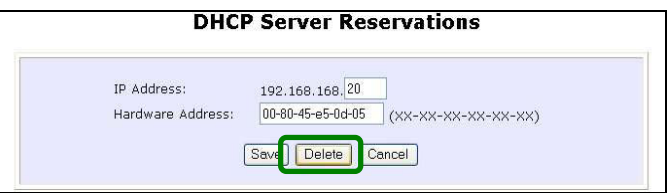

The **DHCP Server Reservations** table will then be refreshed to reflect your changes.

# **WI AN SETUP**

This section shows how to perform the following functions:

#### **Basic**:

This function performs a basic setup of the operation modes.

#### **Security**:

This function performs data encryption and protection for the access point.

Kindly refer to Chapter 5 on **WLAN Security** for details.

#### **Advanced**:

This function furthers the basic configuration of the access point by setting the system's additional parameters: **Virtual AP** and **Long Distance Parameters**.

Kindly refer to Chapter 6 on **Wireless Extended Features** for details.

#### **Statistics**:

This function uses the **Scan Feature** to monitor and interpret the statistics data collected.

#### **MAC Filtering (only applicable to Access Point and Repeater modes):**

MAC Filtering acts as a security measure by restricting the users accessing to the network through their MAC address.

#### **Antenna Alignment:**

It is a tool for aligning outdoor antenna between 2 access points over long distances. The signal level can be checked from the web page and also from the DIAG LED indicator.

### **TO CONFIGURE THE BASIC SETUP OF THE WIRELESS MODE**

The following will guide you to configure the basic setup of the wireless mode you have selected.

# Step 1:

Click on **WLAN Setup** from the **CONFIGURATION** menu. You will see the submenus expanded under **WLAN Setup**. Click on **Basic**.

The default operating mode of Access point is the **Access Point** mode.

**MILAN Pools Cotum** 

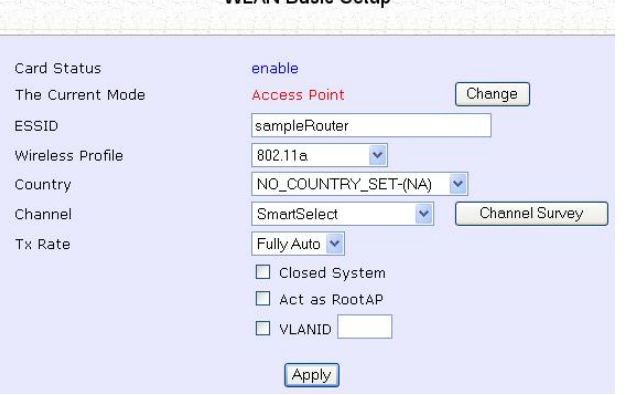

# Step 2: (Optional: Change Current mode)

If you wish to change the current mode of your access point, click on **Change**, select your **Operation Mode** and click on the **Apply** button to access the setup page of your selected mode. Then you are prompted to reboot the access point so as to activate the mode setting.

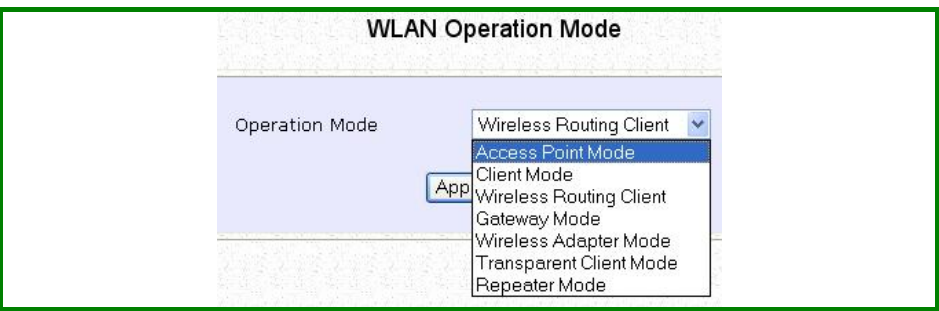

# Step 3:

Enter the parameters in their respective fields, click on the **Apply** button and reboot your device to let your changes take effect.

Note that the **WLAN Basic Setup** pages for the modes are different.

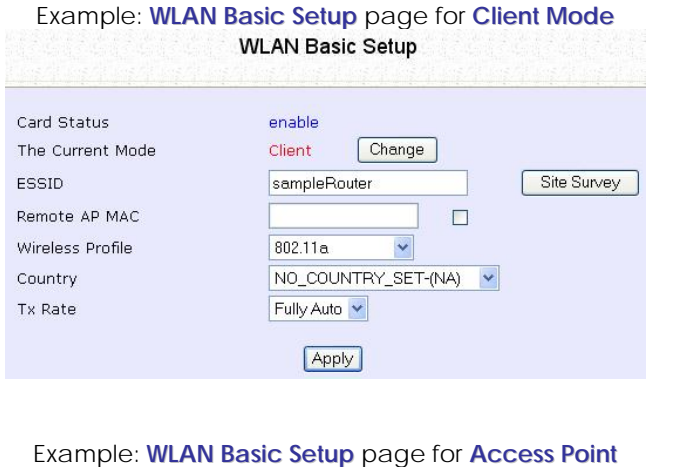

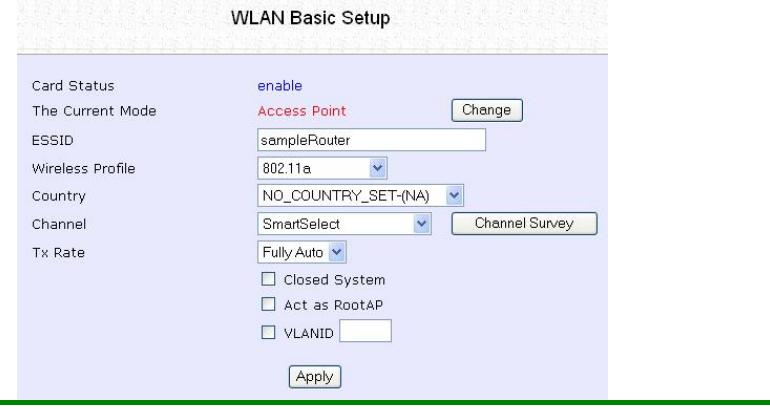

This table describes the parameters that can be modified in the **WLAN Basic Setup** page.

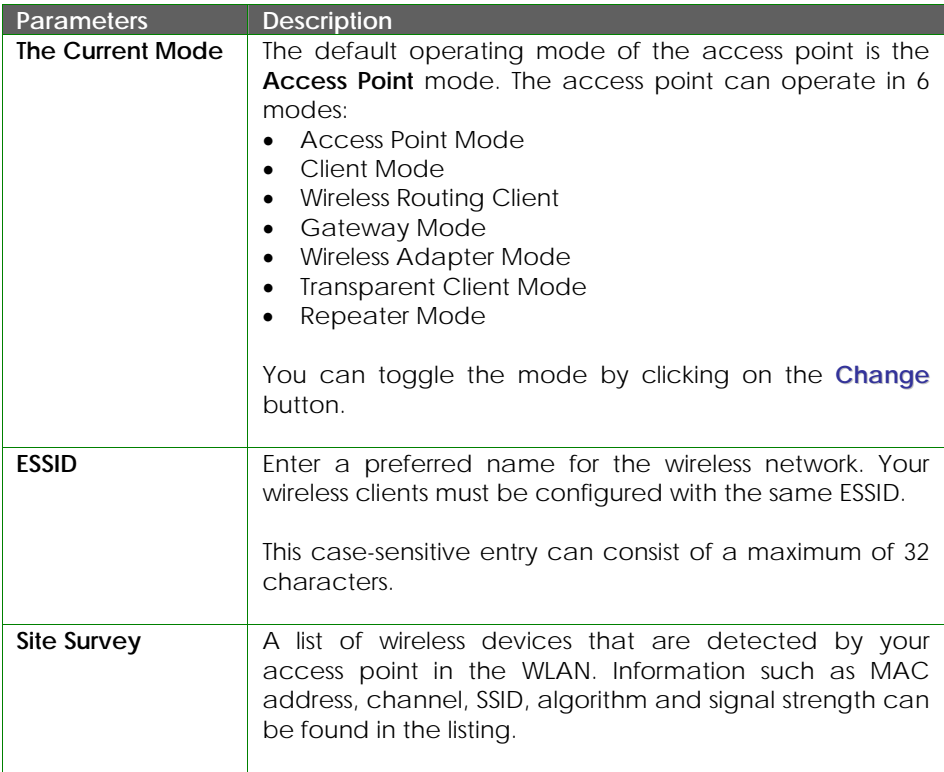

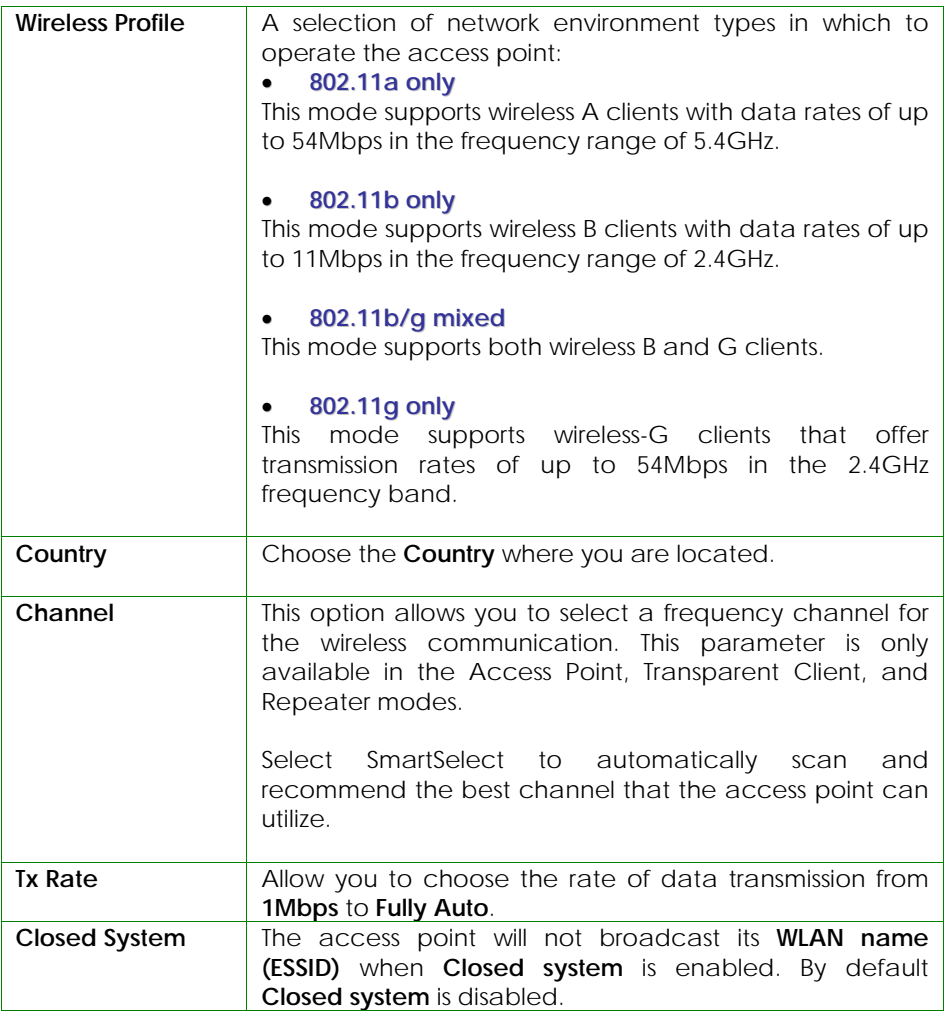

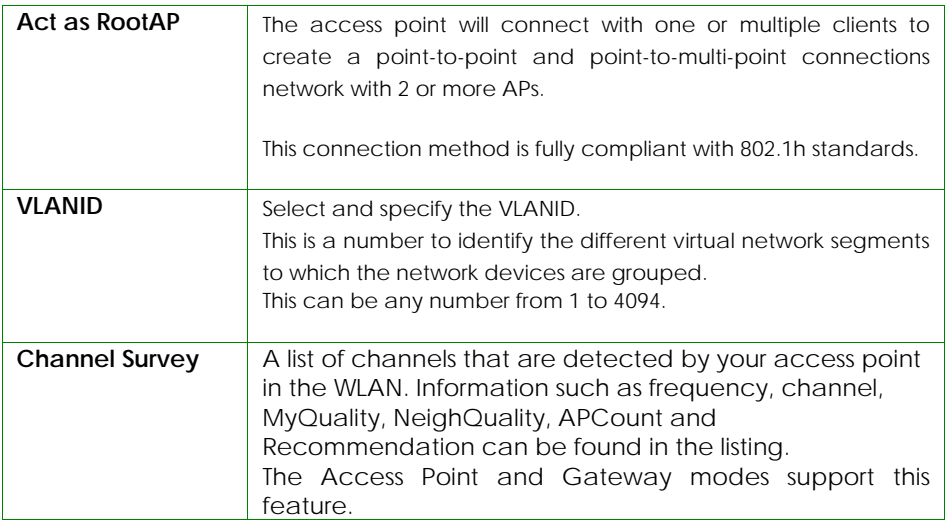

# **SCAN FOR SITE SURVEY**

(Only For Client Mode and Wireless Routing Client MODE)

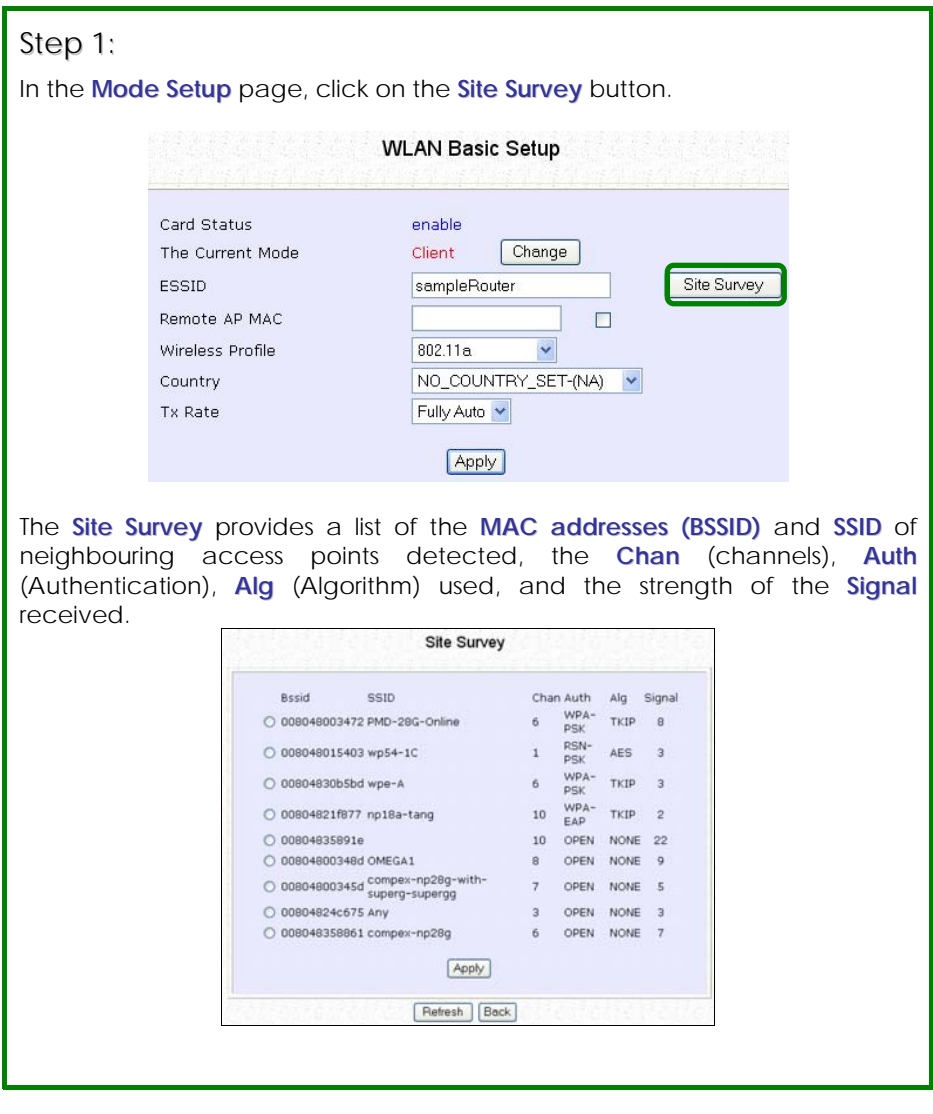

# Step 2:

To connect the WP54AG-client to one of the access points detected: Select the radio button corresponding to the access point you want to connect to.

# Step 3:

Click on the **Apply** button to effect the change and return to the setup page.

### Step 4:

Click on the **Refresh** button to update this screen.

This table describes the read-only parameters of neighbouring access points that can be viewed from the **Site Survey** page.

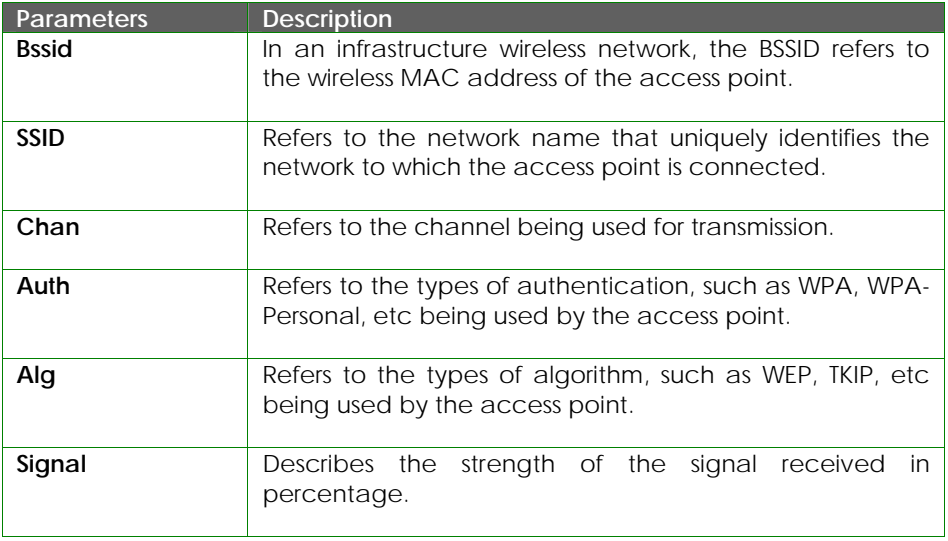

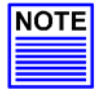

#### **NOTE**

The purpose of using **Site Survey** is to scan and display all access points based on the current security setting of your access point. For instance, the following information supplied by the Site Survey according to the security setting is explained:

- If the security mode is set to **None** or **WEP**, the scan will show all available access points that have no security or WEP security
- If the security mode is set to **WPA-Personal**, the scan will show all available access points having all types of security from **no** security, **WEP** security to **WPA-Personal** security.

### **SHOW LINK INFORMATION**

(Only For Client Mode and Wireless Routing Client mode)

# Step 1:

To view the connection status when WP54AG-client is linked to another access point, click on the **Show Link Information** button.

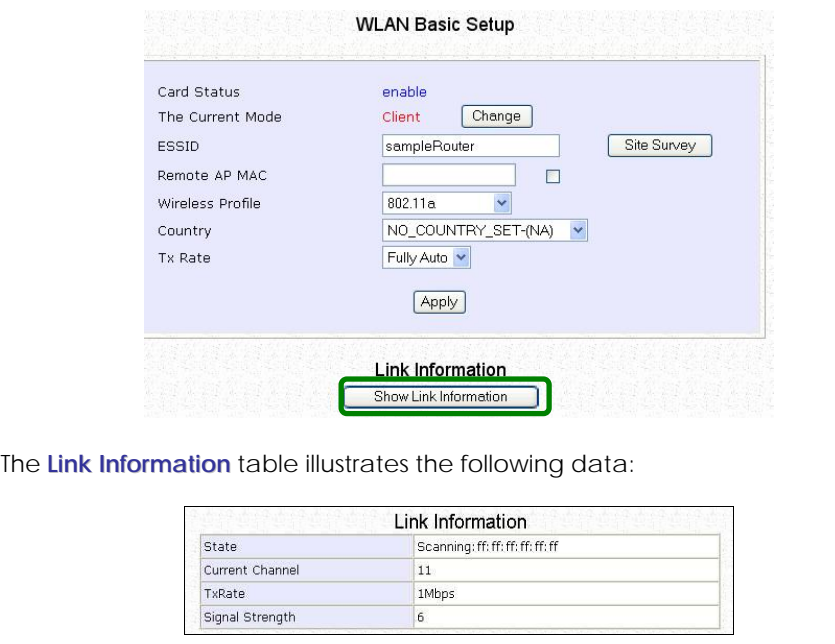

This table describes the parameters that can be viewed from the **Link Information** page.

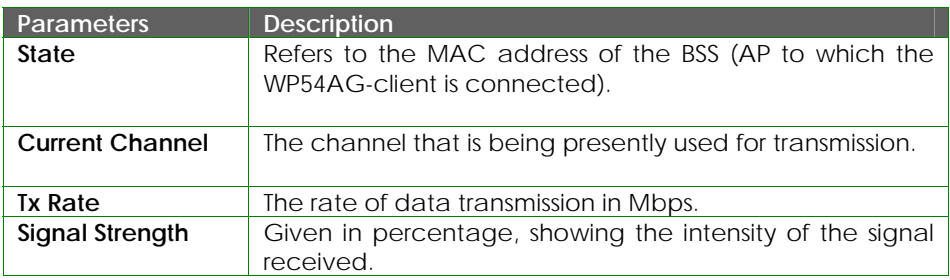

#### **SCAN FOR CHANNEL SURVEY**

(available For Access Point Mode and Gateway MODE)

Channel Survey provides a list of all channels that are supported by the access point. This feature will show relative interference of all channels and recommend the least congested channel.

When the users want to scan for and find the best channel, they can use **Channel Survey**.

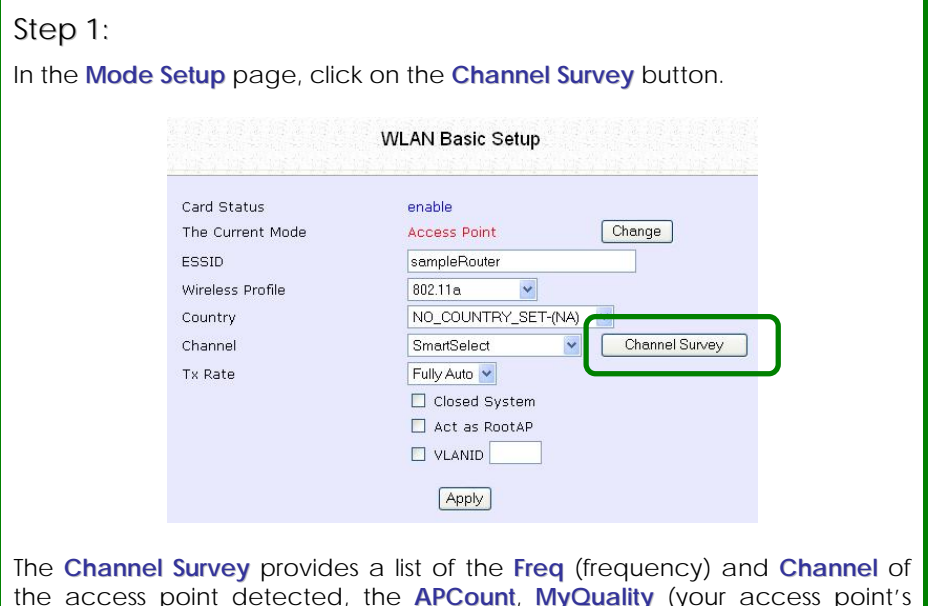

the access point detected, the **APCount**, **MyQuality** (your access point's interference from your access point's channel signal) received and **NeighQuality** (interference from the neighbouring access points' channel signals) received.

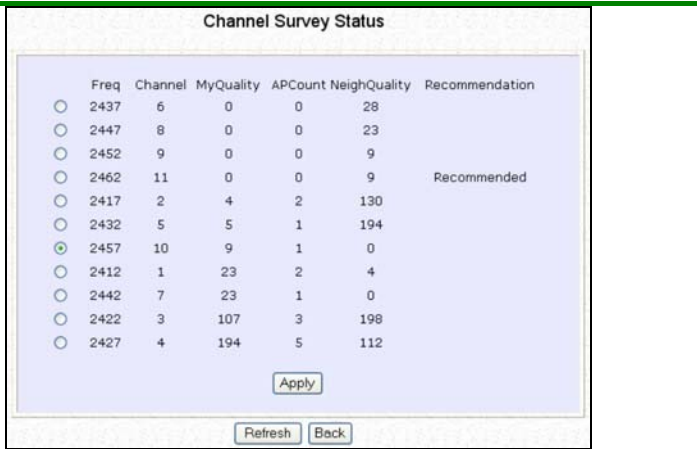

The values indicate the level of interference. The higher the value, the higher the interference. If the value is zero, there is no interference.

# Step 5:

To connect the WP54AG-client to one of the channels detected, select the radio button corresponding to the channel you want to connect to.

# Step 6:

Click on the **Apply** button to effect the change and return to the setup page.

# Step 7:

Click on the **Refresh** button to update this screen.

This table describes the read-only parameters of all channels that can be viewed from the **Channel Survey** page.

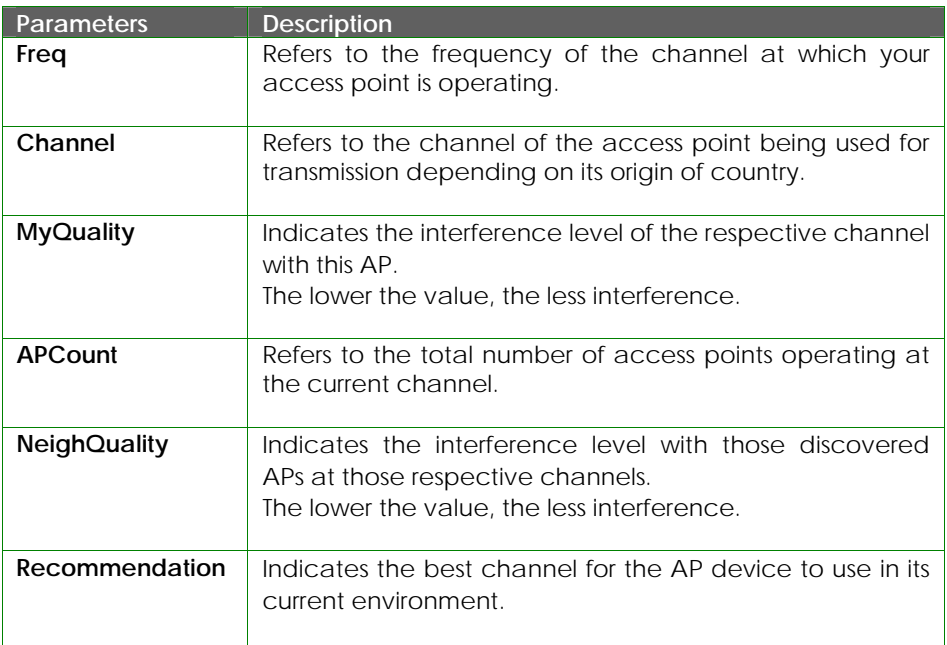

#### **ANTENNA ALIGNMENT**

(available For All MODES)

The **Antenna Alignment** feature in the access point is designed to precisely align the antenna over such a long distance so that the connectivity communication between your access point and another remote or neighbouring access point could be improved as indicated by higher signal strenath.

### Step 1:

Click on **WLAN Setup** from the **CONFIGURATION** menu. You will see the submenus expanded under **WLAN Setup**. Click on **Antenna Alignment**. The **Antenna Alignment** page can act as a diagnostic tool to check the communication with a remote device. The remote AP MAC Address is preset to all zeros by default.

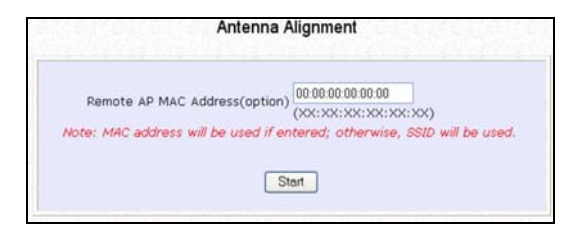

# Step 2:

If you wish to specify the MAC address of the remote AP, key in the field next to **Remote AP Address (option)**, followed by executing the **Start** button. Then the pop-up status screen will show up, allowing you to monitor the signal strength received from the remote access points.

If there is no specified AP with its MAC address you have keyed in, the screen below will show on the right. To abort or key in the MAC address of the other available remote AP, click on the **Stop** button.

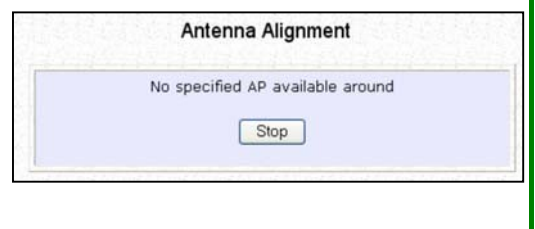

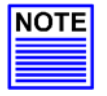

### **NOTE**

If no MAC address is entered, the **Antenna Alignment** tool will make use of the SSID to align the antenna. Please make sure that the correct SSID is entered. If more than one access point (AP) share the same SSID, the **Antenna Alignment** tool will show the strongest signal AP.

The DIAG LED indicates the signal strength as described below:

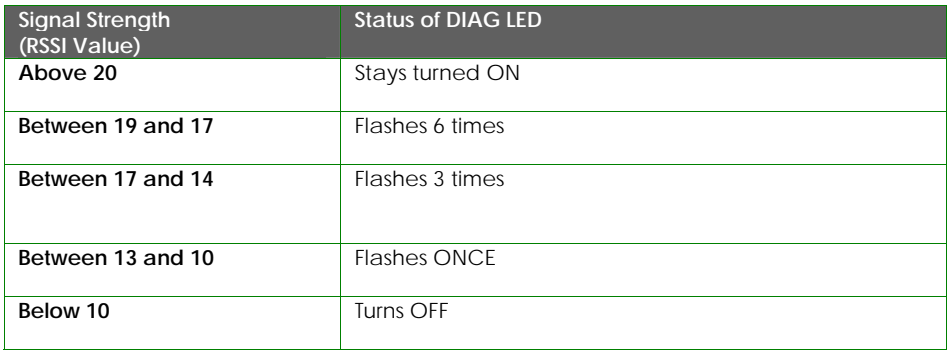

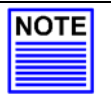

#### **NOTE**

The signal strength of below RSSI of 10 is not recommended for outdoor long distance connection.

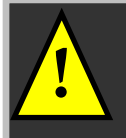

**! NOTE:** To ensure proper functionality of the device, select to Stop after performing antenna alignment. Alternatively, you may also reboot the device.

# **TO CONFIGURE THE SECURITY SETUP OF THE WIRELESS MODE**

Kindly refer to Chapter 5 on **WLAN Security** for details on setting the different security modes of the access point.

### **TO CONFIGURE THE ADVANCED SETUP OF THE WIRELESS MODE**

The following will guide you to configure the advanced setup of the wireless mode you have selected.

### Step 1:

Click on **WLAN Setup** from the **CONFIGURATION** menu to expand into the four sub-menus. From here, click on **Advanced**.

### Step 2:

In the **WLAN Advanced Setup** page, enter the parameters.

# Step 3:

Click on the **Apply** button to update the changes.

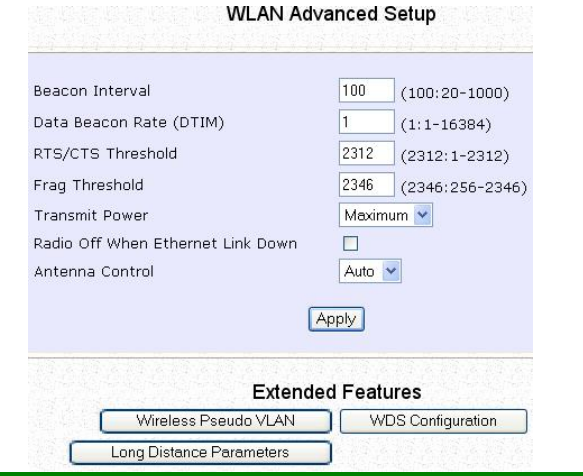

This table describes the parameters that can be modified in the **WLAN Advanced Setup** page.

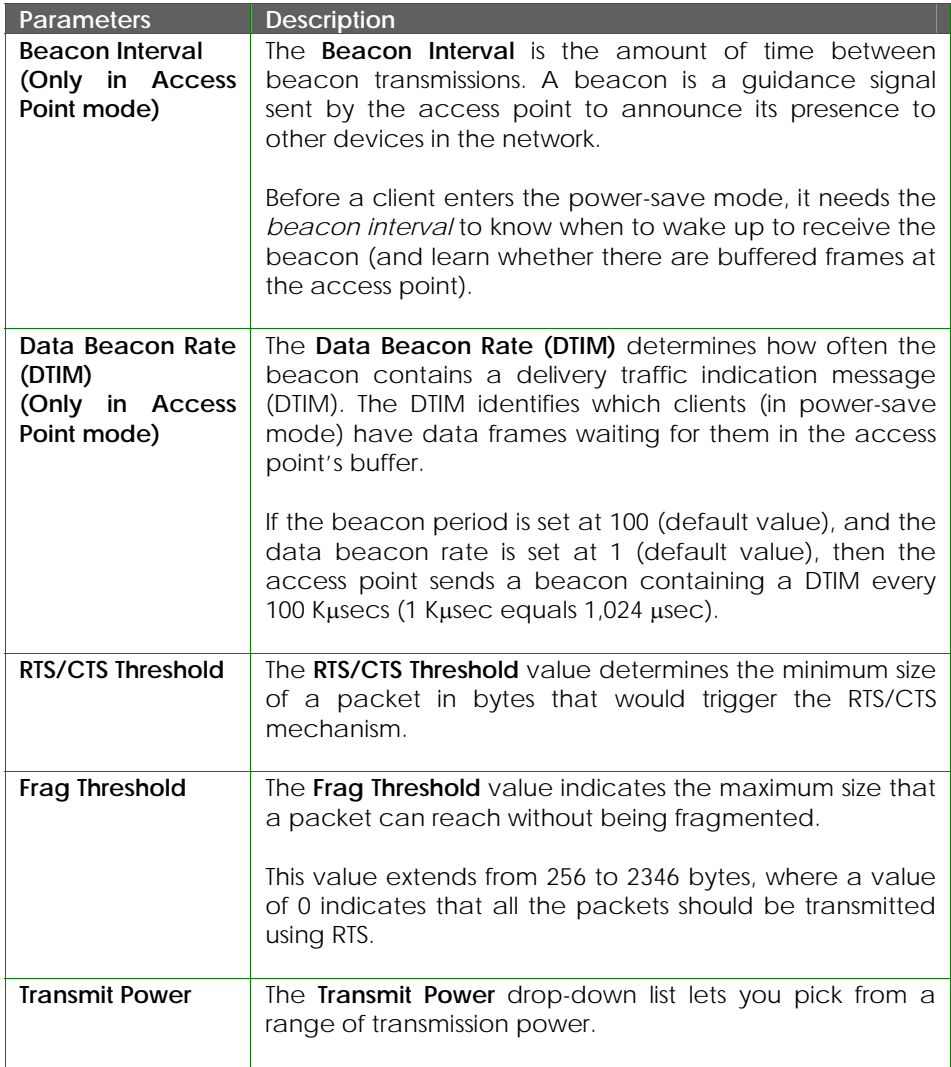

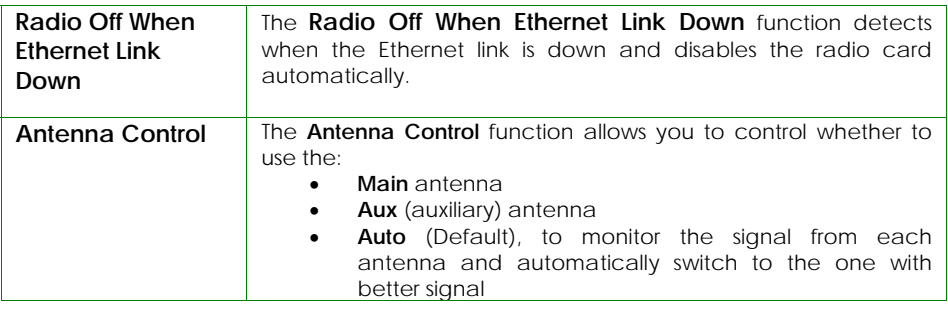

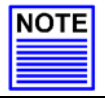

# **NOTE**

The values illustrated in the examples are suggested values for their respective parameters.

# **STATISTICS**

The following shows you the information on the wireless device that is connected to the WLAN.

### **IN ACCESS POINT MODE**

### Step 2:

Click on **WLAN Setup** from the **CONFIGURATION** menu. You will see the submenus expanded under **WLAN Setup**. Click on **Statistics**.

Wireless clients that are connected to the WLAN are shown in the WLAN Station List.

### Step 2:

Click on the **Refresh** button to get the latest information on the availability of wireless clients in the wireless network.

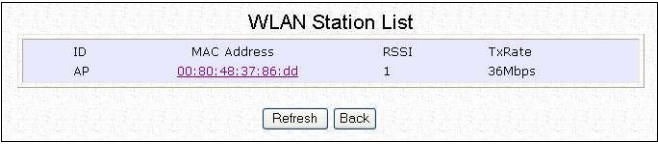

### Step 3:

To check the details on individual wireless client, click on the MAC Address in the WLAN Station List.

The following screen will show the statistics of the selected wireless client.

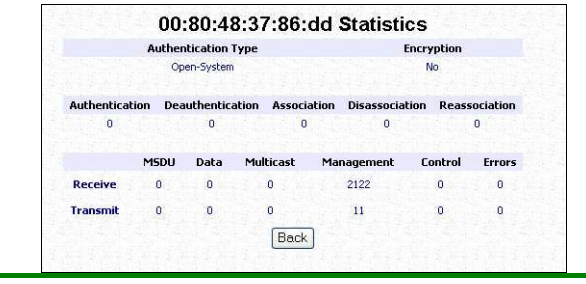

#### **IN CLIENT MODE**

Click on **WLAN Setup** from the **CONFIGURATION** menu. You will see the submenus expanded under **WLAN Setup**. Click on **Statistics**.

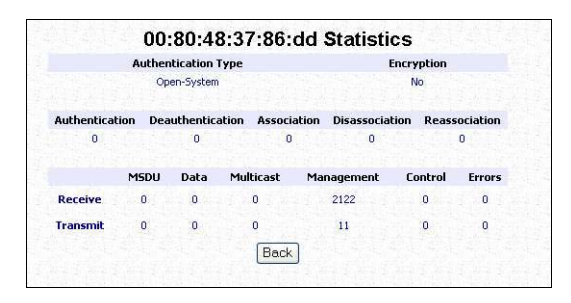

In **Client** mode, you are not allowed to view other wireless clients' statistics. To view other wireless clients information, you need to change to Access Point mode.

### **IN WIRELESS ROUTING CLIENT, WIRELESS ADAPTER, AND TRANSPARENT CLIENT MODES**

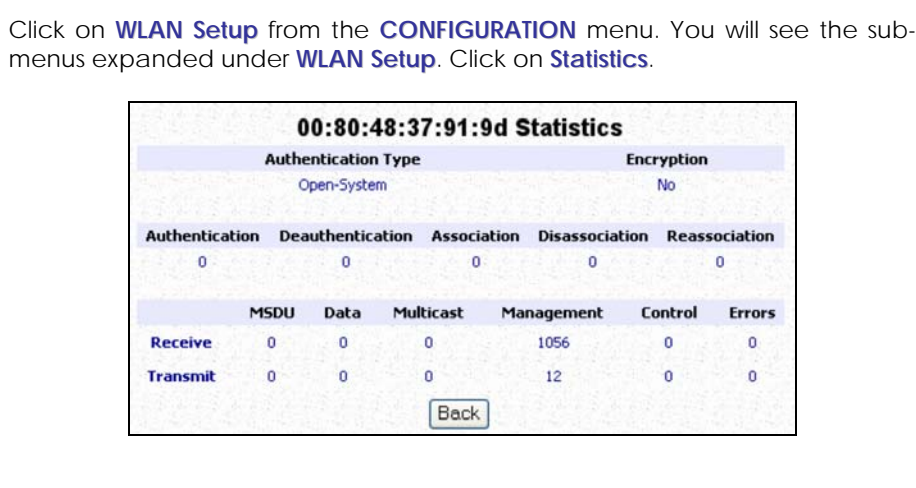

#### **IN GATEWAY MODE**

Click on **WLAN Setup** from the **CONFIGURATION** menu. You will see the submenus expanded under **WLAN Setup**. Click on **Statistics**.

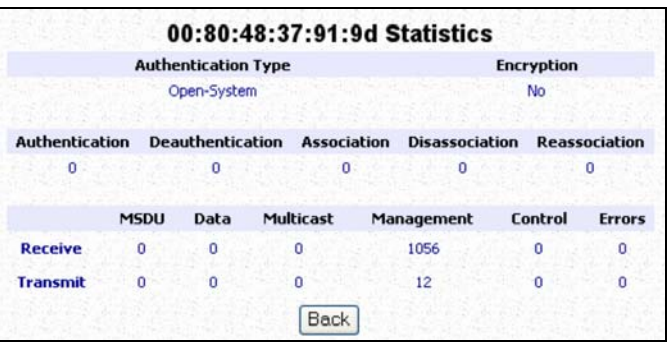

To view the statistics information if a wireless client connected to the AP, click on the MAC address of that client.

#### **IN REPEATER MODE**

Click on **WLAN Setup** from the **CONFIGURATION** menu. You will see the submenus expanded under **WLAN Setup**. Click on **Statistics**.

Click on the **Refresh** button to get the latest information on the wireless clients in the wireless network.

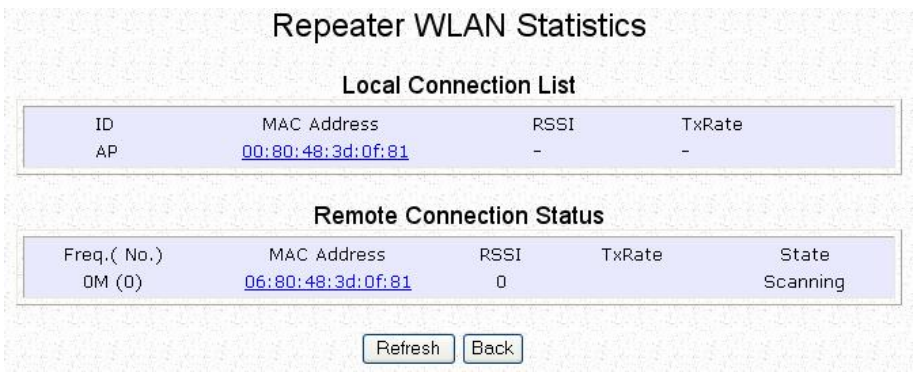

To check the details on individual wireless client, click on the MAC Address in the lists.

The following screen will show the statistics of the selected wireless client.

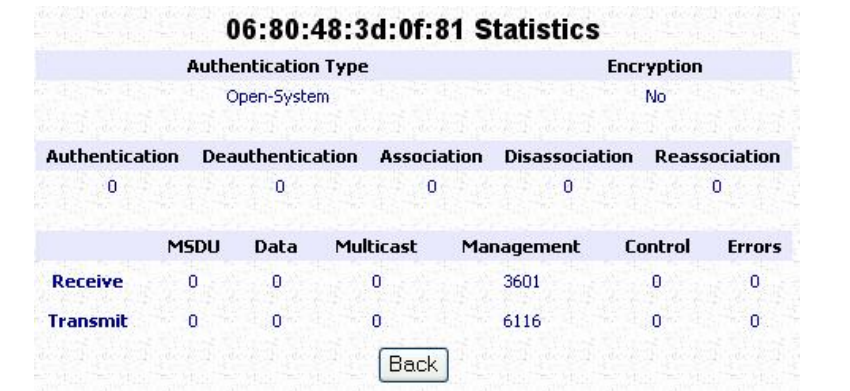
# **WAN SETUP**

(only supported by Wireless Routing Client and Gateway)

A correct **WAN Setup** allows you to successfully share your Internet connection among the wired and wireless clients of the access point. To do so, you need to identify the type of broadband Internet access you are subscribed to. If you are using:

- *Cable Internet where the ISP dynamically assigns a WAN IP address* to you. Refer to WAN Setup - Cable Internet with Dynamic IP Assignment.
- *Cable Internet where your ISP provides you with a fixed WAN IP address* (or a range of fixed IP addresses), refer to WAN Setup - Cable Internet with Static IP Assignment.
- *ADSL Internet that requires standard PPP over Ethernet (PPPoE)* for authentication, refer to WAN Setup - ADSL Internet using PPP over Ethernet (PPPoE).
- *ADSL Internet that requires standard Point-to-Point Tunneling Protocol (PPTP)* for authentication. Refer to WAN Setup – ADSL Internet using Point-to-Point Tunneling Protocol (PPTP).

**WAN Setup - Cable Internet with Dynamic IP Assignment** 

The access point is pre-configured to support a WAN type that dynamically obtains an IP address from the ISP. However, you may verify the WAN settings with the following steps:

### Step 1:

Under **CONFIGURATION** on the command menu, click on **WAN Setup**.

### Step 2:

On the **WAN Dynamic Setup** screen that follows, verify that the **WAN Type** reads **Dynamic (DHCP)** in red colour. Otherwise, click on the **Change** button.

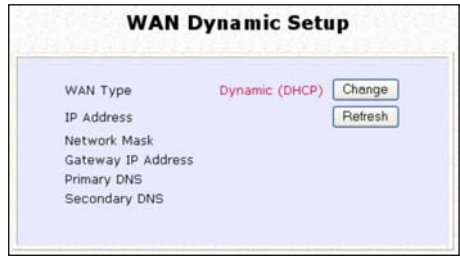

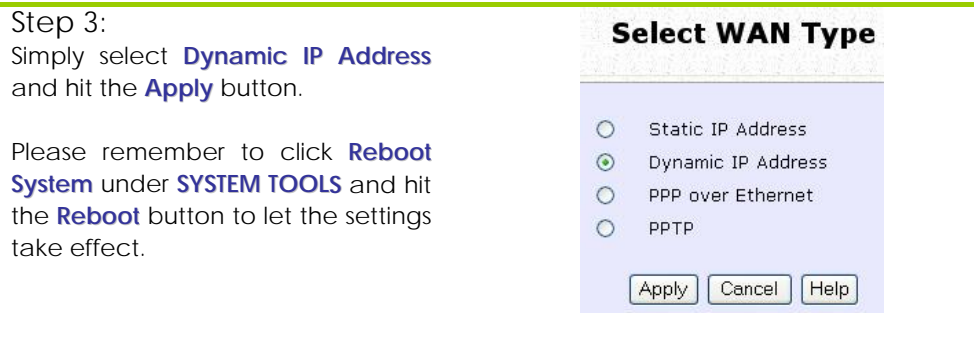

#### **Note:**

Additional configuration might be required before your ISP will allocate an IP address to the access point.

Certain ISPs require authentication through a DHCP Client ID before releasing a public IP address to you. The access point uses the System Name in the System Identity as the DHCP Client ID.

Therefore, if this is the case, refer to your ISP for the correct DHCP Client ID to be set and follow **steps 4 - 5** to accomplish the setup.

### Step 4:

Steps 4 - 5 are for those who need to set up the **System Name** in **System Identity** so that your ISP can authenticate it as a valid DHCP Client ID.

Click on **System Identity** under the **SYSTEM TOOLS** command menu.

#### Step 5:

On the following screen, key in the your ISP assigned DHCP Client ID as the **System Name** (You may also like to key in a preferred **Systems Contact** person and the **System Location** of the access point). Click the **Apply** button to complete.

Please remember to click **Reboot System** under **SYSTEM TOOLS** and hit the **Reboot** button to let the settings take effect.

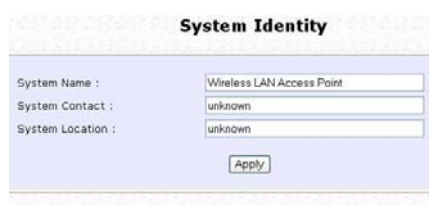

#### **WAN Setup - Cable Internet with Static IP Assignment**

If you have an ISP that leases a static WAN IP for your subscription, you will need to configure your access point's WAN type accordingly. For example, if the ISP provided you with the following setup information, you can set up your WAN as described below:

IP Address: 203.120.12.240 Network Mask: 255.255.255.0 Gateway IP Address: 203.120.12.2

### Step 1:

Under CONFIGURATION on the command menu, click on **WAN Setup**.

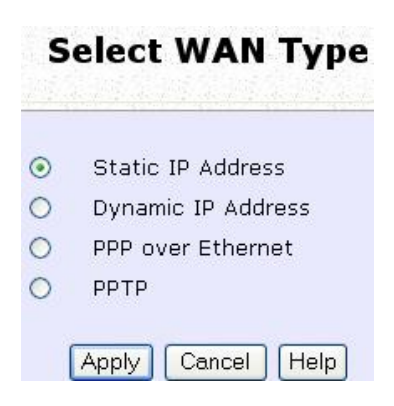

### Step 3:

Fill in the information provided by your ISP in the **IP Address**, **Network Mask** and **Gateway IP Address** fields, before clicking the **Apply** button.

Please remember to click **Reboot System** under **SYSTEM TOOLS** and hit the **Reboot** button to let the settings take effect.

### Step 2:

Access the **Select WAN Type** page and choose **Static IP Address** before clicking the **Apply** button. You will then be brought to the following page requiring your inputs.

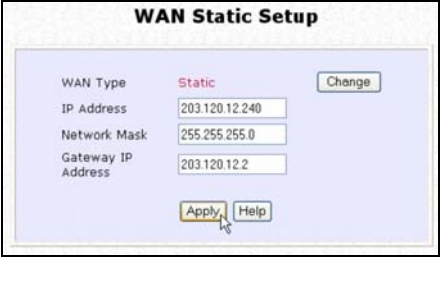

#### **WAN Setup - ADSL Internet using PPP over Ethernet (PPPoE)**

If you subscribe to an ADSL service using PPP over Ethernet (PPPoE) authentication, you can set up your access point's WAN type as follows. For example, you may configure an account whose username is 'guest' as described below:

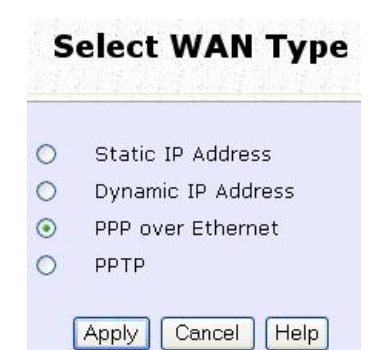

### Step 3:

For **Username**, key in your ISP assigned account name (e.g. guest for this example), followed by your account **Password**.

### Step 4:

Select **Always-On** if you want your access point to always maintain a connection with the ISP. Otherwise, you may select **On-Demand**. The access point will then connect to the ISP automatically when it receives Internet requests from the PCs in your network.

#### Step 1:

Under **CONFIGURATION** on the command menu, click on **WAN Setup**.

### Step 2:

Access the **Select WAN Type** page and choose **PPP over Ethernet** before clicking the **Apply** button. You will then be brought to the following page requiring your inputs.

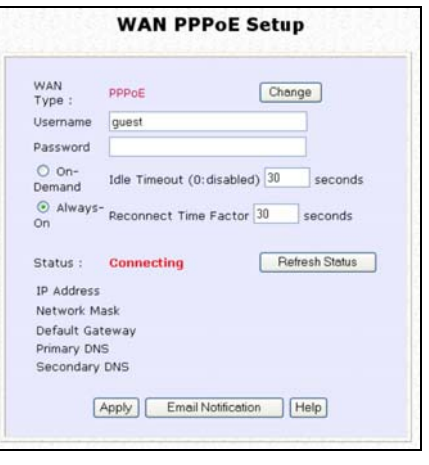

The **Idle Timeout** setting is associated with the **On-Demand** option, allowing you to specify the value (in seconds) after which the access point will disconnect from the ISP after the last Internet activity. A value of "0" will disable idle timeout. **Reconnect Time Factor** is associated with the **Always-on** option and specifies the maximum time the access point will wait before re-attempting to connect with your ISP. Hit the **Apply** button and **Reboot** the access point.

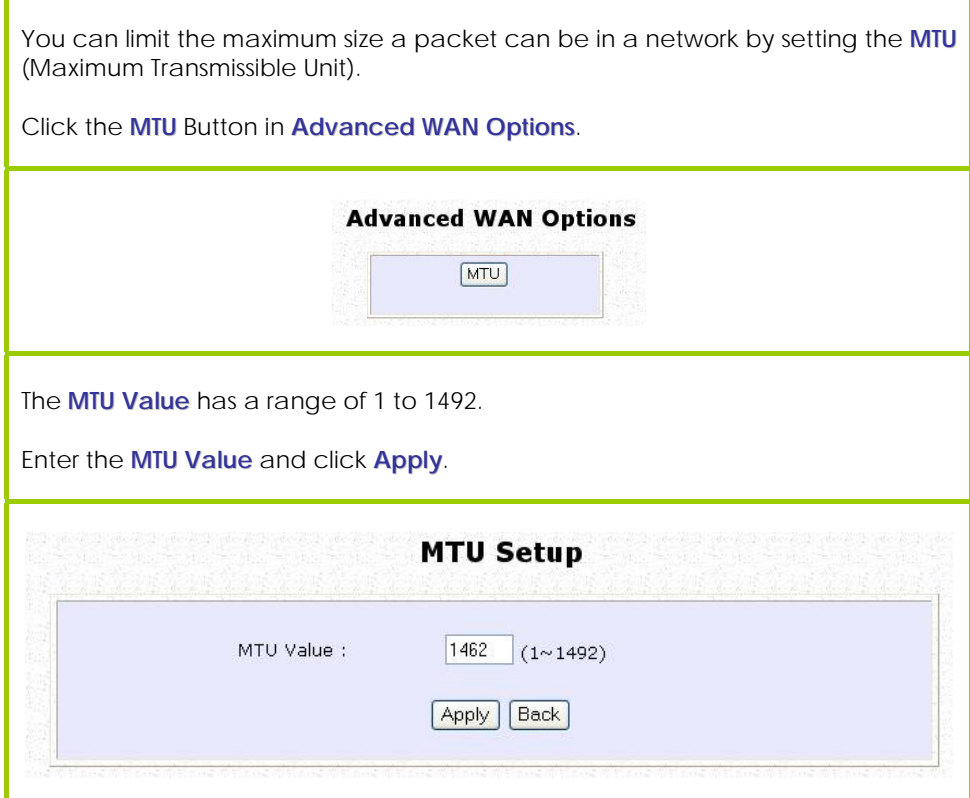

#### **WAN Setup – ADSL Internet using PPTP**

If you subscribe to an ADSL service using Point-to-Point Tunneling Protocol (PPTP) authentication, you can set up your access point's WAN type from the steps that follow. For example, if the ISP provided you with the following set up information, you can set up your WAN as described below:

IP Address: 203.120.12.47

Network Mask: 255.255.255.0

VPN Server: 203.120.12.15

Step 1:

Under **CONFIGURATION** on the command menu, click on **WAN Setup**.

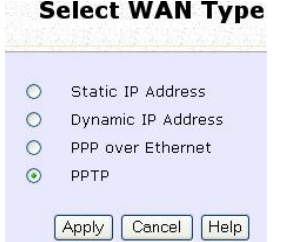

Step 2:

Access the **Select WAN Type** page and choose **PPTP** before clicking the **Apply** button. You will then be brought to the following page requiring your inputs.

### Step 3:

Fill in the information provided by your ISP in the **IP Address**, **Network Mask**, **VPN Server**, and **DHCP** fields, followed by clicking the **Apply** button.

Please remember to click **Reboot System** under **SYSTEM TOOLS** and hit the **Reboot** button to let the settings take effect.

The **Idle Timeout** setting allows you to specify the value (in seconds) after which the access point will disconnect from the ISP after the last Internet activity. A value of "0" will disable idle timeout.

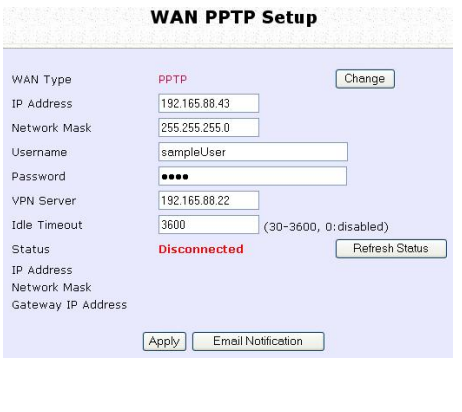

# **TELNET/SSH SETUP**

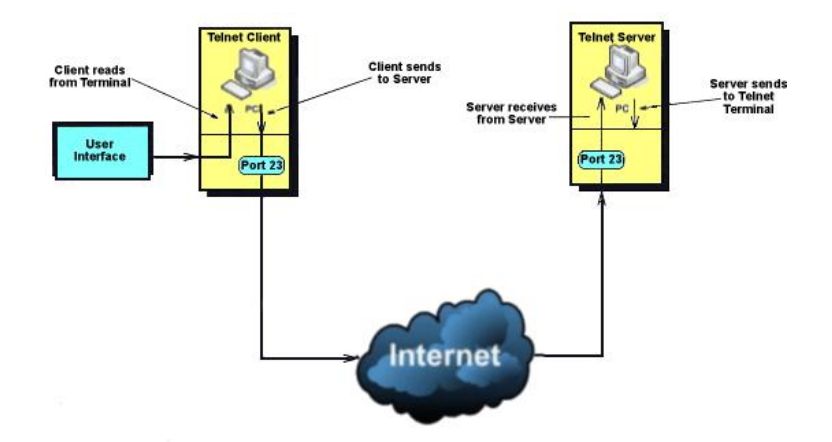

Telnet allows a computer to remotely connect to the WP54AG CLI (Command Line Interface) for control and monitoring.

SSH (Secure Shell Host) establishes a secure host connection to the WP54AG CLI for control and monitoring.

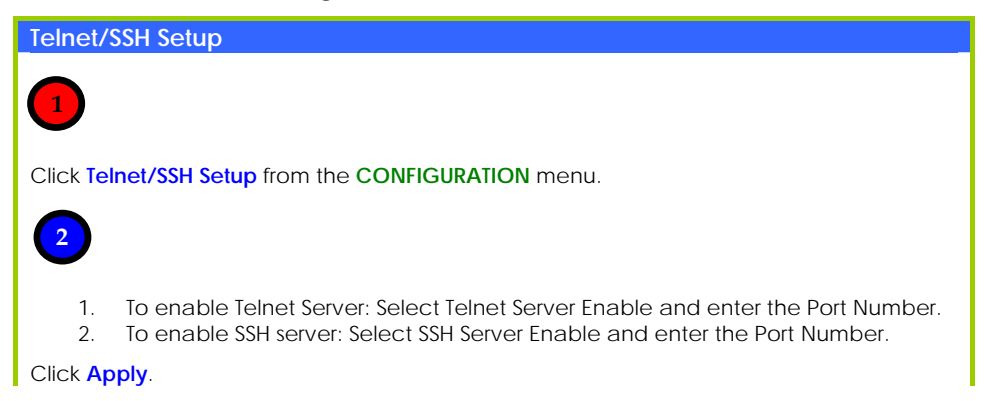

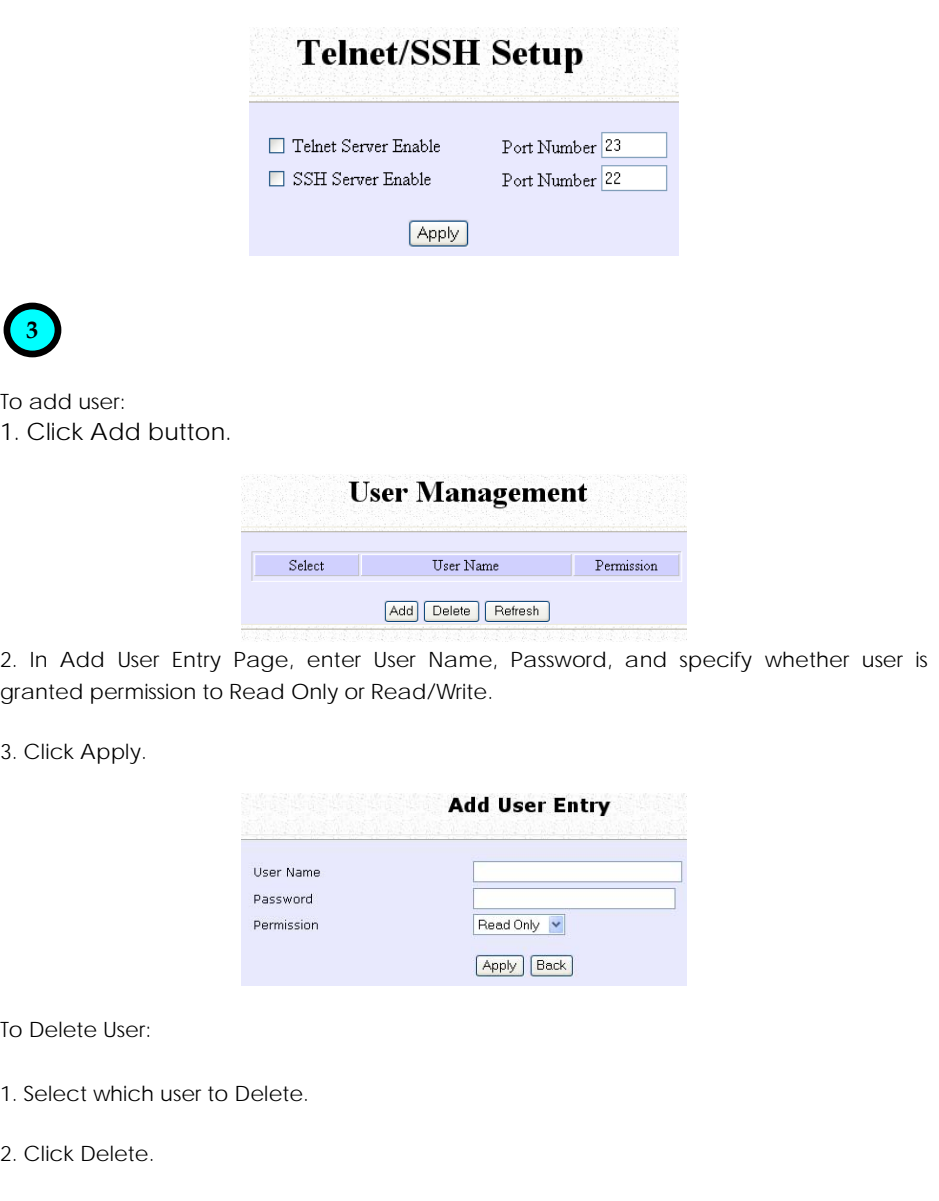

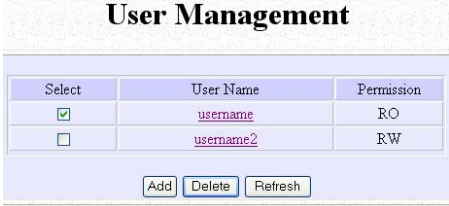

User Management list refreshes to update users.

To Refresh User Management list: Click Refresh to refresh User Management list.

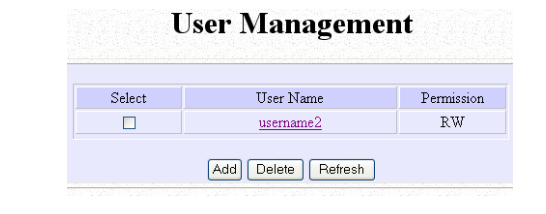

# **TELNET COMMAND LINE INTERFACE**

### **Telnet CLI (Command Line Interface)**

The user may connect to the CLI (Command Line Interface) via a TELNET session to the default IP, **192.168.168.1**. This section uses Microsoft TELNET command for instruction. You may use any TELNET client.

#### **Connecting to CLI (Command Line Interface) via TELNET**

1. Connect to CLI (Command Line Interface) with the following command at DOS prompt. The TELNET application will then be launched and connected.

#### **C:\WINDOWS\TELNET 192.168.168.1**

2. At the login prompt, type in "password" (default password) and press the <ENTER> key, as shown in Figure 2.4c. You will then login to the CLI.

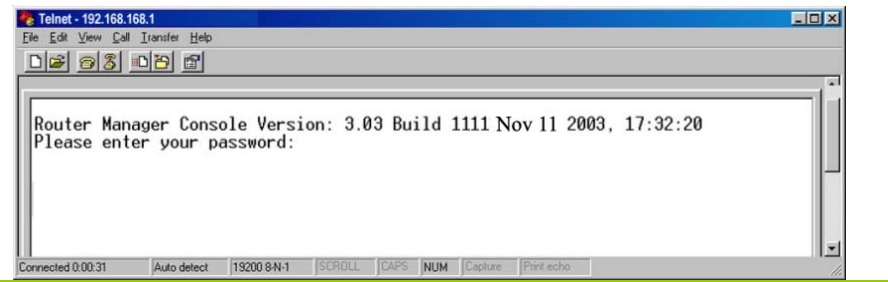

# **SECURE SHELL HOST COMMAND LINE INTERFACE**

**SSH CLI (Secure Shell Host Command Line Interface)** 

SSH is designed and created to provide the best security when accessing another computer remotely. Not only does it encrypt the session, it also provides better authentication facilities and features that increase the security of other protocols. It can use different forms of encryption and ciphers.

The first diagram below shows a telnet session.<br>A login session through Telnet

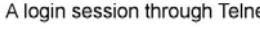

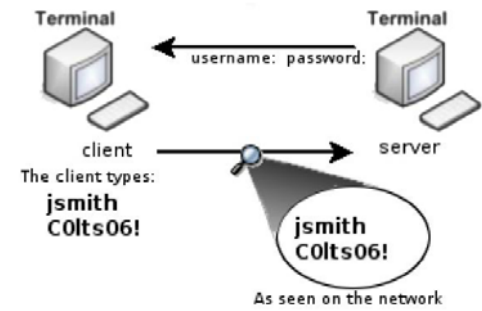

The second diagram below shows how an encrypted connection like SSH is not viewable on the network. The server still can read the information, but only after negotiating the encrypted session with the client.

A login session through SSH

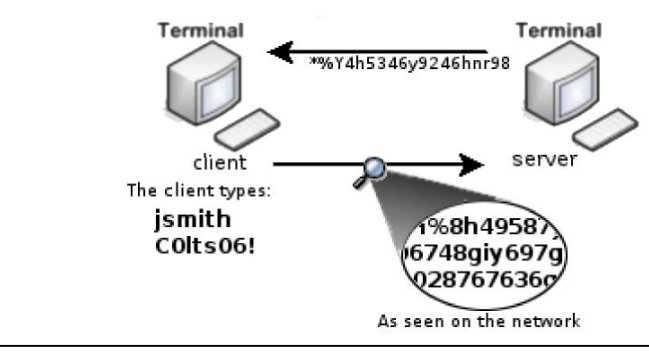

SSH CLI has a command line interface like shown below for example.

Generating public/private dsa key pair. Enter file in which to save the key (/home/localuser/.ssh/id dsa): Enter passphrase (empty for no passphrase): Enter same passphrase again: Your identification has been saved in /home/localuser/.ssh/id\_dsa. Your public key has been saved in /home/localuser/.ssh/id\_dsa.pub. The key fingerprint is: 93:58:20:56:72:d7:bd:14:86:9f:42:aa:82:3d:f8:e5 localuser@mybox.home.com

# **WEB MODE**

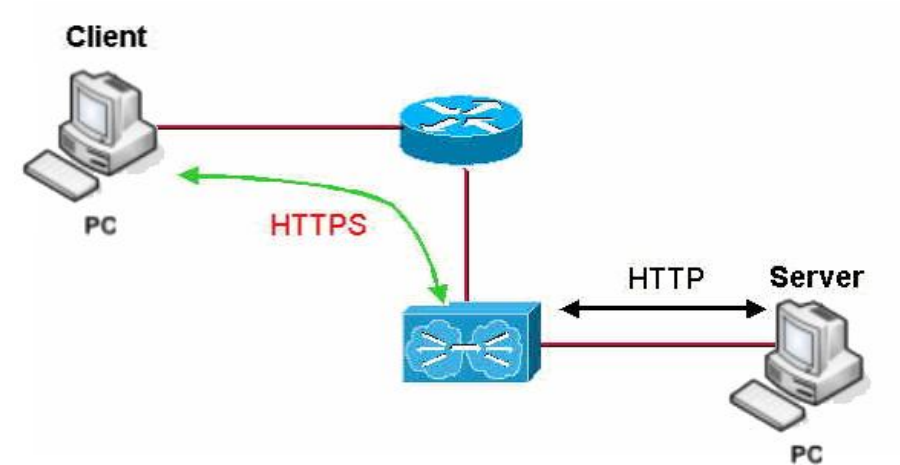

WP54AG supports HTTPS (SSL) in addition to the standard HTTP.

HTTPS (SSL) features additional authentication and encryption for secure communication.

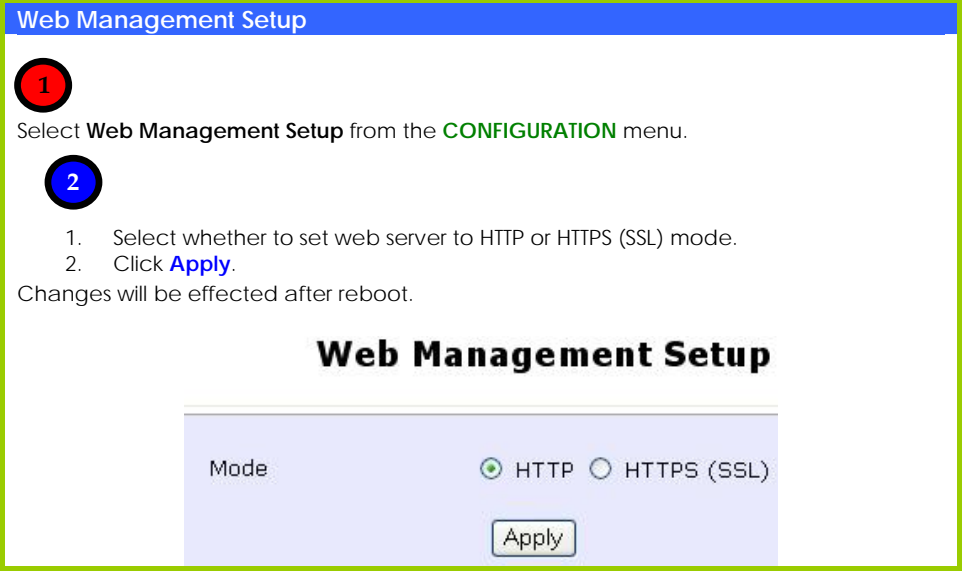

# **SNMP SETUP**

Simple Network Management Protocol (SNMP) is a set of communication protocols that separates the management architecture from the architecture of the hardware devices.

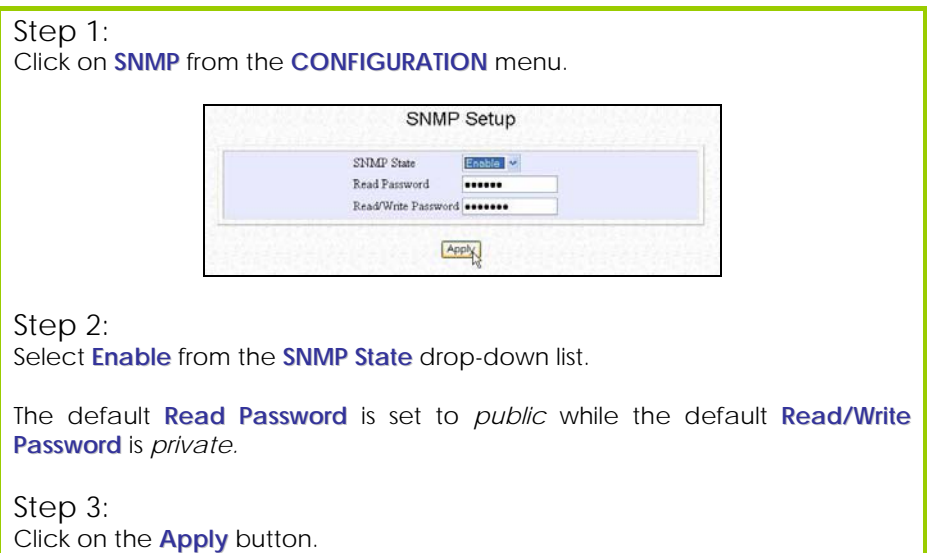

# **STP SETUP**

(Only available in Access Point, Transparent Client, and Repeater Modes)

Spanning Tree Protocol (STP) is a link management protocol that helps to prevent undesirable loops occurs in the network. For an Ethernet network to function properly, only one active path can exist between two stations. If a loop exists in the network topology, duplication of messages will occur and this might confuse the forwarding algorithm and allow duplicate frames to be forwarded.

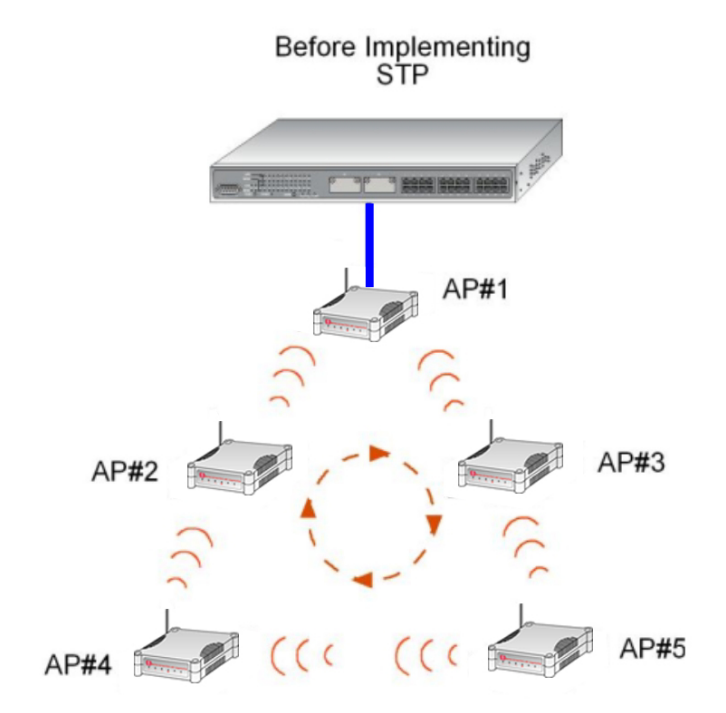

In short, the main purpose of activating STP is to prevent looping when you have redundant paths in the network. Without activating STP, redundant topology will cause broadcast storming.

To establish path redundancy, STP creates a tree that spans all of the devices in an extended network, forcing redundant paths into a standby, or blocked,

state, but establishing the redundant links as a backup in case the active link should fail. If STP costs change, or if one network segment in the STP becomes unreachable, the spanning tree algorithm reconfigures the spanning tree topology and re-establishes the connection by activating the standby path. Without spanning tree in place, it is possible that more than one connection may be simultaneously live, which could result in an endless loop of traffic on the LAN.

Spanning-Tree Protocol operation is transparent to end stations, which are unaware whether they are connected to a single LAN segment or a switched LAN of multiple segments.

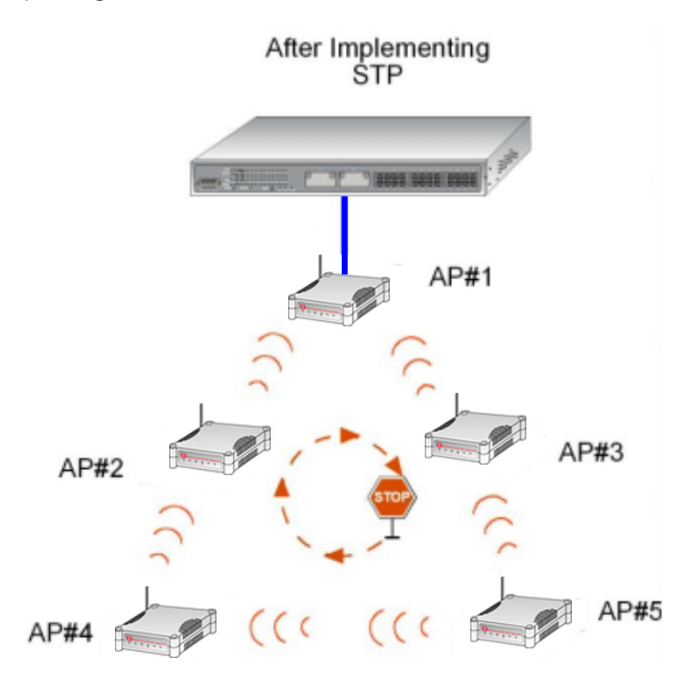

The path with the smallest cost will be used and extra redundant paths will be disabled.

To explain the effect of STP on the wireless clients, we will compare 2 separate scenarios.

#### **Scenario #1 – (No STP)**

Referring to the illustration below, if the Spanning Tree Protocol (STP) is not implemented in a network, all clients (Notebook#1,  $#2, #3, 8, #4$ ) can access to one another, resulting in low level of data security. Due to the redundant paths found in this network, broadcast packets will be duplicated and forwarded endlessly resulting in a broadcast storm.

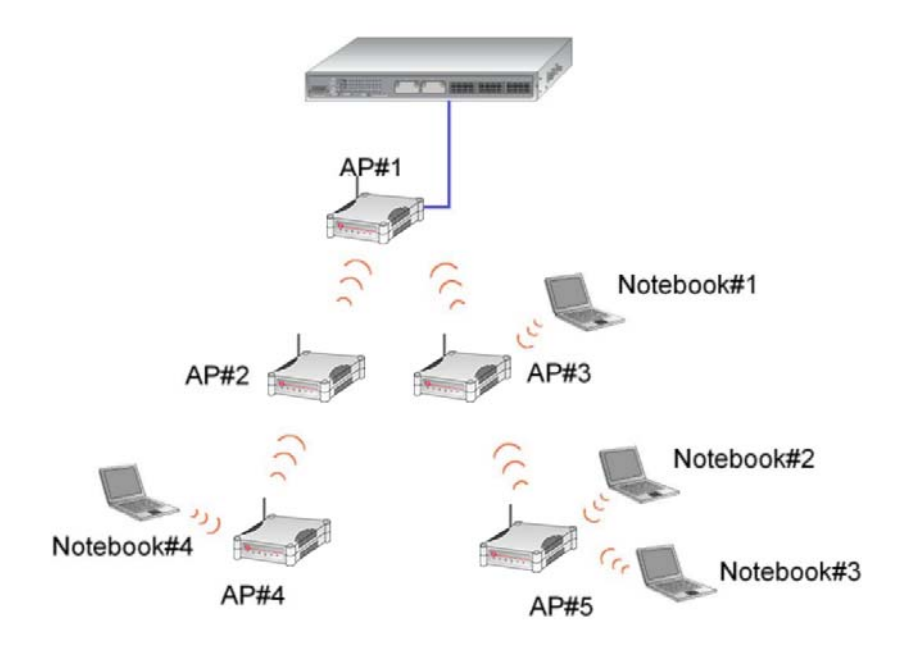

### **Scenario #2 – (With STP)**

When STP is enabled, extra redundant network paths between APs will be disabled, hence preventing multiple active network paths in-between any two APs.

If one of the APs is down, the STP algorithm will reactivate one of the redundant paths so that the network connection will not be lost.

All wireless users will be able to communicate with each other if they are associated to the APs that are in the same zone.

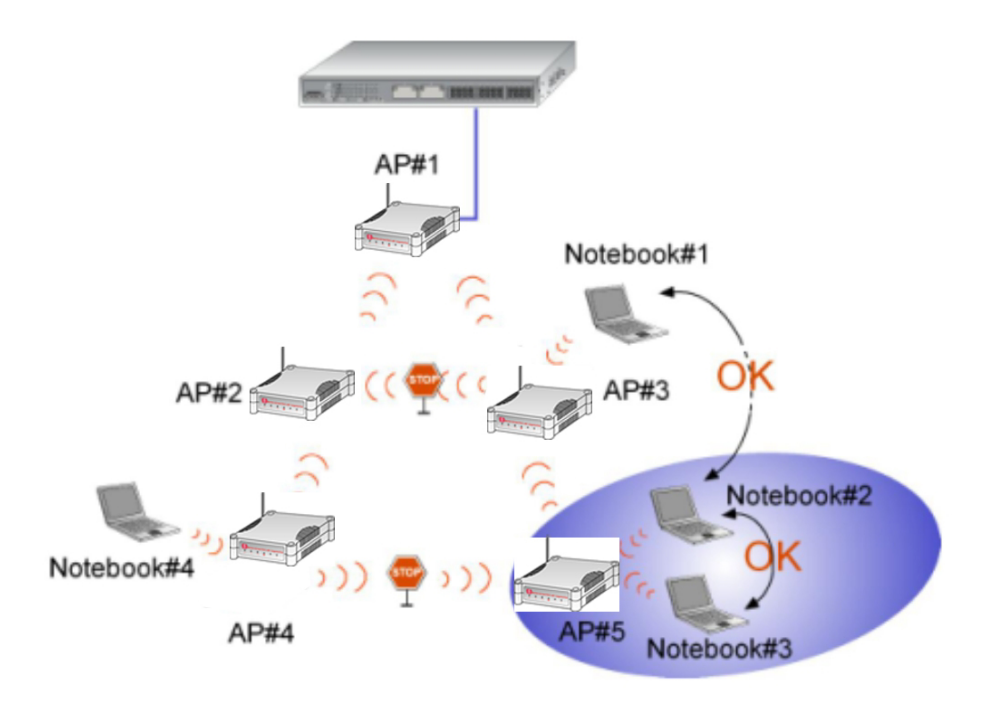

## Step 1:

Click on **STP Setup** from the **CONFIGURATION** menu.

## Step 2:

Select **Enable** from the **STP Status** radio button. Fill in the fields, and click on the **Apply** button to update the changes.

Priority: (Default: 32768, Range: 0 – 65535) This is the relative priority. The lowest priority will be elected as the root.

Hello Time: (Default: 2, Range: 1 – 10) This is the hello time. Every (this number) seconds, a hello packet is sent out by. Hello packets are used to communicate information about the topology throughout the entire STP network.

Forward Delay: (Default: 15, Range: 4 – 30) The forward delay is the time that is spent in the listening and learning state.

Max Age: (Default: 20, Range: 6 – 40)

The max age timer controls the maximum length of time that passes before a port saves its configuration information.

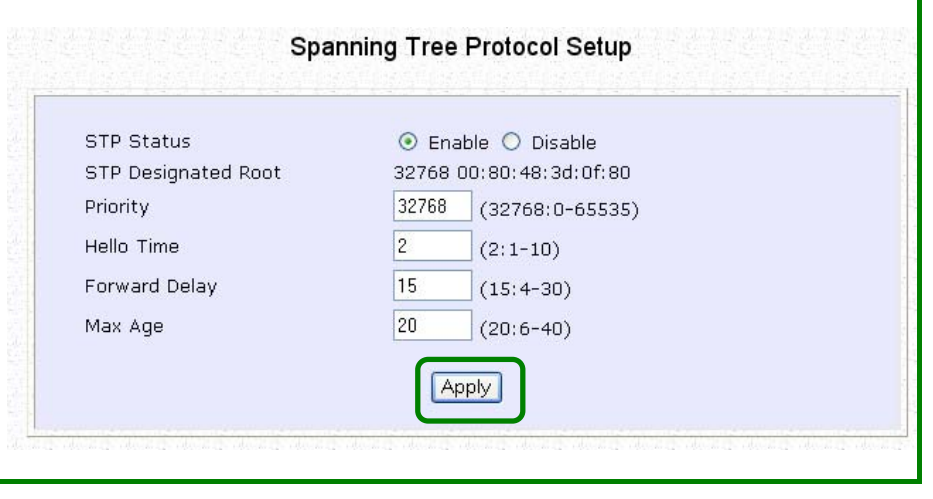

# **MAC** FILTERING

MAC Filtering acts as a security measure by controlling the users accessing to the network through their MAC address. Each WLAN or radio card supports up to 16 virtual access points and has its own MAC address listing. The client MAC addresses entries can be set apply to all, or to only selected virtual access points.

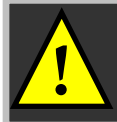

**! NOTE:** MAC Filtering will not filter any MAC address from Ethernet port.

### Step 1:

Select **MAC Filtering** from **WLAN Setup(a/b/g).** MAC Address Filtering page displays.

In this page you may also set the MAC Filtering Status to **Enable** or **Disable** for access points and set the Policy to either **Accept** or **Deny** MAC addresses.

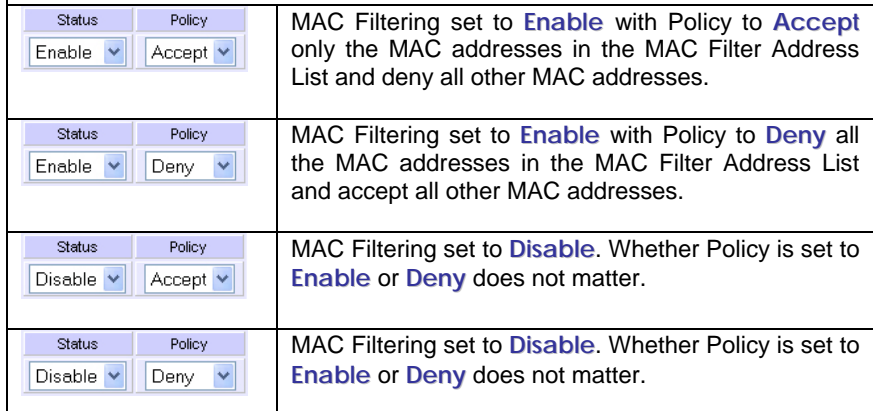

### Click **Edit**.

(This displays the MAC Address List of individual virtual access points.)

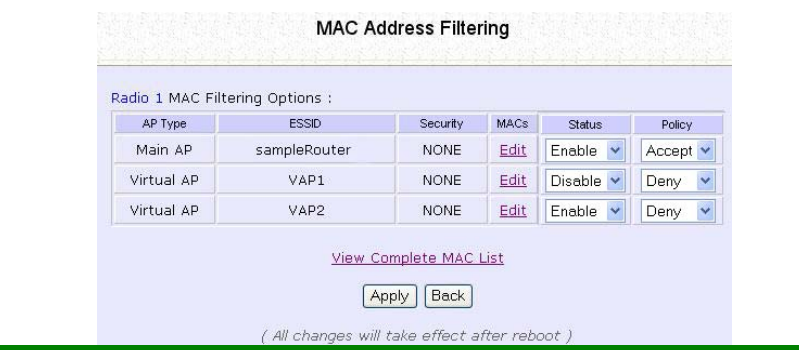

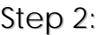

MAC Filter Address List page displays.

Click the **Add** button.

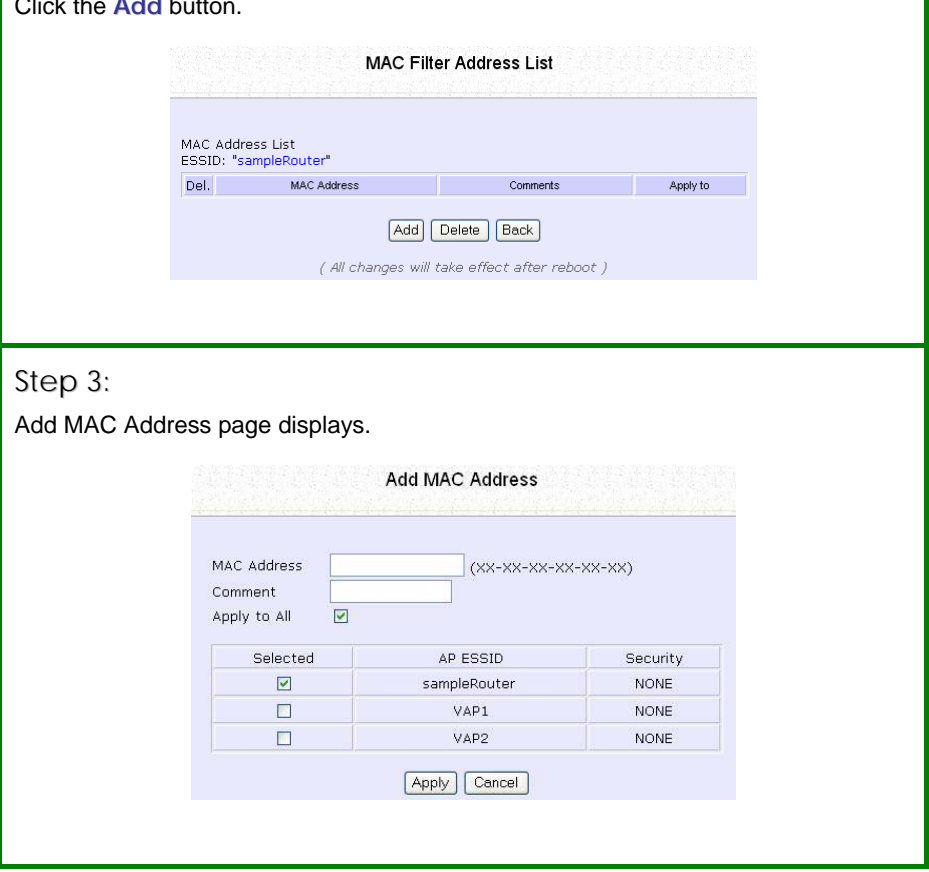

### Step 4:

Enter the MAC Address of the client in the format **xx-xx-xx-xx-xx-xx**, where x can take any value in the range 0-9 or a-f. Enter the Comment. This describes the MAC Address you have entered.

To apply to all virtual access points: Check **Apply to All**.

To apply to specific virtual access point: Select the checkbox of the corresponding AP.

Click the **Apply** button.

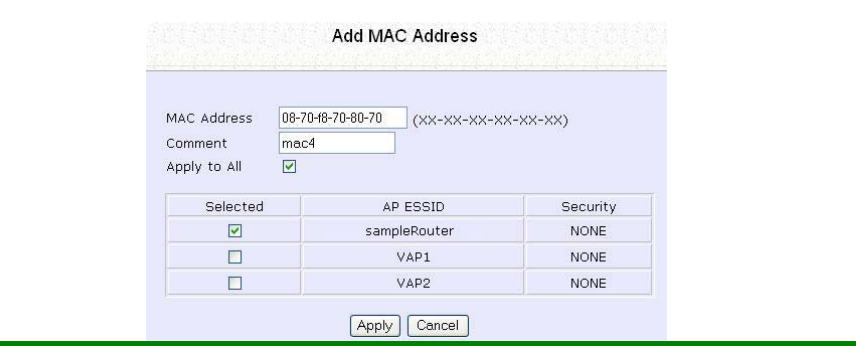

# Step 5:

MAC Filter Address List page displays with updated MAC Address List.

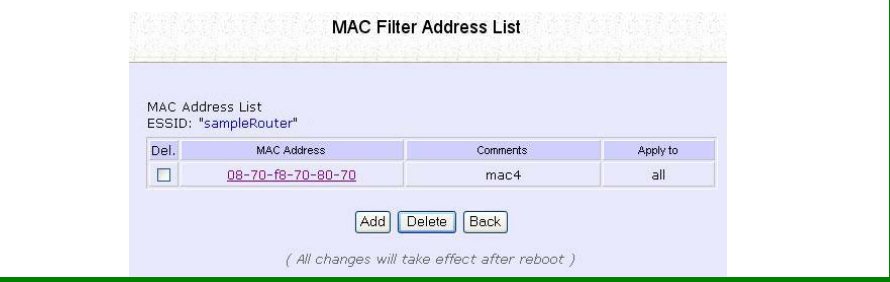

# **NOTE**

**NOTE** 

Please reboot to effect all changes and new MAC address entries.

## *DELETE A MAC ADDRESS FROM ALL ACCESS POINTS.*

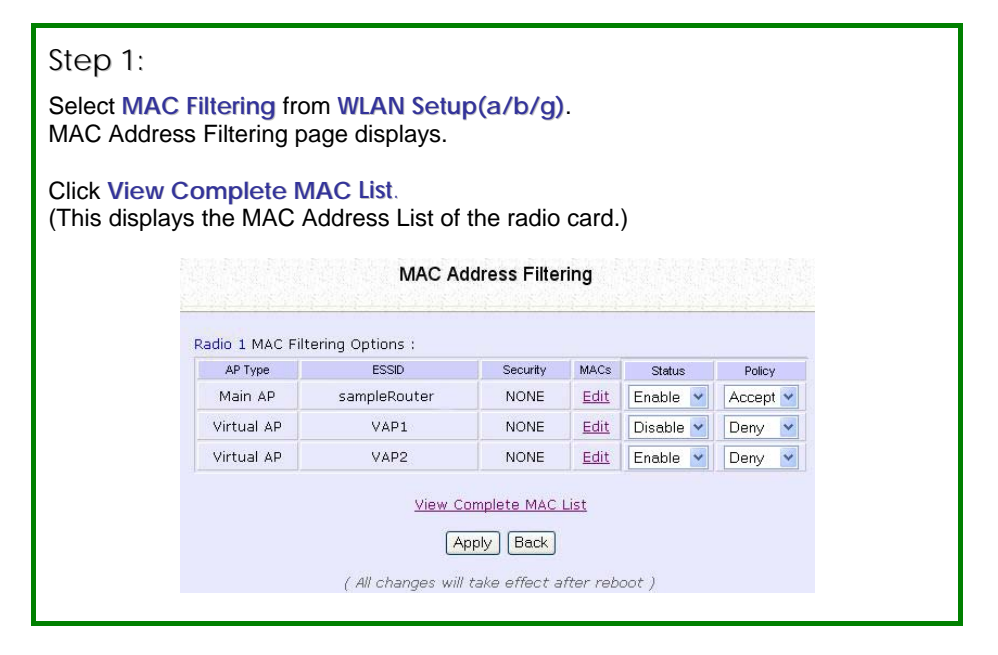

# Step 2:

MAC Filter Address List page displays. Select the checkbox of the MAC address you wish to delete.

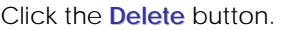

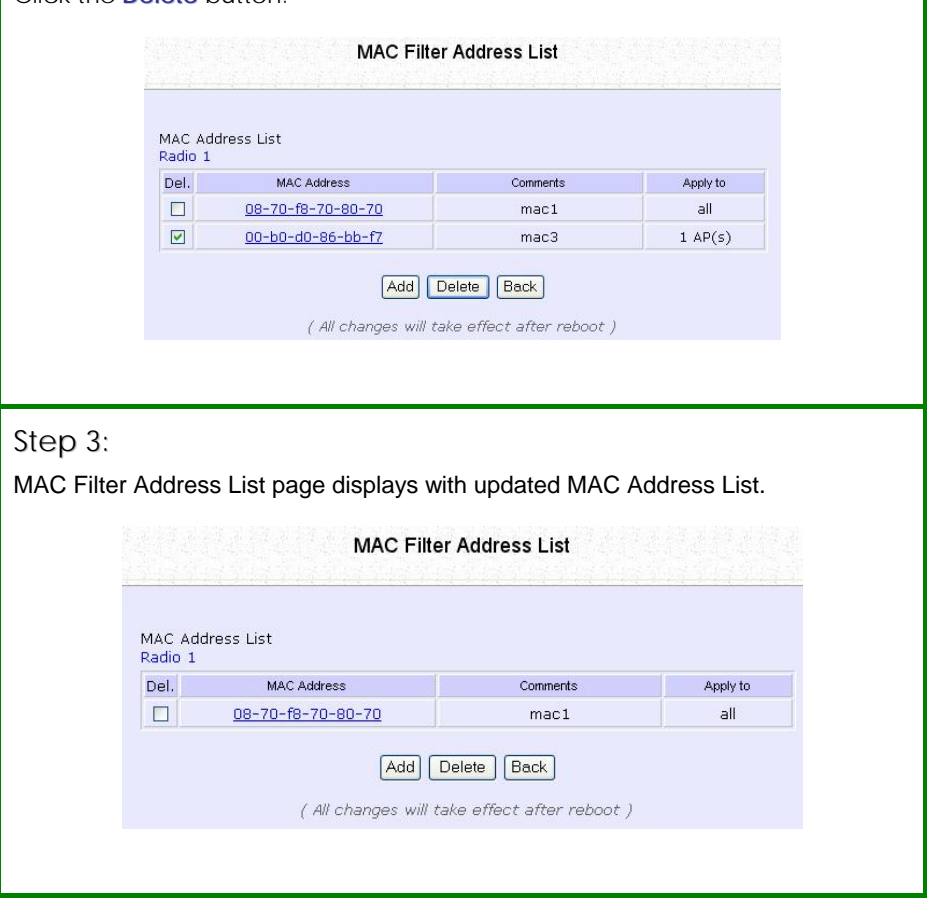

# *DELETE A MAC ADDRESS FROM INDIVIDUAL ACCESS POINT.*

# Step 1: Select **MAC Filtering** from **WLAN Setup(a/b/g)**. MAC Address Filtering page displays. Click **Edit** for the corresponding access point.

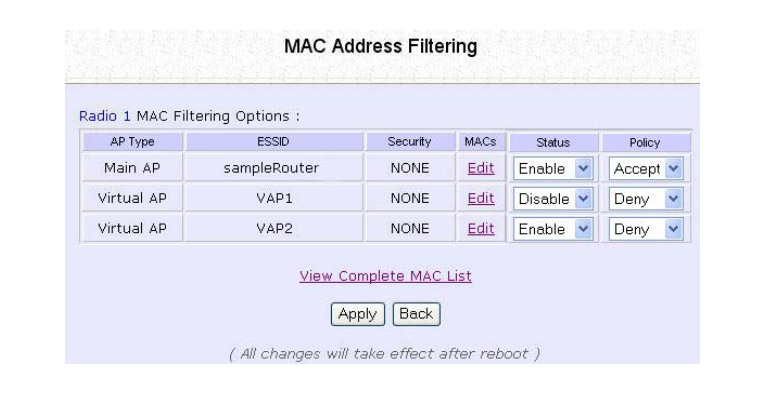

Step 2:

MAC Filter Address List page displays. Select the checkbox of the MAC address you wish to delete.

Click the **Delete** button.

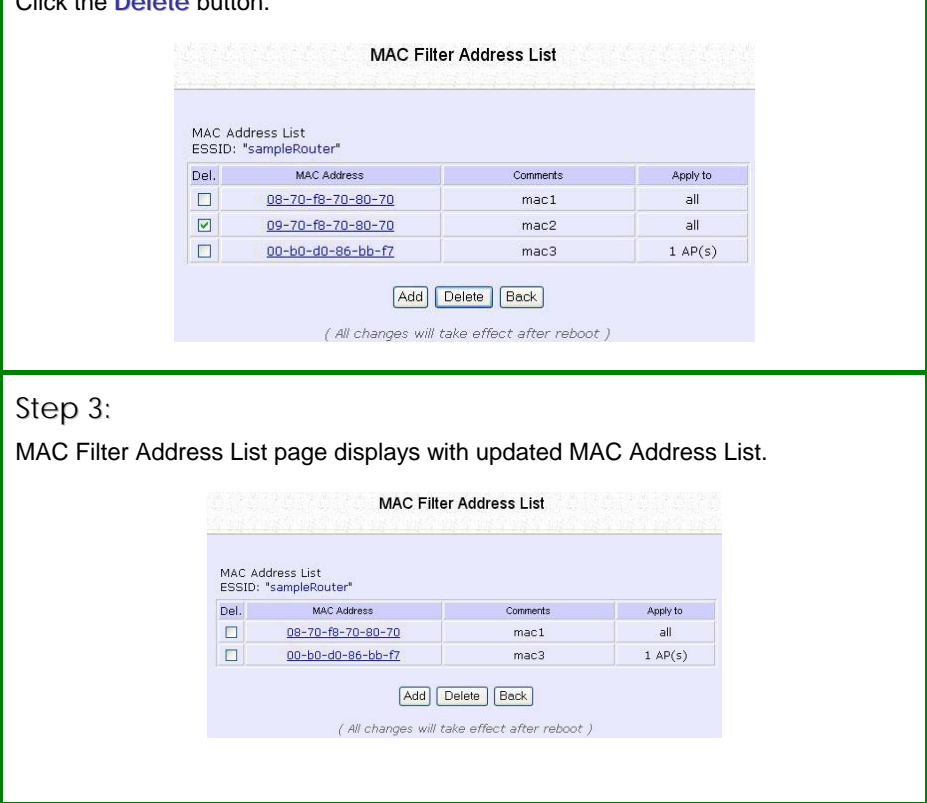

# *EDIT MAC ADDRESS FROM THE MAC ADDRESS LIST.*

# Step 1:

Select **MAC Filtering** from **WLAN Setup(a/b/g)**. MAC Address Filtering page displays.

### Click **Edit**.

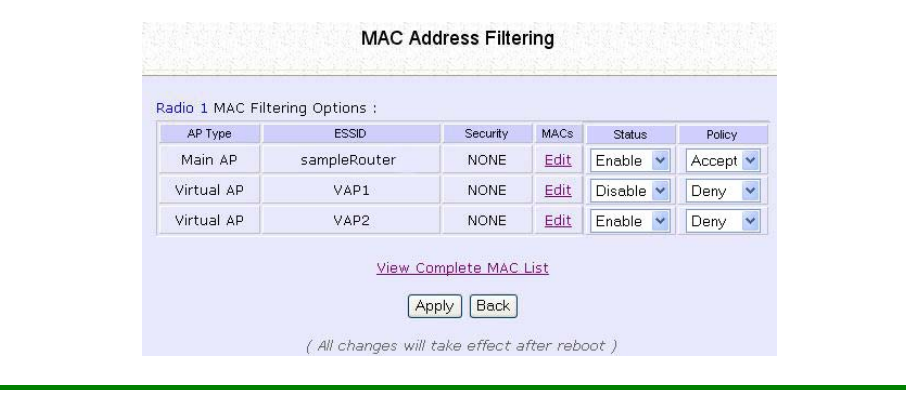

### Step 2:

MAC Filter Address List page displays. Select the MAC address to edit.

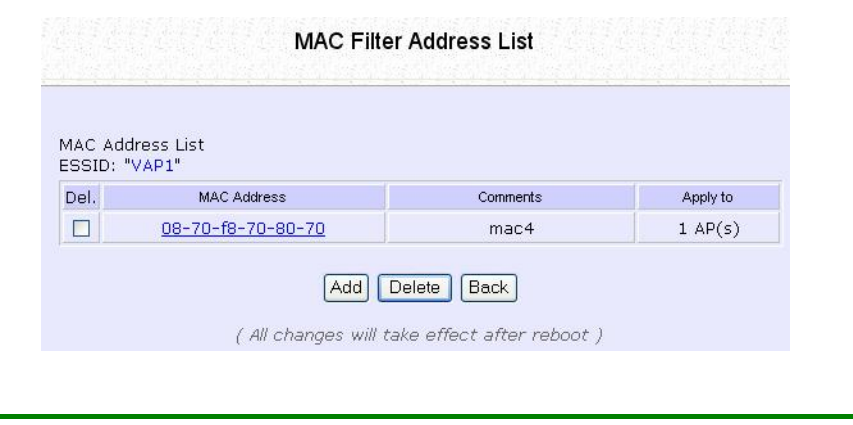

# Step 3:

The Edit MAC Address page displays. Edit the MAC address settings accordingly.

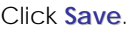

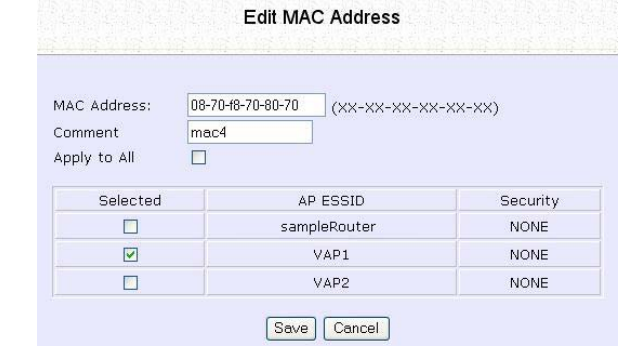

# Step 4:

MAC Filter Address List page displays with updated MAC Address List.

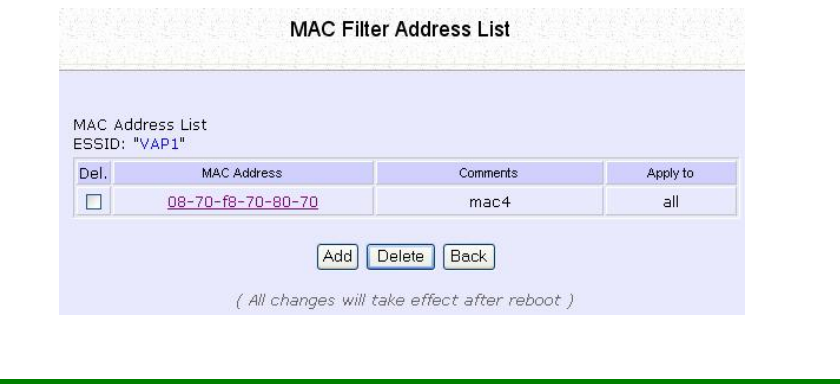

# **Chapter 5: WLAN Security**

This section illustrates how to make your WLAN more secure. All the nodes in your network MUST share the same wireless settings to be able to communicate.

We will illustrate how to configure each type of security mode individually.

To start with, follow the common preliminary steps described below to select the most appropriate security approach for protecting your wireless communications.

### Step 1:

Click on **WLAN Setup** from the **CONFIGURATION** menu to select **Security**.

### Step 2:

Make a selection from the **Security Mode** drop down menu. The **Security Mode** is set to **NONE** by default.

Click on the **Apply** button.

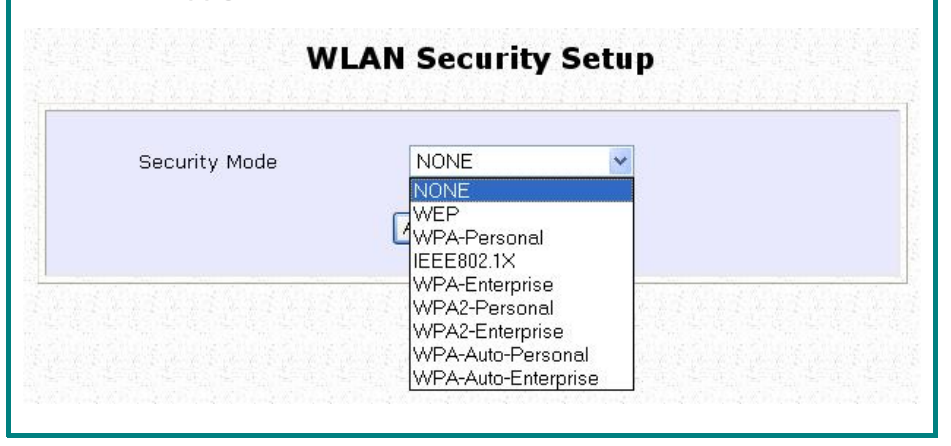

# **HOW TO SET UP WEP**

The guidelines below will help you to set up your access point for using WEP.

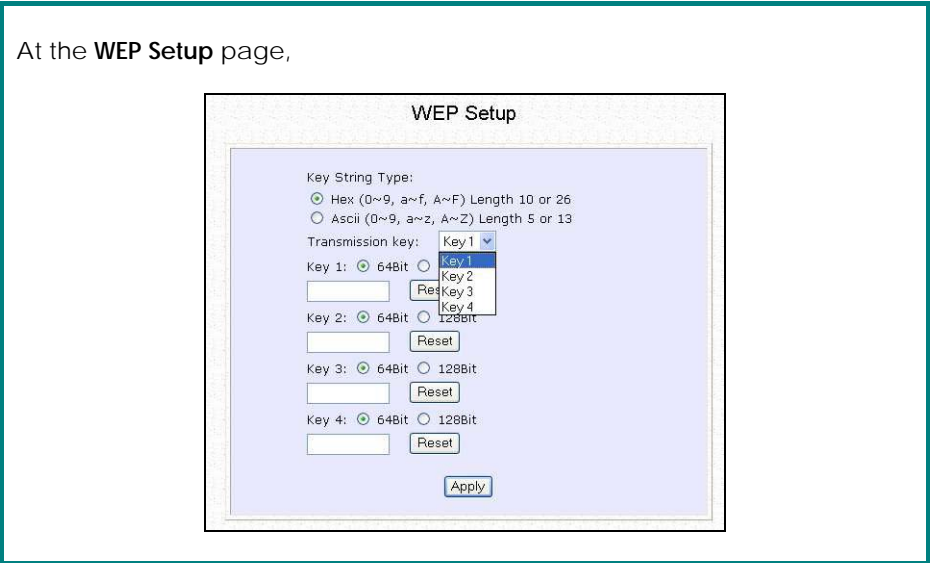

# Step 1:

Specify the **key entry type**, by selecting either:

- **Use Hexadecimal:**
- **Use ASCII**

# Step 2:

Select the **Transmission Key** from the pull down menu:

- **Key 1**
- **Key 2**
- **Key 3**
- **Key 4**

The access point lets you define up to four different transmission keys. It defines a set of shared keys for network security. You must enter at least one WEP key to enable security using a shared key.

# Step 3:

Select the **length** of each encryption key:

- **64- bit WEP** 10 hexadecimal or 5 ASCII Text
- **128-bit WEP** 26 hexadecimal or 13 ASCII Text

To clear the values that you had entered in the field, click on the **Reset** button.

Click on the **Apply** button and reboot your access point.

# **HOW TO SET UP WPA-PERSONAL**

(Only available in Access Point and Repeater Modes)

The guidelines below will help you to set up the access point for using WPA-Personal. Please follow the steps below if you have activated **WPA-Personal**, **WPA2-Personal** or **WPA-Personal-AUTO** security modes.

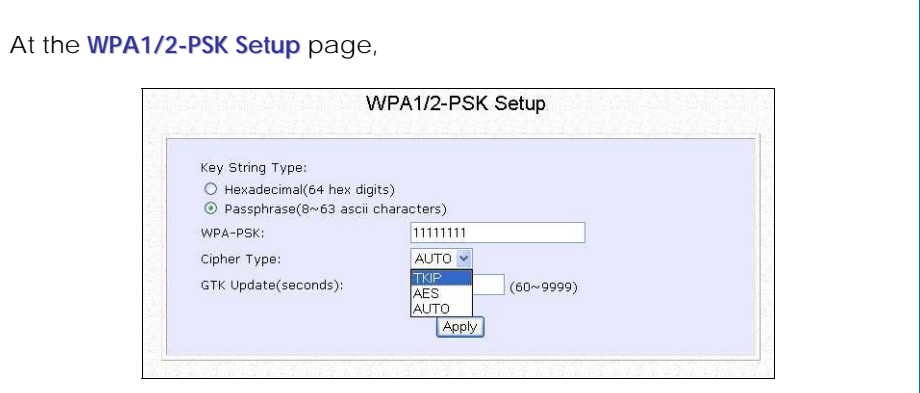

# Step 1:

Specify the **key entry type**, by selecting either:

- **Passphrase (Alphanumeric characters)**
- **Hexadecimal**

# Step 2:

Fill in the pre-shared network key:

If you are using the **Passphrase** format, your entry can consist of a minimum of 8 alphanumeric characters or a maximum of 63 alphanumeric characters.

Otherwise, when using the **Hexadecimal** format, your entry MUST consist of 64 hexadecimal characters.

### Step 3:

### **For WPA-Personal**

### Set the **Cipher Type** to **TKIP**.

WPA replaces WEP with a strong encryption technology called Temporal Key Integrity Protocol (TKIP) with Message Integrity Check (MIC).

#### **For WPA2-Personal**

#### Set the **Cipher Type** to **AES**.

**A**dvanced **E**ncryption **S**tandard (AES) is a stronger symmetric 128-bit block data encryption technique. AES is a requirement of WPA2 under the IEEE 802.11i standard.

### **For WPA-Personal-AUTO**

Set the **Cipher Type** to **Auto** to allow the access point to automatically detect the cipher type to use.

### Step 4:

### Enter the **GTK (Group Transient Key) Updates**.

This is the length of time after which the access point will automatically generate a new shared key to secure multicast/broadcast traffic among all stations that are communicating with it. By default, the value is 600 seconds.

### Step 5:

Press the **Apply** button and reboot your system, after which your settings will become effective.

# **HOW TO SET UP 802.1X/RADIUS**

(Only available in Access Point and Repeater modes)

The guidelines below will help you to set up the access point for using 802.1x/RADIUS.

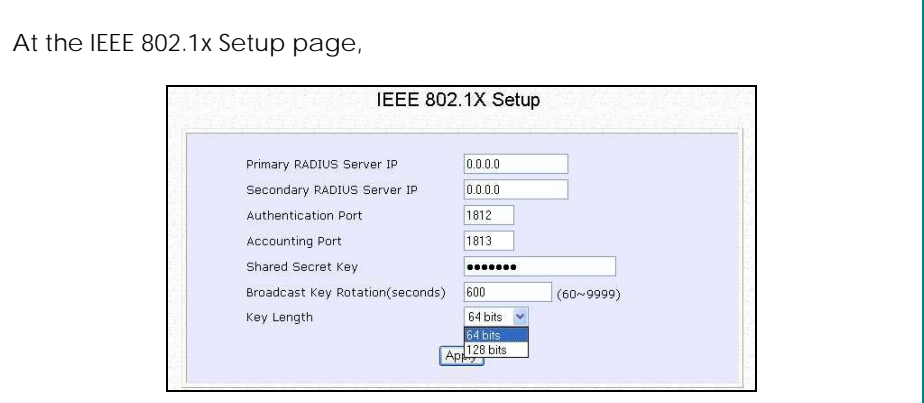

# Step 1:

Key in the IP address of the **Primary RADIUS Server** in your WLAN. You can optionally add in the IP address of a **Secondary RADIUS Server**, if any.

The RADIUS authentication server MUST be in the same subnet as the access point.

# Step 2:

By default, the value for **Authentication Port** number is **1812**. You can leave this value as it is. This value must be set to be the same as the one in the RADIUS server.

# Step 3:

By default, the value for **Accounting Port** number is **1813**. You can leave this value as it is. This value must be set to be the same as the one in the RADIUS server.
## Step 4:

Enter the **Shared Secret Key** in the field provided.

# Step 5:

By default, the **Broadcast Key Rotation** is set as **600** seconds. You may leave this value as its default setting.

# Step 6:

Select the **length** of each encryption key:

- **64- bit** 10 hexadecimal or 5 ASCII Text
- **128-bit** 26 hexadecimal or 13 ASCII Text

# Step 7:

Press the **Apply** button and reboot your system, after which your settings will become effective.

# **HOW TO SET UP WPA ENTERPRISE**

(Only Access Point mode supports WPA2-Enterprise and WPA-Enterprise-AUTO) The guidelines below will help you to set up the access point for using WPA- Enterprise. Please follow the steps below if you have selected the WPA or WPA1- Enterprise, WPA2- Enterprise or WPA- Enterprise -AUTO.

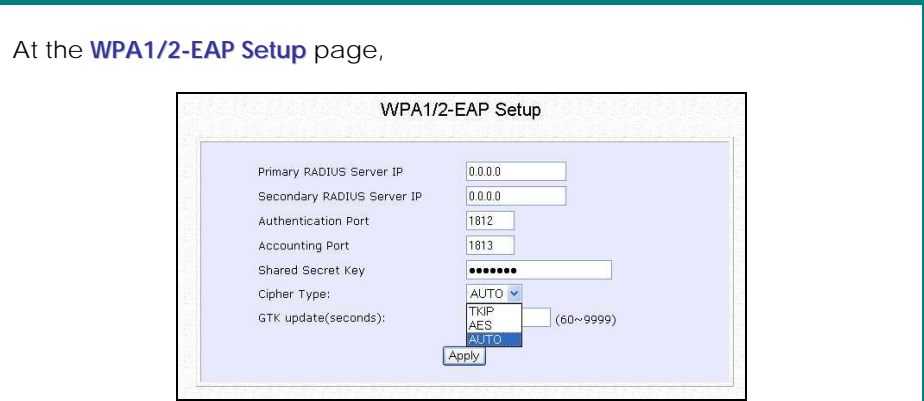

## Step 1:

Key in the IP address of the **Primary RADIUS Server** in your WLAN.

You can optionally add in the IP address of a **Secondary RADIUS Server**, if any. The RADIUS authentication server MUST be in the same subnet as the access point.

### Step 2:

By default, the value for **Authentication Port** number is **1812**. You can either leave this value as it is or key in a different Authentication Port but it MUST match the corresponding port of the RADIUS server.

## Step 3:

By default, the value for **Accounting Port** is **1813**. You can leave this value as it is. This value must be set to be the same as the one in the RADIUS server.

### Step 4:

Enter the **Shared Secret Key** used to validate client-server RADIUS communications.

## Step 5:

Select the **length** of each encryption key:

- **64- bit** 10 hexadecimal or 5 ASCII Text
- **128-bit** 26 hexadecimal or 13 ASCII Text

# Step 6:

### **For WPA-Enterprise**

#### Set the **Cipher Type** to **TKIP**.

WPA replaces WEP with a strong encryption technology called Temporal Key Integrity Protocol (TKIP) with Message Integrity Check (MIC).

#### **For WPA2- Enterprise**

#### Set the **Cipher Type** to **AES**.

**A**dvanced **E**ncryption **S**tandard (AES) is a symmetric 128-bit block data encryption technique. It is a requirement of WPA2 under the IEEE 802.11i standard.

#### **For WPA- Enterprise -AUTO**

Set the **Cipher Type** to **Auto** to allow the access point to automatically detect the cipher type to use.

# Step 7:

### Enter the **GTK (Group Transient Key) Updates**.

This is the length of time after which the access point will automatically generate a new shared key to secure multicast/broadcast traffic among all stations that are communicating with it. By default, the value is 600 seconds.

# Step 8:

Press the **Apply** button and reboot your system, after which your settings will become effective.

# **Chapter 6: Wireless Extended Features**

This section illustrates how to configure the wireless extended features. To start with, follow the common preliminary steps described below.

# **VIRTUAL AP (MULTIPLE SSID)**

Virtual AP implements mSSID (Multi-SSID) whereby a single wireless card can be setup with up to 16 virtual AP connections with different SSIDs or BSSID (Basic Service Set Identifier) and security modes.

Virtual AP delivers multiple services by VLAN segmentation: making the network think there are many SSIDs available and channeling each connection through different VLANs to the respective virtual network segments on the Ethernet network.

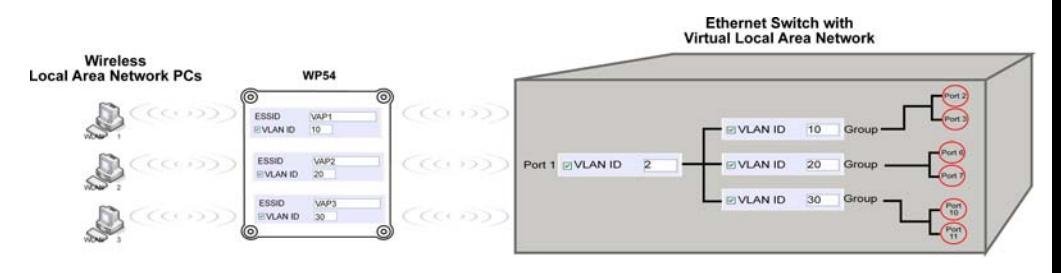

#### How it Works

When WLAN PC 1 connects to VAP 1 its packets are channeled to VLAN 10 group where only services connected to Port 2 and Port 3 are available to this wireless connection.

It is similar for WLAN PC 2 and WLAN PC 3. Although they connect to the same radio card as WLAN PC 1, WLAN PC 2 can only access the services available at Port 6 and Port 7 and WLAN PC 3 can only access the services available at Port 10 and Port 11.

For more information on Virtual AP (Multiple SSID) please refer to Appendix V: Virtual AP (Multiple SSID) FAQ

Follow these steps to setup Virtual AP.

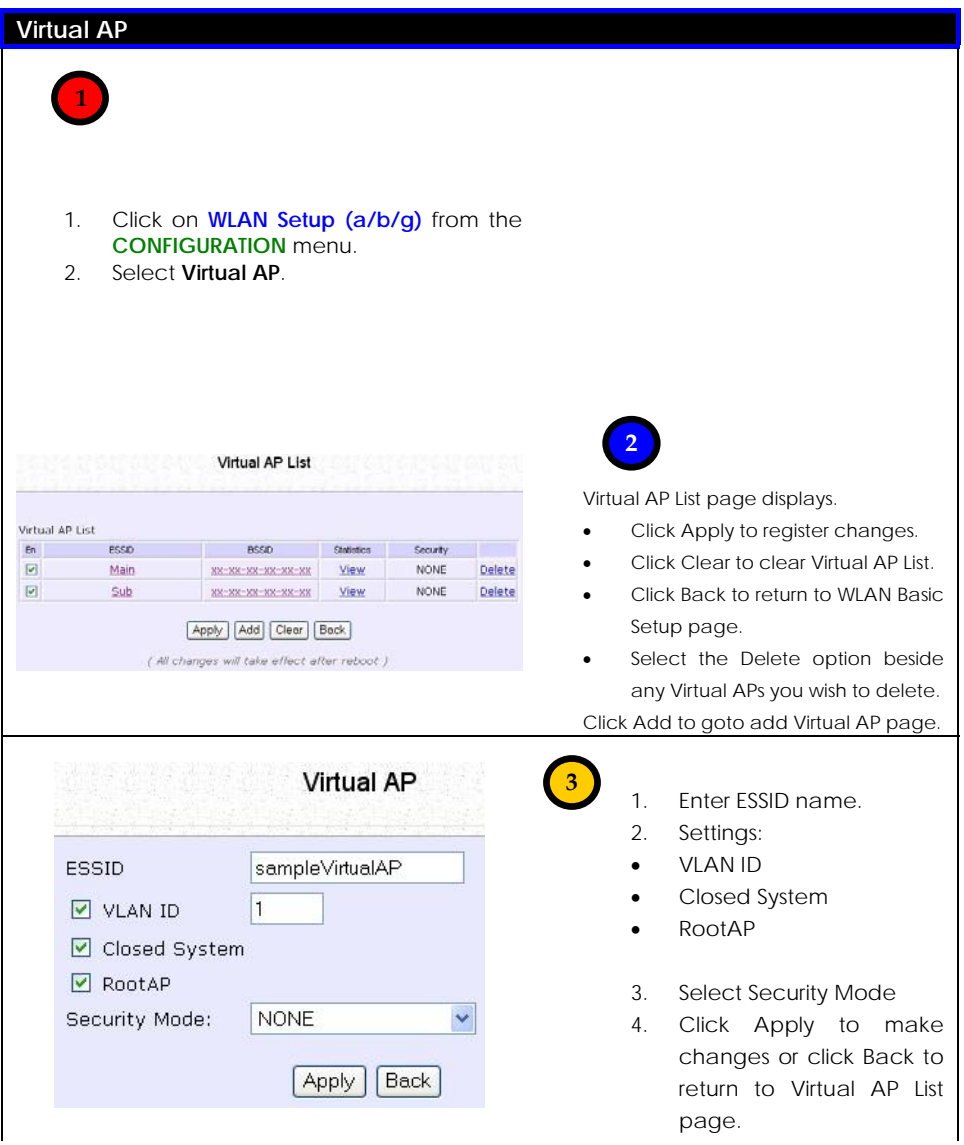

# **PREFERRED APS (ONLY AVAILABLE IN CLIENT MODE)**

When there is more than one AP with the same SSID, the Preferred APs function allows you define the MAC address of the APs in order of preference. The MAC address at the top of the Preferred APs list has the highest connection preference, and the MAC address at the bottom has the lowest connection preference.

Follow these steps to specify your preferred APs.

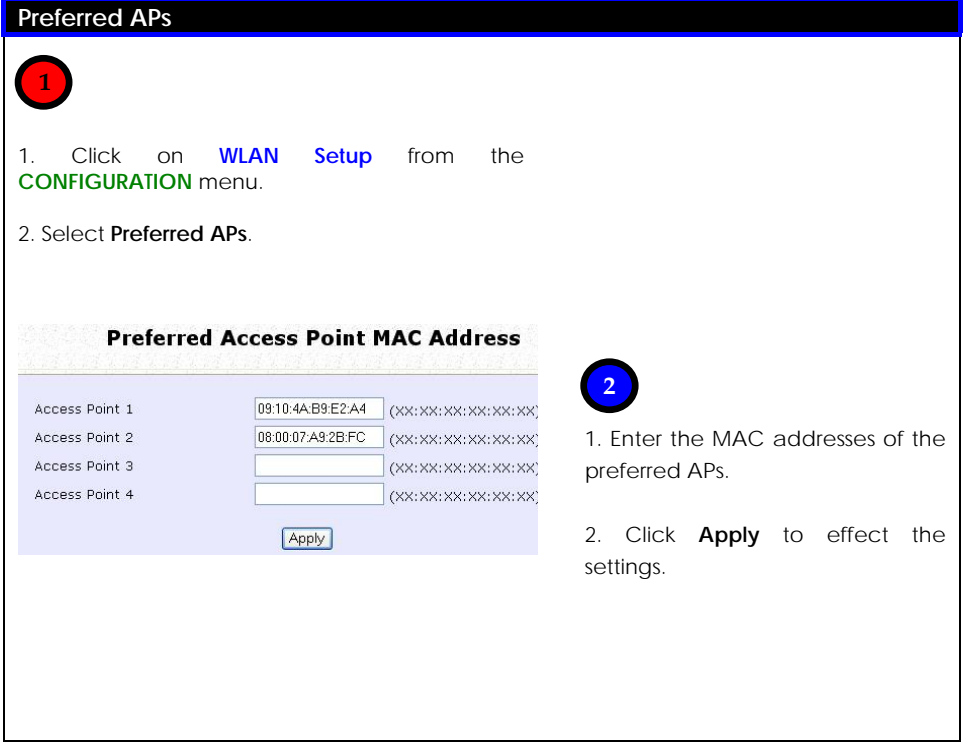

# **LONG DISTANCE PARAMETERS**

This setup allows the access point to calculate and display suggested values for certain parameters to use to ensure that wireless communication takes place efficiently and effortlessly between physically distant APs. The following steps demonstrate how to configure the Long Distance Parameters.

### Step 1:

From **WLAN Setup** under Configuration, click on **Advanced**, which shows the **WLAN Advanced Setup** page.

#### Step 2:

Go to the **Extended Features** section, and click on the **Long Distance Parameters** button.

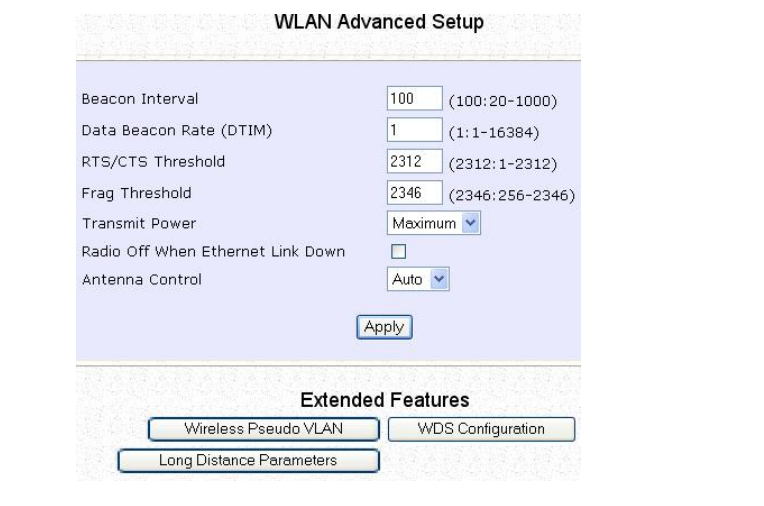

# Step 3:

As illustrated on the **Long Distance Parameters** Setup page, the **Outdoor** feature is disabled by default. Select **Enable** from the pull down menu.

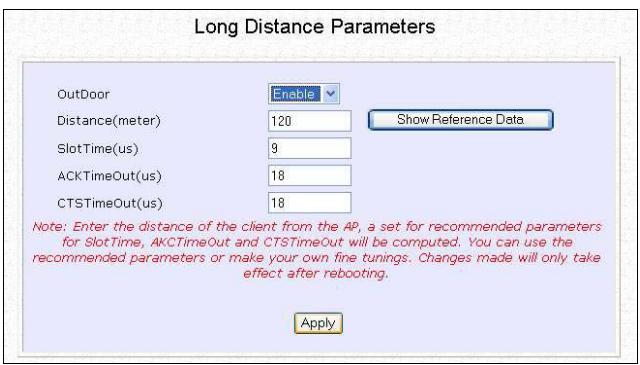

# Step 4:

The access point can automatically calculate the values of the parameters to input based on the distance between your access point and the other wireless device. Enter the distance in meters and click on **Show Reference Data**.

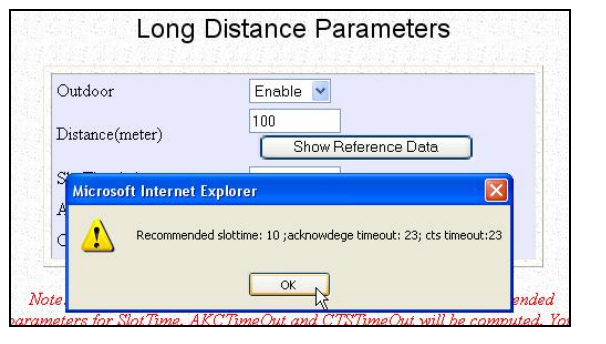

# Step 5:

You can enter the parameters according to the recommended values in the pop-up window, click on the **Apply** button to update the changes.

This table describes the parameters that can be modified in the **Long Distance Parameters** page.

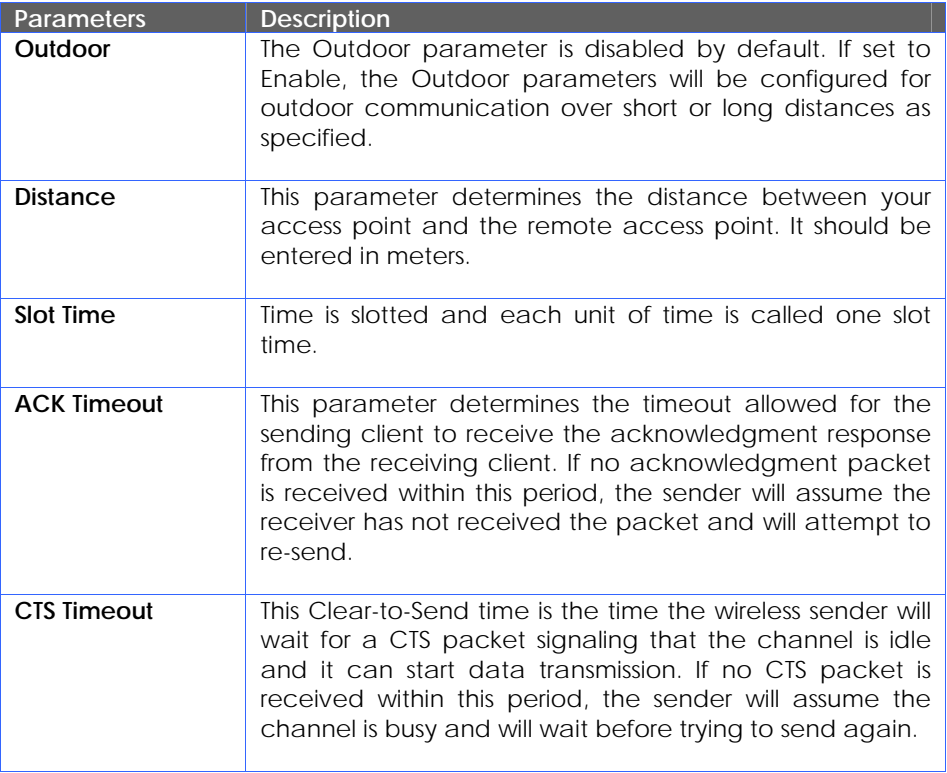

# **POINT-TO-POINT & POINT-TO-MULTIPOINT SETUP**

You can implement Point-to-Point connection by simply setting one access point as RootAP in Access Point mode and setting the other access points to Transparent Client mode.

You can set a root access point and a transparent client to allow point-to-point communication between different buildings and enable you to bridge wireless clients that are kilometres apart while unifying the networks. Or you can set a root access point and multiple transparent clients to allow point-to-multiplepoint communication between the access point located at a facility and several other access points installed in any direction from that facility.

#### Follow these steps to setup RootAP

### RootAP Step 1:

Click on **WLAN Setup** from the **CONFIGURATION** menu. You will see the submenus expanded under **WLAN Setup**. Click on **Basic**.

Ensure that **The Current Mode** is set to **Access Point**.

To change **The Current Mode**, please refer to: Common Configuration – WLAN Setup - To Configure the Basic Setup of the Wireless Mode.

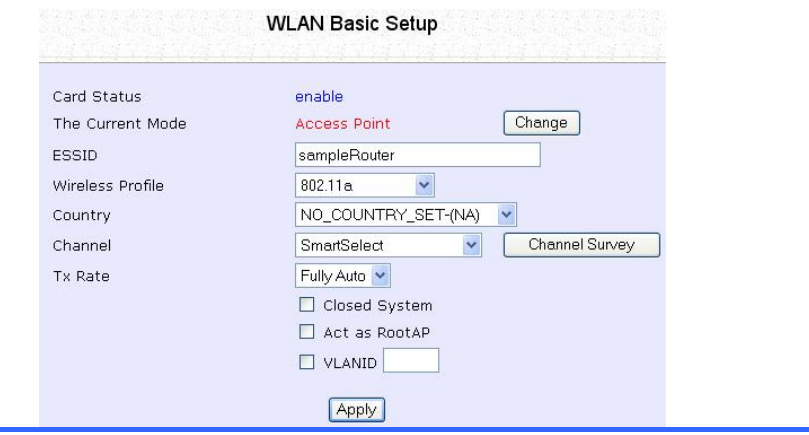

# RootAP Step 2:

Select **Act as RootAP**, click on the **Apply** button and reboot your device to let your changes take effect.

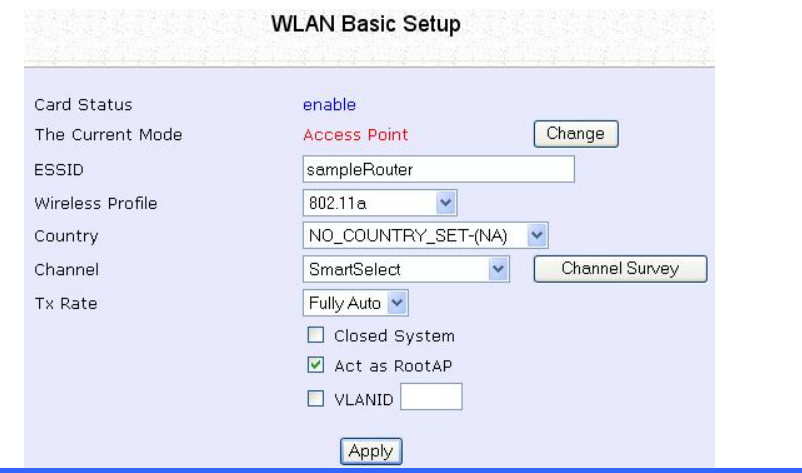

Follow these steps to setup Transparent Client/s.

Transparent Client Step 1:

Click on **WLAN Setup** from the **CONFIGURATION** menu. You will see the submenus expanded under **WLAN Setup**. Click on **Basic**.

Ensure that **The Current Mode** is set to **Transparent Client**.

To change **The Current Mode**, please refer to: Common Configuration – WLAN Setup - To Configure the Basic Setup of the Wireless Mode.

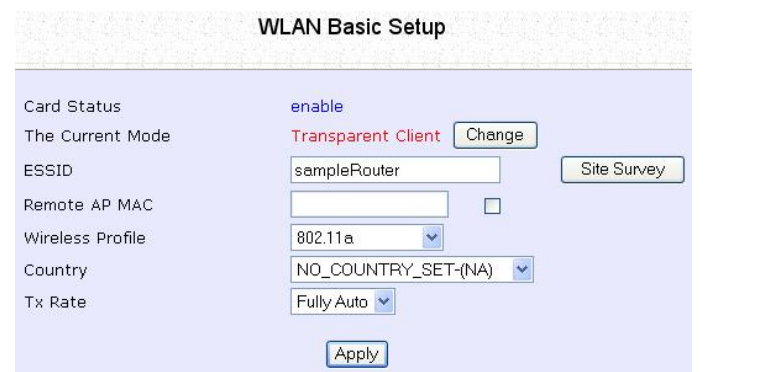

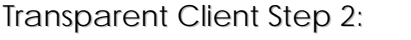

Select the **Remote AP MAC** checkbox.

Enter the **Remote AP MAC**.

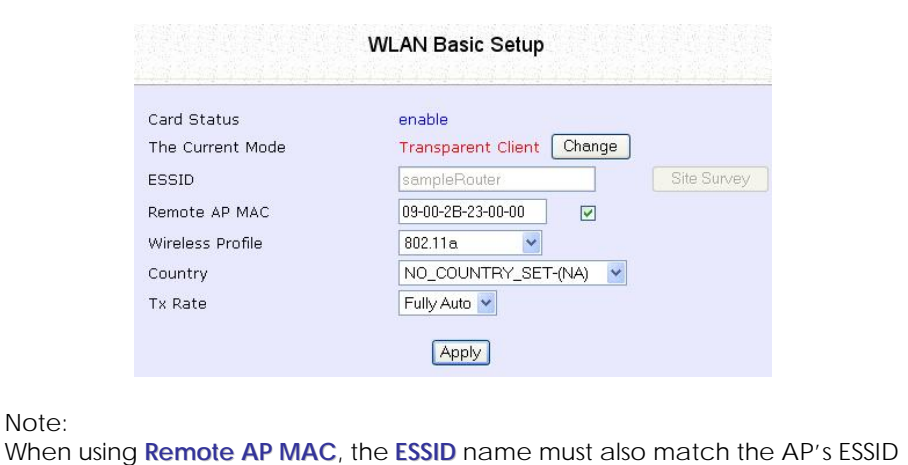

name, especially when Closed System is enabled on the AP.

Repeat Transparent Client step to add more points to the Point-to-MultiPoint connection.

# **Repeater Setup**

A Repeater AP can connect to an AP only if the option **Act as RootAP** is set or checked in the AP setup.

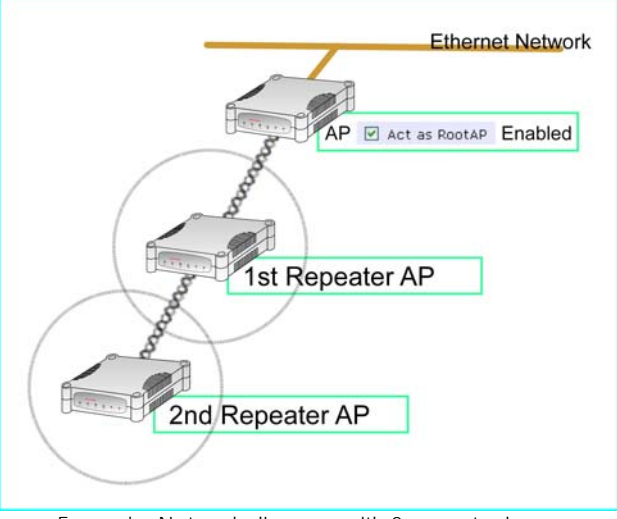

Example: Network diagram with 2 repeater hops.

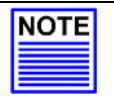

#### **NOTE**

As bandwidth degrades with every repeater hop it is recommended that a limit of **4 hops** is not exceeded.

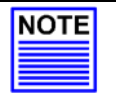

# **NOTE**

DO NOT physically connect your PC to the server via Ethernet cable in addition to the wireless connection, as doing so will create a loop that is not prevented by wireless loop preventing feature.

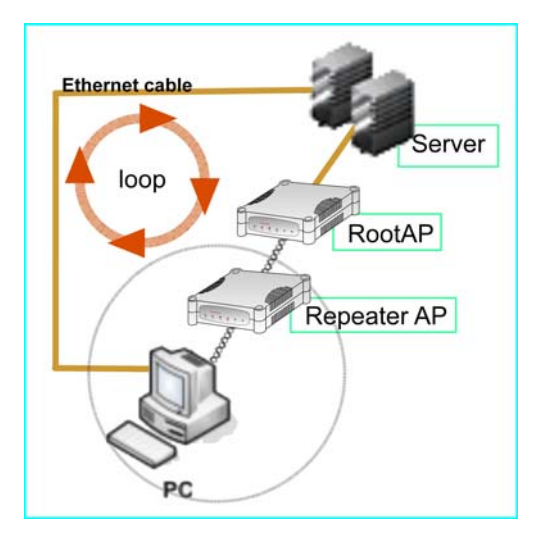

Follow these settings to setup the root AP.

Root AP Settings:

Click on **WLAN Setup** from the **CONFIGURATION** menu. You will see the submenus expanded under **WLAN Setup**. Click on **Basic**.

Ensure that **The Current Mode** is set to **Access Point**.

To change **The Current Mode**, please refer to: Common Configuration – WLAN Setup - To Configure the Basic Setup of the Wireless Mode.

Select **Act as RootAP**.

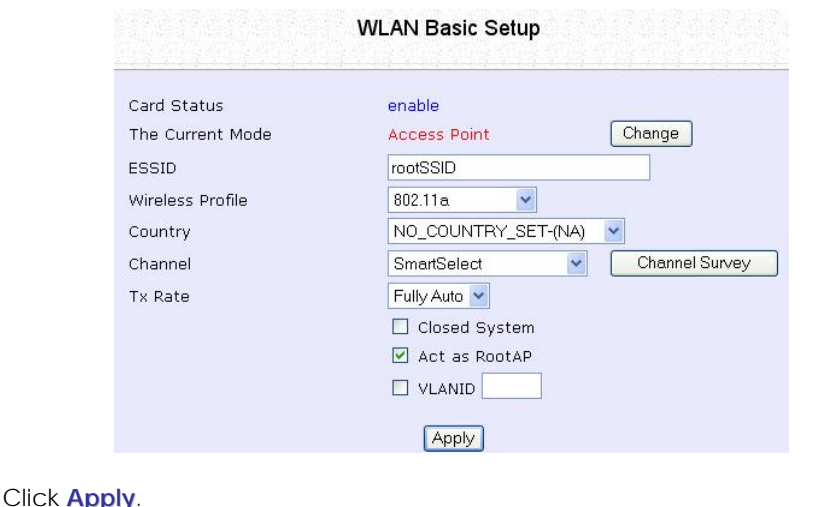

Follow these settings to setup the repeater.

Repeater Settings:

Click on **WLAN Setup** from the **CONFIGURATION** menu. You will see the submenus expanded under **WLAN Setup**. Click on **Basic**.

Ensure that **The Current Mode** is set to **Repeater**.

To change **The Current Mode**, please refer to: Common Configuration – WLAN Setup - To Configure the Basic Setup of the Wireless Mode.

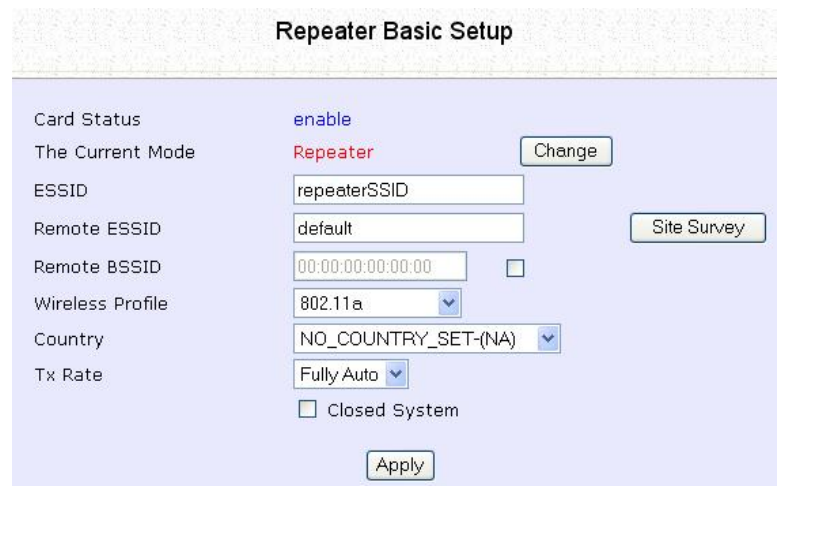

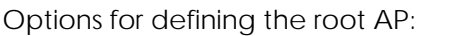

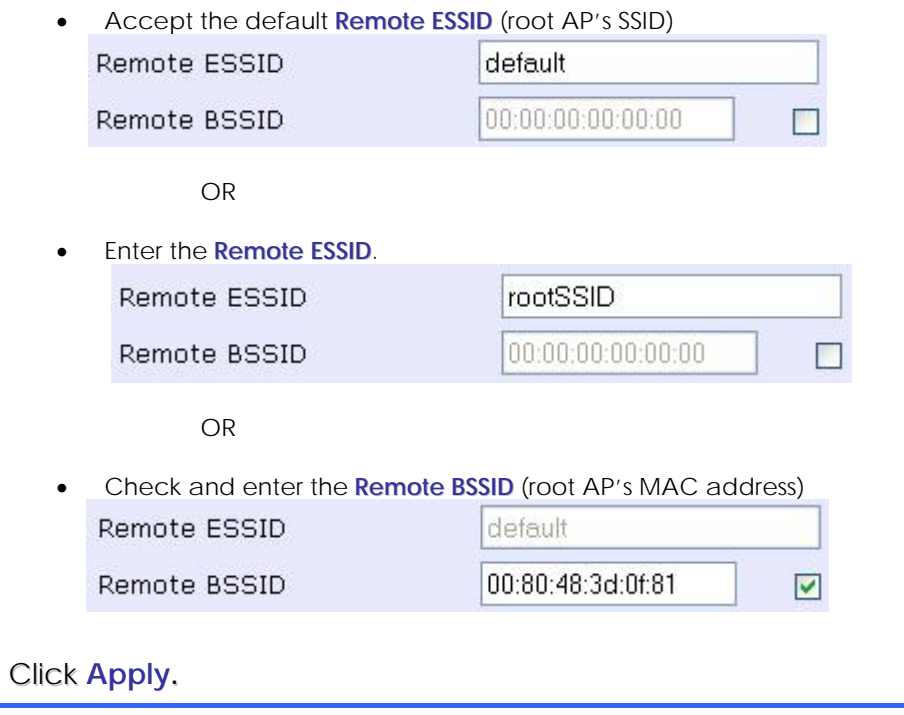

# **Chapter 7: Advanced Configuration**

# **ROUTING**

(only supported by Wireless Routing Client and Gateway)

The access point allows the network administrator to add a static routing entry into its routing table so that the access point can re-route IP packets to another network access point. This feature is very useful for a network with more than one access point.

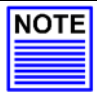

#### **Important:**

You do NOT need to set any routing information if you are simply configuring the access point for broadband Internet sharing. Improper routing configuration will cause undesired effect.

The diagram below illustrates a case in which you have two routers in the network. One router is used for broadband Internet sharing while another router connects to a remote office. You may then define a static routing entry in the access point to re-route the packets to the remote office.

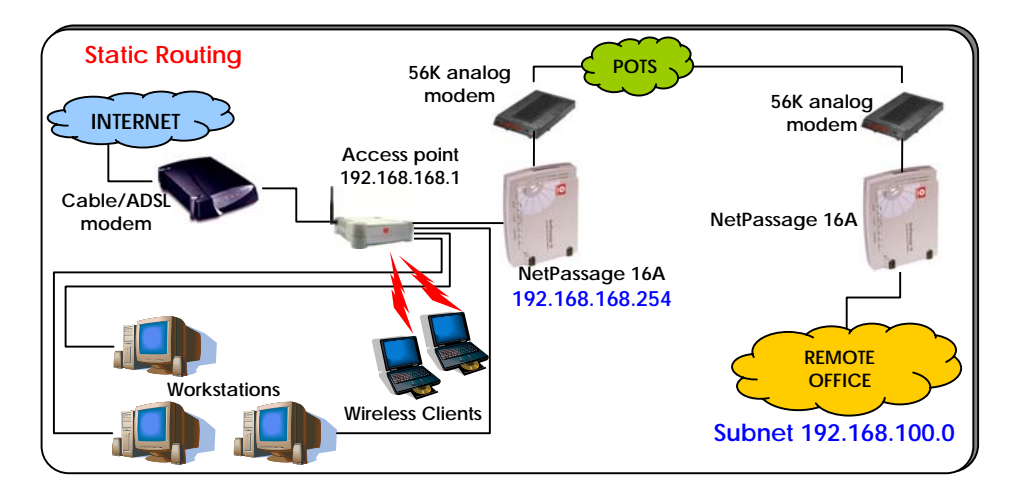

In this network, the main office of subnet 192.168.168.0 contains two routers: the office is connected to the Internet via the access point (192.168.168.1) and to the remote office via NetPassage 16A (192.168.168.254). The remote office resides on a subnet 192.168.100.0.

You may add a static routing entry into the access point's routing tables so that IP packets from the clients in the main office with a destination IP address of 192.168.100.X (where X is any number from 2 to 254) will be routed to the NetPassage 16A Router, which acts as the gateway to that subnet.

# **TO CONFIGURE STATIC ROUTING OF WP54AG**

With an understanding of how adding a static routing entry can facilitate a network setup such as the one described above, here is how you may configure the access point:

#### Step 1:

Under the **CONFIGURATION** command menu, click on **Routing** to be brought to the **System Routing Table** shown (on the right). Initially, the table will contain the default routing entries built into Access point.

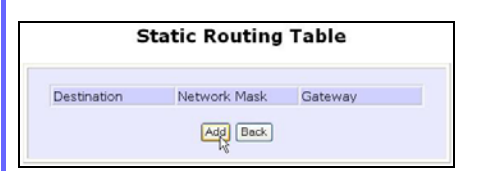

## Step 3:

You may specify the **Destination IP Address**, **Destination Net Mask** and **Gateway IP Address** here. For this example, they are 192.168.100.0, 255.255.255.0 and 192.168.168.254 respectively. Hit the **Add** button to finish.

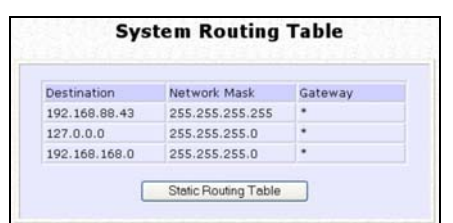

### Step 2:

Click on the **Static Routing Table** button above.

On this page, click the **Add** button.

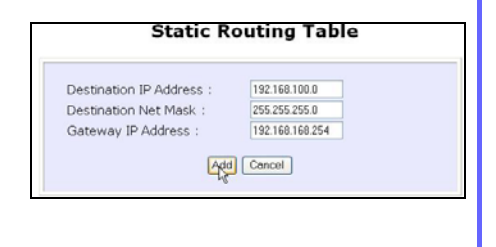

When the entry is added, it is reflected in the **Static Routing Table**.

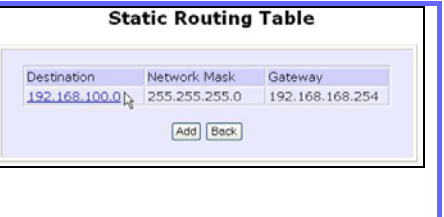

*Learn more from our NAT Technology Primer*

# **NAT**

(only supported by Wireless Routing Client and Gateway)

The basic purpose of NAT is to share a single public IP address when there are multiple PCs in the private network by using different TCP ports to identify requests coming from different PCs. NAT is enabled by default.

Due to NAT, computers in the private LAN behind the access point will not be directly accessible from the Internet. However, employing virtual Servers lets you host Internet servers behind the NAT by way of IP/Port Forwarding as well as De-Militarized Zone hosting.

To learn more about NAT and its complementary technologies, please turn to the NAT Technology Primer found on the Product CD.

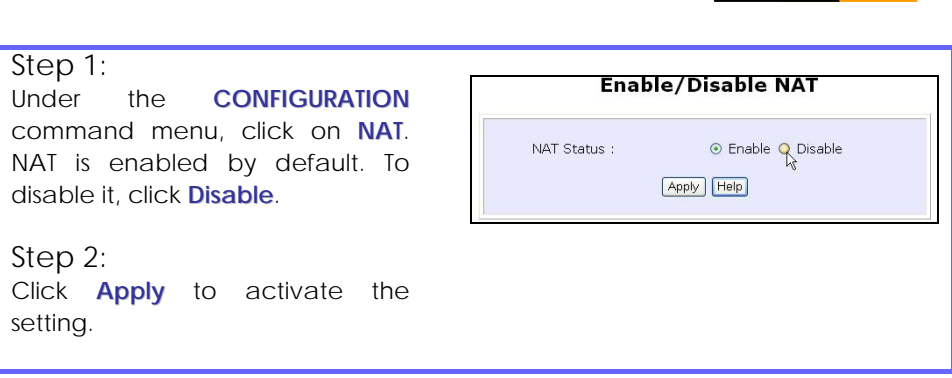

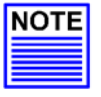

#### **Important:**

Do NOT disable NAT unless absolutely necessary. Disabling NAT will disable broadband Internet sharing effectively.

## **TO CONFIGURE VIRTUAL SERVERS BASED ON DE-MILITARIZED ZONE HOST**

Having gone through the NAT Technology Primer on the Product CD, you would now have a good understanding of how DMZ works to make a specific PC in a NAT-enabled network directly accessible from the Internet.

When NAT is enabled, an Internet request from a client within the private network first goes to the access point receiving a request, the access point keeps track of which client is using which port number. Since any reply from Internet goes to the access point first, the access point (from the port number in the reply packet) knows to which client to forward the reply. If the access point does not recognize the port number, it will discard the reply.

When using DMZ on a PC, any reply not recognized by the access point will be forwarded to the DMZ-enabled PC instead.

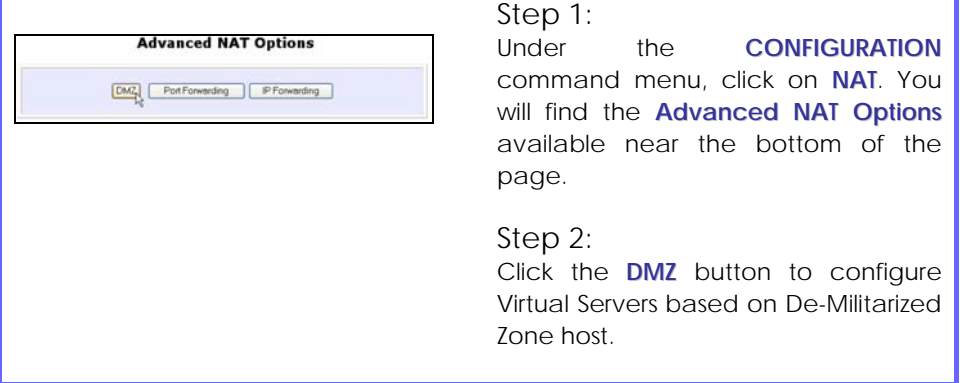

#### Step 3:

On the **NAT DMZ IP Address** page, you have to define the **Private IP Address** of the DMZ host. In this example, we keyed in the private IP address for the PC we wish to place within the DMZ : 192.168.168.55

(Enter **0.0.0.0** as the **Private IP Address** and it will disable DMZ).

Remember to click the **Apply** button.

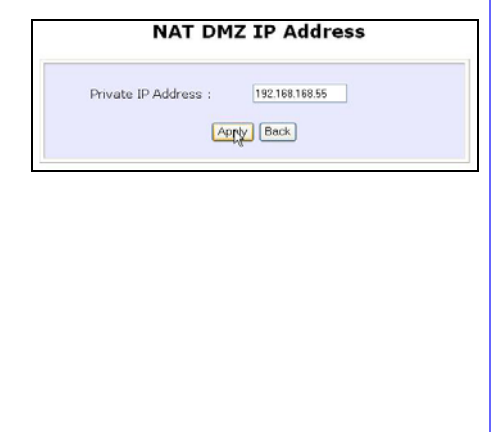

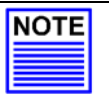

#### **NOTE**

- 1. When you enable DMZ, the Static IP Address configuration is recommended for the DMZ host. Otherwise, if the address is allocated by DHCP, it may change and DMZ will not function properly.
- 2. DMZ allows the host to expose ALL of its parts to the Internet. The DMZ host is thus susceptible to malicious attacks from the Internet.

# **TO CONFIGURE VIRTUAL SERVERS BASED ON PORT FORWARDING**

Virtual Server based on Port Forwarding is implemented to forward Internet requests arriving at the access point's WAN interface, based on their TCP ports, to specific PCs in the private network. If you require more information on this function, please refer to the NAT Technology Primer on the Product CD.

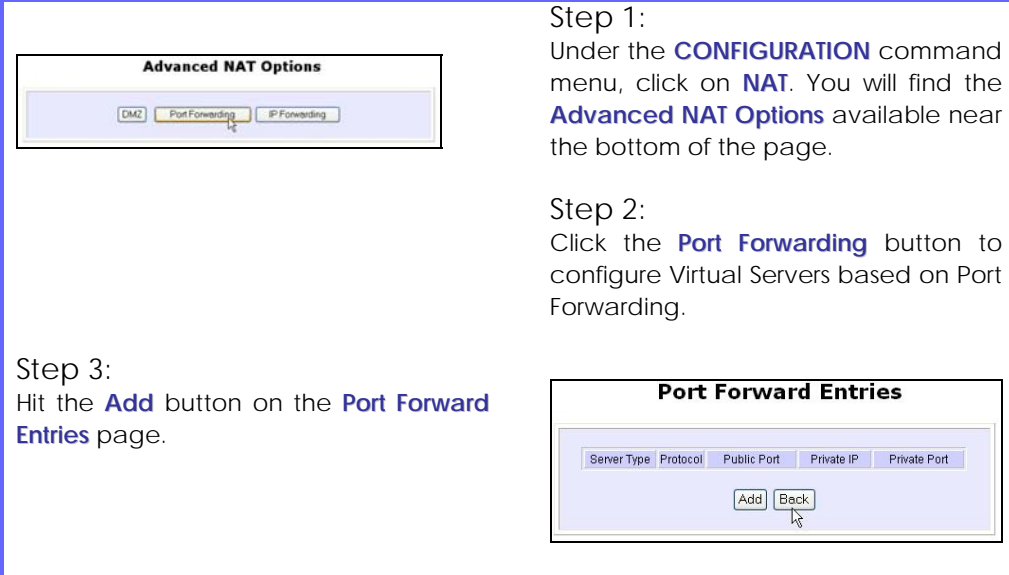

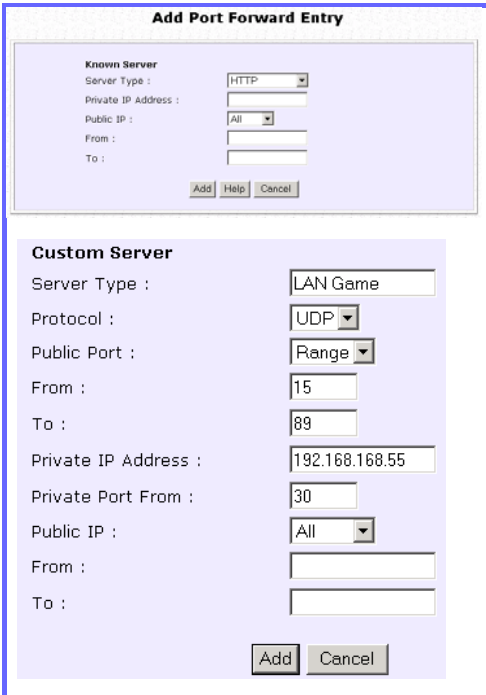

Step 4:

On the following **Add Port Forward Entry** screen, you can set up a Virtual Server for a **Known Server** type by selecting from a drop-down menu OR you can define a **Custom Server**.

For a more detailed explanation, please refer to the NAT Technology Primer found on the Product CD.

*Learn more from our NAT Technology Primer*

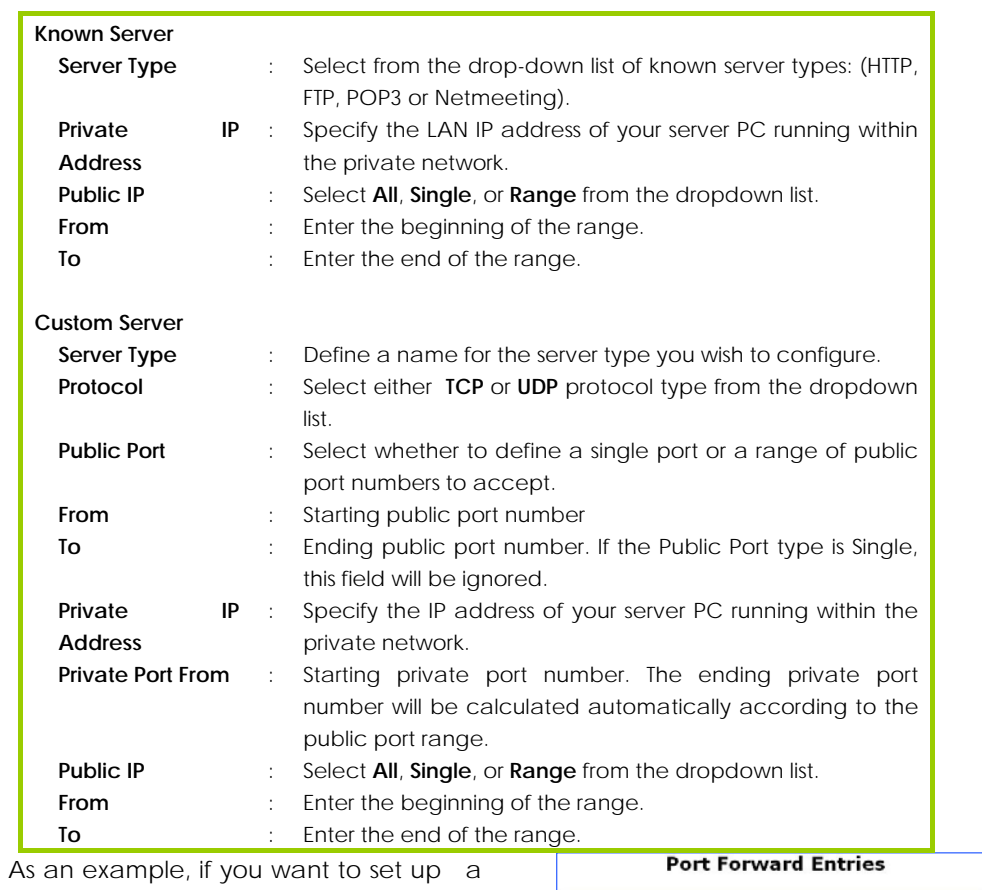

web server on a PC with IP address of 192.168.168.55, select HTTP as **Server Type** and enter **192.168.168.55** as the **Private IP Address**. Click on the **Add** button. You will see the entry reflected as on the right.

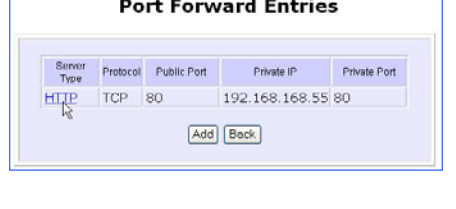

## **TO CONFIGURE VIRTUAL SERVERS BASED ON IP FORWARDING**

 When you have subscribed for more than one IP address from your ISP, you may define Virtual Servers based on IP Forwarding for which all Internet requests, regardless of ports, are forwarded to defined computers in the private network. If you require more information of its function, please refer to the NAT Technology Primer on the Product CD. Here are the steps to set it up:

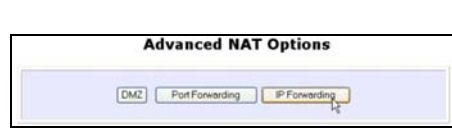

#### Step 3:

At the next screen **Add IP Forward Entry**, you have to specify a **Private IP Address** and a **Public IP Address**. In this example, we would like all requests for 213.18.213.101 to be forwarded to a PC with **Private IP Address** 192.168.168.55.

#### Step 4:

Click the **Add** button to continue.

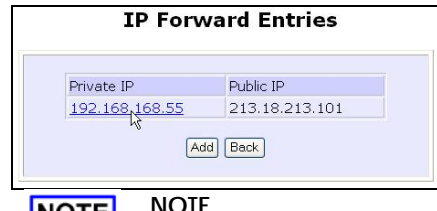

Under the **CONFIGURATION** command menu, click on **NAT**. You will find the **Advanced NAT Options** available near the bottom of the page.

#### Step 2:

Step 1:

Click the **IP Forwarding** button to configure Virtual Servers based on IP Forwarding.

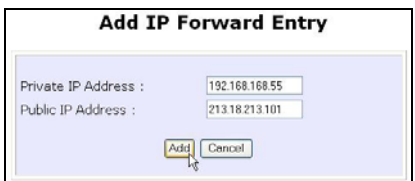

#### Step 5:

The **IP Forward Entries** page will reflect your new addition.

# **NOTE**

For step 3 above, please ensure that you have subscribed to the Public IP Address you intend to forward from.

# **BANDWIDTH CONTROL**

(only supported by Wireless Routing Client and Gateway)

The access point is designed to support simple bandwidth management that makes use of the **Bandwidth Control**. This feature gives the administrator the choice to manage the bandwidth control of subscribers in case of massive data transfer that causes slowdown problems when surfing the Internet.

# **TO ENABLE OR DISABLE BANDWIDTH CONTROL**

Only two simple steps are required to enable or disable bandwidth control for the access point.

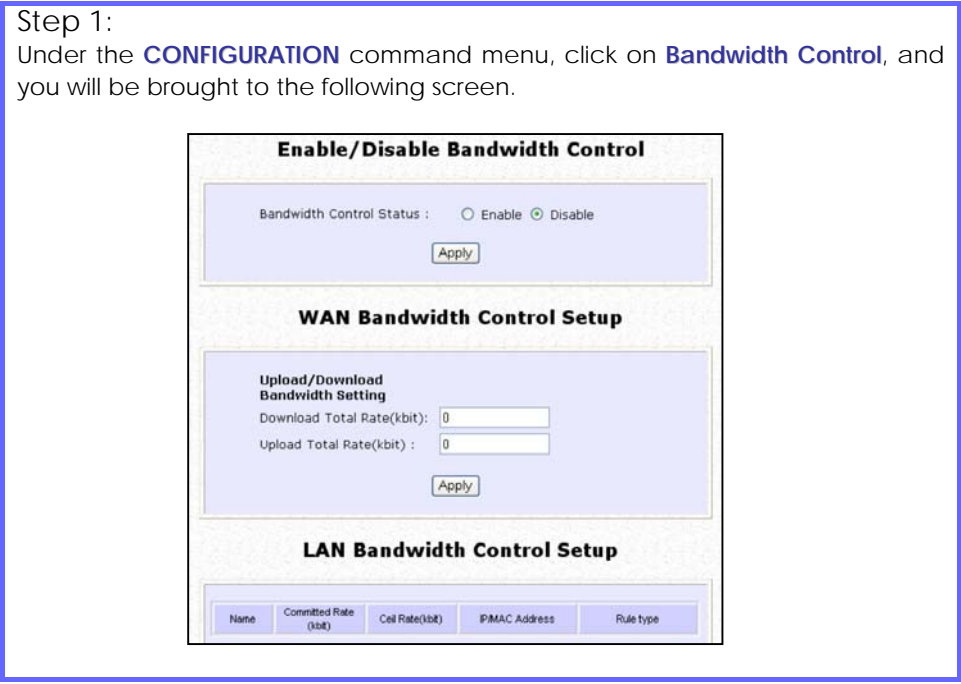

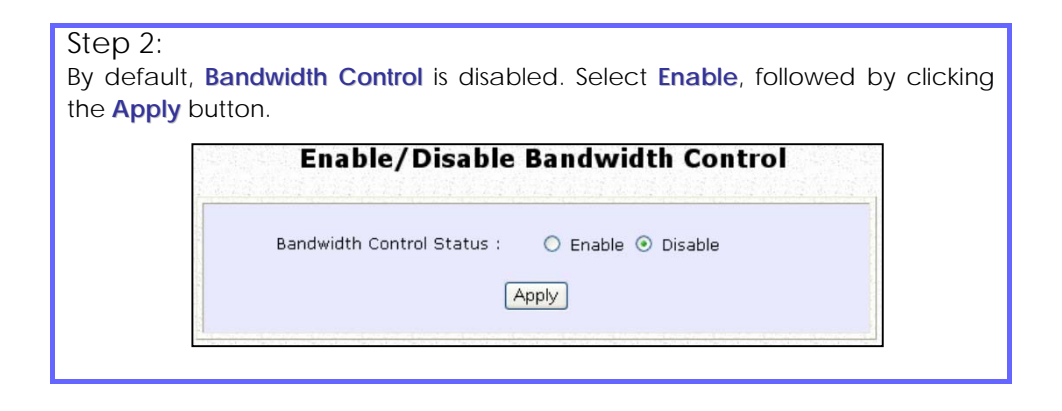

## **TO CONFIGURE WAN BANDWIDTH CONTROL SETTING**

The access point can allow you to limit the entire throughput by configuring the **Upload / Download Bandwidth Setting** option. These values should be set to a positive integer indicating the maximum number of kilobytes transferred per second that will be allowed. Zero value means unlimited.

For example, if you configure the **Upload Total Rate** to be 640kb/sec (80KB/sec), then the access point will send out packets by this speed no matter how many clients/users are connected to it.

#### Step 1:

Under the **CONFIGURATION** command menu, click on **Bandwidth Control** to select **WAN Bandwidth Control Setup**.

#### Step 2:

The values for the **Download Total Rate** and **Upload Total Rate Bandwidth Control** are preset to zero. The value of zero indicates no limit and is the default. Key in the desired values, followed by clicking the **Apply** button.

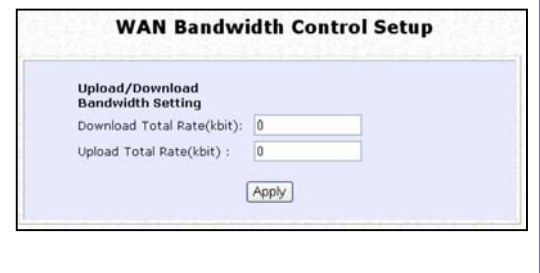

## **TO CONFIGURE LAN BANDWIDTH CONTROL SETTING**

The access point can allow you to limit the LAN user's throughput by configuring the **Bandwidth Control Rule**.

#### Step 1: Under the **CONFIGURATION** command menu, click on **Bandwidth Control** to select **LAN Bandwidth Control Setup**. Step 2: Click **Add** to create the bandwidth rule for LAN user. **LAN Bandwidth Control Setup** Name Committed Rate(kbit) Ceil Rate(kbit) **IPMAC Address** Rule type DownLoad By MAC  $100$ 09-00-28-01-00-00 sampleRule 10 Address Add<sup>1</sup> Step 3: Click **Add** to create the rule for LAN user's bandwidth control. **Add Bandwidth Control Entry Bandwidth Control Rule** Rule Name: sampleRule Committed Rate(kbit) :  $10$ Ceil Rate(kbit) : 100 DownLoad By MAC Address v Rule type IP/MAC Address 09-00-2B-01-00-00 Add | Cancel

This table describes the parameters that can be modified in the **Add Bandwidth Control Entry** page.

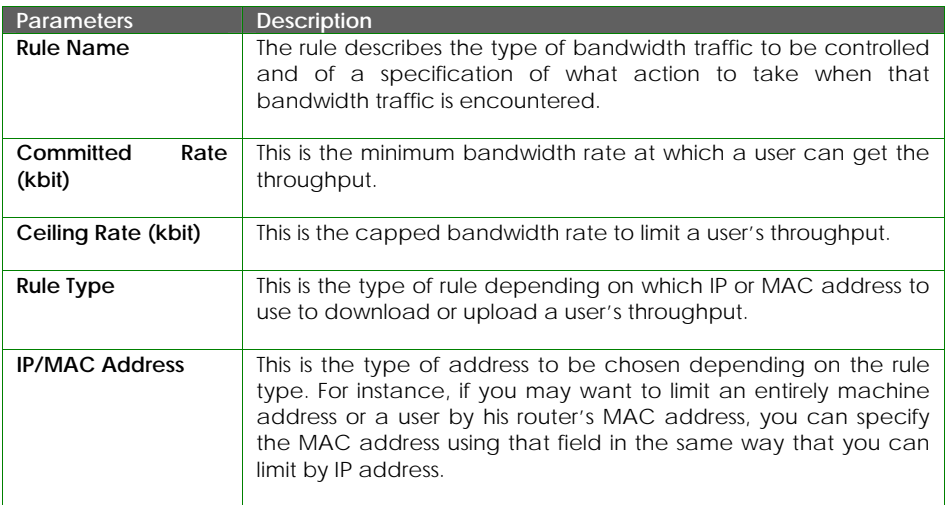

## Step 3:

After you have completed the parameters, click **Add** so that the new rule is added in the entry list shown in **Step 1**. To add more new bandwidth rules, repeat Step 1 through 3.

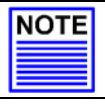

#### **NOTE**

The sum of **Committed Rate** of the rules should never exceed the corresponding **Total Rate**.

# **REMOTE MANAGEMENT**

(only supported by Wireless Routing Client and Gateway)

The advanced network administrator will be delighted to know that remote management is supported on the access point. With this feature enabled, you will be able to access the access point's web-based configuration pages from anywhere on the Internet and manage your home/office network remotely.

# **TO SET UP REMOTE MANAGEMENT**

Only two simple steps are required to set up remote management for the access point.

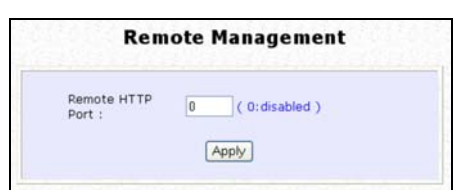

Step 1:

Under the **CONFIGURATION** command menu, click on **Remote Management**, and you will be brought to the following screen.

Step 2:

To disable Remote Management, just enter 0 for **Remote Http Port** .

To enable **Remote Management**, enter a port number that is not being used by other applications in the network. Please take note that it is recommended not to use port number 80 as it is blocked by some ISPs.

In Gateway mode **Remote Management** is enabled with Port 88. and the Ethernet port becomes a WAN port. To continue using the Ethernet port simply open the web manager using the WAN IP with Port 88. Example: For WAN IP 100.100.100.1 use http://100.100.100.1:88

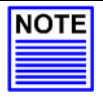

#### **NOTE**

In view of preventing unauthorized management from a remote location, please remember to replace the default password with a new one.

You are also advised to change this password from time to time to guard against malicious attackers.

# **PARALLEL BROADBAND**

#### (only supported by Gateway)

The access point is equipped with the exclusive Parallel Broadband technology to provide scalable Internet bandwidth with Load Balancing and Fail-Over Redundancy.

By installing multiple units of the access point cascaded using Parallel Broadband, you may balance the Internet traffic generated from your private network over multiple broadband connections - providing the network with aggregated bandwidth! In the event of a particular broadband connection failing, the access point in cascade will use the remaining functional broadband channels, giving you an added peace of mind with its Fail-Over Redundancy capability.

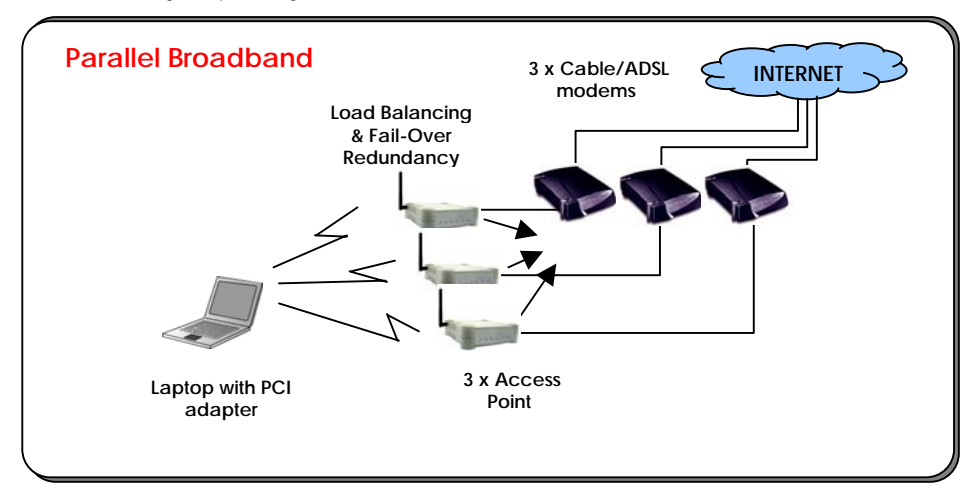

To implement Parallel Broadband, you will need to install two or more access points in the network, each connected to its broadband Internet service account. There is no restriction to the type of broadband Internet accounts they are connected to (whether Cable or ADSL). You may thus have one Access point connected to Cable Internet, and another to an ADSL line. When these access points operate in the Gateway mode using Parallel Broadband, you need to configure them by firstly enabling Parallel Broadband and setting these access points to the same ESSID.

To learn more about Parallel Broadband, please read the whitepaper at www.cpx.com or www.compex.com.sg.

## **TO ENABLE PARALLEL BROADBAND ON WP54AG**

Before you begin, ensure that each of the access point within the network is properly configured to connect to its individual broadband Internet account. Then ensure that either:

- each access point is connected to an Ethernet port in the network as illustrated above or
- the access points are wired to each other.

Finally, you are ready to access the web-based configuration of each of your access point to enable the Parallel Broadband feature. You will have to enable all the DHCP servers in all access points before enabling Parallel Broadband. Please note that you need to interconnect all access points

#### Step 1:

Under the **CONFIGURATION** command menu, click on **Parallel Broadband**.

#### Step 2:

Next simply select **Enable** and click the **Apply** button to make the changes effective.

#### Step 3:

Repeat this for the other access points in your network and they will communicate with each other and assign each new user to the access point that has the smallest load, so that there is approximately the same number of users on each access point.

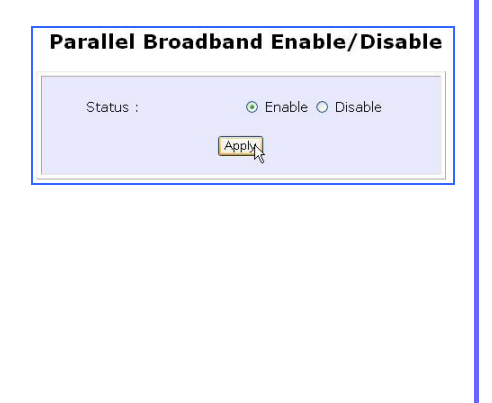

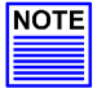

#### **Important:**

If you have only one unit of the access point, you DO NOT need to implement the Parallel Broadband feature for broadband Internet sharing.

# **EMAIL NOTIFICATION**

The access point provides this feature to notify you by email when there is a change in the WAN IP address that was supplied to you earlier.

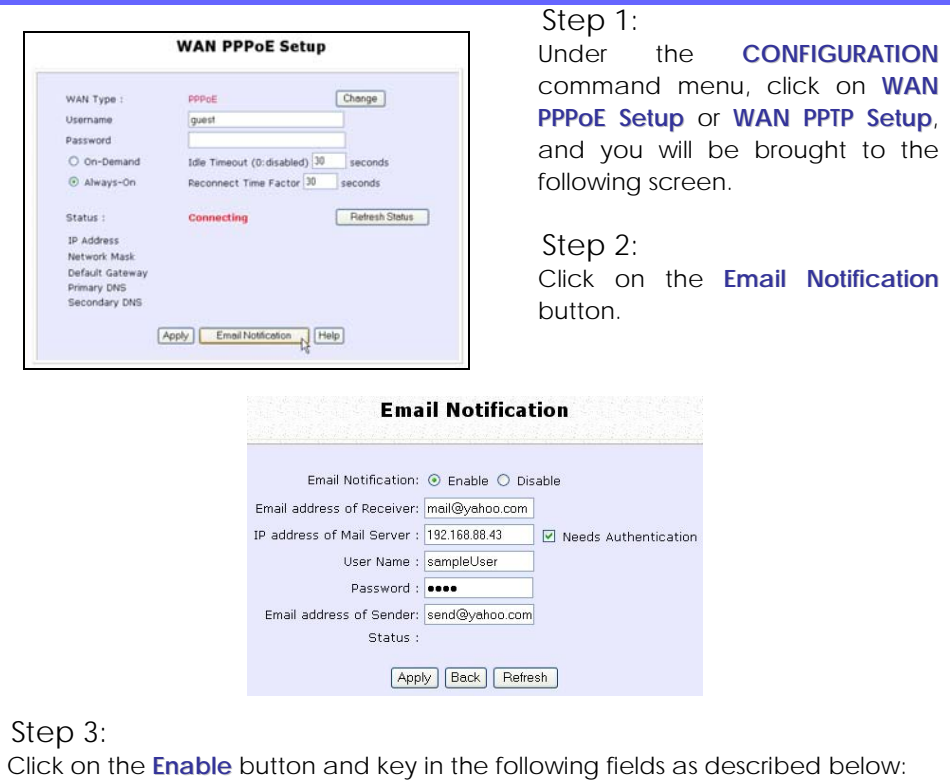
### • **Email address of Receiver:**

This is the email address of the receiver to whom the message would be sent.

### • **IP address of Email Server:**

This is the IP address of the SMTP server through which the message would be sent out. (Take note that you are encouraged to use your ISP's SMTP server).

### • **User Name:**

This is the mail account user's name that should be entered if authentication is required.

### • **Password:**

This is the mail account user's password that should be entered if authentication is required.

### • **Email address of Sender:**

This is the email address of the sender from whom the message will appear to come.

### Step 4:

By default, the checkbox next to **Needs Authentication** is not ticked. This option allows you to specify whether the SMTP server requires authentication.

### Step 5:

Then click on the **Apply** button.

# **STATIC ADDRESS TRANSLATION**

### (only supported by Wireless Routing Client and Gateway)

If you use a notebook for work at the office, it is probable that you also bring it home to connect to the Internet and retrieve emails or surf the web. Since it is most likely that your office's and your home's broadband-sharing network subnets are differently configured, you would have to struggle with reconfiguring your TCP/IP settings each time you use the notebook in a different place. The access point provides the Static Address Translation (SAT) feature to enable its users to bypass this hassle.

Let's say that the IP address of your notebook is set to 203.120.12.47 at the workplace but the access point that is connecting your home network to the Internet, is using an IP address of 192.168.168.1. You have enabled SAT on your router and want to access the Internet without changing the IP address of the notebook as you have to use it at work again on the next day.

Since it is still set to the TCP/IP settings used in your office, the notebook will then try to contact the IP address of your office's gateway to the Internet. When the access point finds that the notebook is trying to contact a device that lies in a different subnet from that of the home network, it would then inform the notebook that the gateway to the Internet is in fact itself (Access Point).

Once the notebook has been informed that the gateway to the Internet is the access point, it will contact the latter (Access Point) to access the Internet, without any change to its TCP/IP settings required.

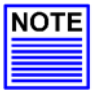

### **NOTE**

For SAT to function properly:

- 1. The IP address of the notebook should belong to a different subnet from the LAN IP address of your access point.
- 2. The <Default Gateway> in the TCP/IP settings of your notebook should NOT be left blank.

### Step 1:

Under the **Home User Features** command menu, click on **Static Address Translation**.

### Step 2:

You may then choose to **Enable** or **Disable** Static Address Translation here, followed by clicking the **Apply** button. (Note: SAT is disabled by default)

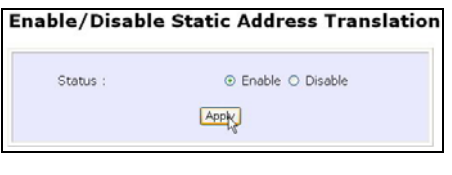

# **DNS REDIRECTION**

(only supported by Wireless Routing Client and Gateway) When you enter a URL in your Internet browser, the browser requests for a name-to-IP address translation from the Domain Name System (DNS) servers to be able to locate the web server

The DNS server, in turn, looks for the answer in its local cache and if an appropriate entry is found, sends back this cached IP address to the browser. Otherwise, it would have to contact other DNS servers until the query can be resolved.

When you enable the DNS Redirection feature, DNS requests from the LAN clients will be processed by Access point. Unless in the access point's LAN Setup you have already assigned a specific DNS server that should always be used, the access point would contact the DNS server allocated by your ISP to resolve DNS requests.

When DNS Redirection is enabled, the DNS server used by the access point would override the one defined in the TCP/IP settings of the LAN clients. This allows the access point to direct DNS requests from the LAN to a local or to a closer DNS server it knows of, thus improving response time.

The DNS Redirection feature also provides better control to the network administrator. In case of a change in DNS servers, the latter can just indicate the IP address of the actual DNS server in the access point's LAN Setup and enable DNS Redirection, without having to re-configure the DNS settings of each LAN client.

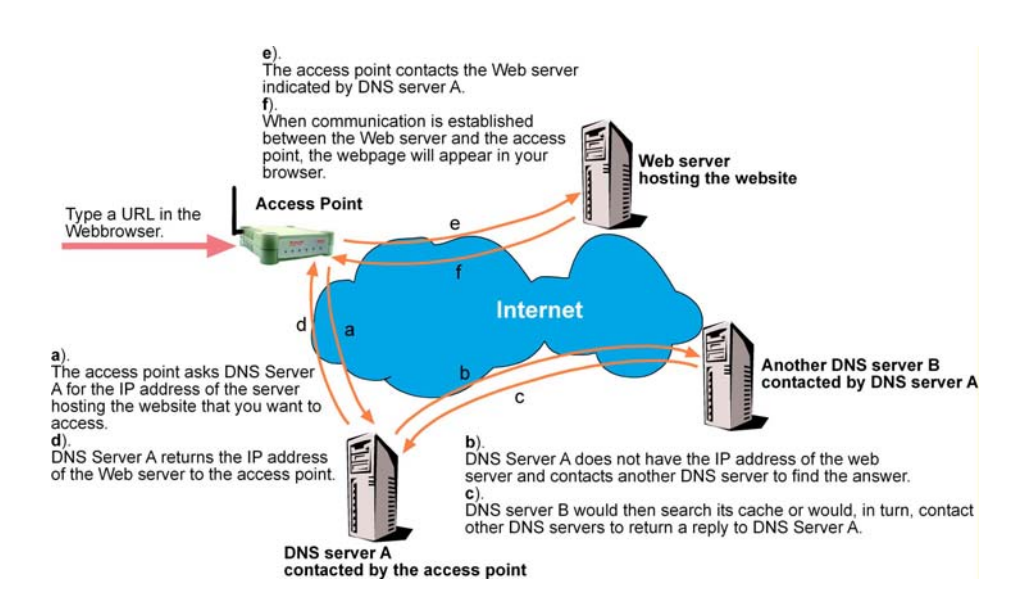

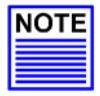

### **NOTE**

For Internet access, please do NOT leave the DNS Server field of the PC's TCP/IP Properties blank. Simply key in any legal IP address for it (e.g. 10.10.10.10) even though you do not have the exact DNS IP address.

# **TO ENABLE/DISABLE DNS REDIRECTION**

Step 1: Under the **Home User Features** command menu, click on **DNS Redirection.**

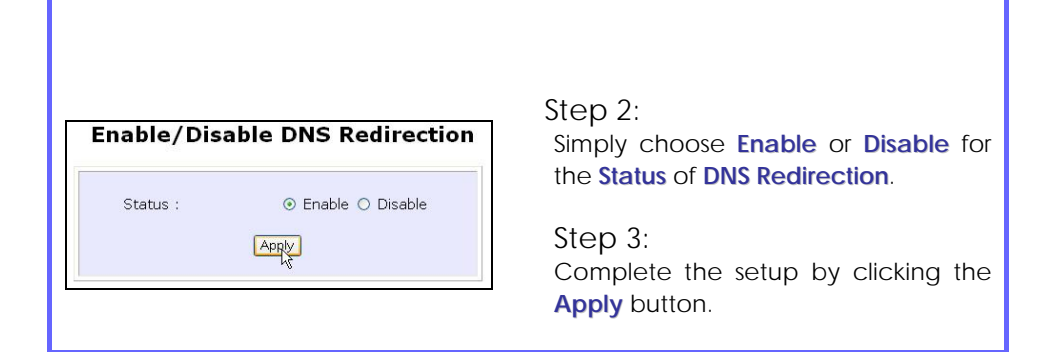

# **DYNAMIC DNS SETUP**

It is difficult to remember the IP addresses used by computers to communicate on the Internet. It gets even more complicated when ISPs change your public IP address regularly, as is the case when the Internet connection type is Dynamic IP or PPPoE with Dynamic IP.

If you are doing some web hosting on your computer and are using Dynamic IP, Internet users would have to keep up with the changing IP address before being able to access your computer.

When you sign up for an account with a Dynamic Domain Name Service (DDNS) provider, the latter will register your unchanging domain name, e.g. **MyName.Domain.com**. You can configure your access point to automatically contact your DDNS provider whenever the access point detects that its public IP address has changed. The access point would then log on to your account and update it with its latest public IP address.

If someone types in your address: **MyName.Domain.com** into their web browser, this request would go to the DDNS provider which would then re-direct that request to your computer, no matter what IP address it has been currently assigned by your ISP.

# **TO ENABLE/DISABLE DYNAMIC DNS SETUP**

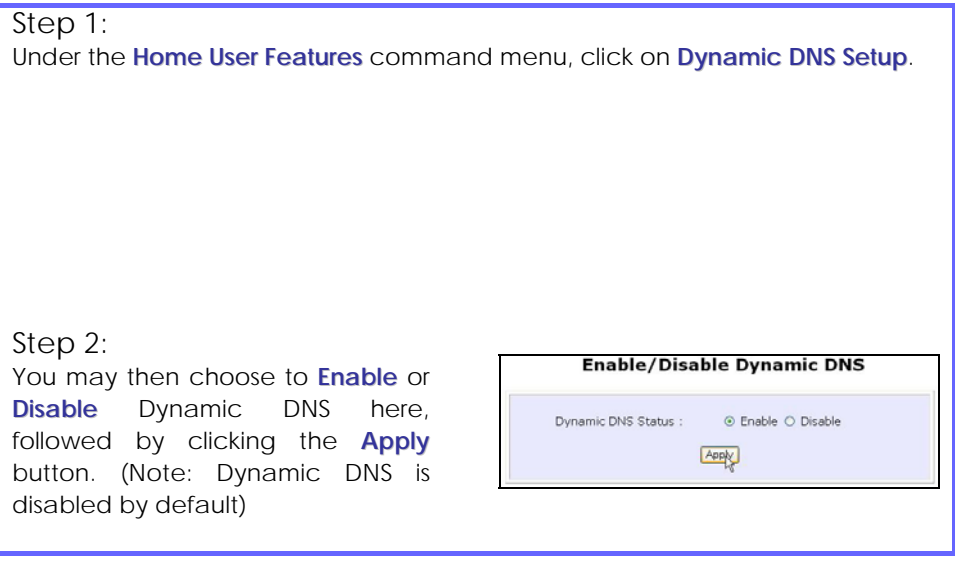

# **TO MANAGE DYNAMIC DNS LIST**

### Step 1:

Under the **Home User Features** command menu, click on **Dynamic DNS Setup**.

### Step 2:

If you have already created a list earlier, click on the **Refresh** button to update the list.

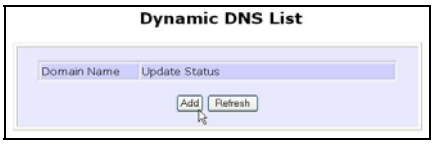

### Step 3:

To add a new Dynamic DNS to the list, click on the Add button and you will see the **Choice DDNS Provider** page appear. There are two default providers that you can use. The following parameters are explained below:

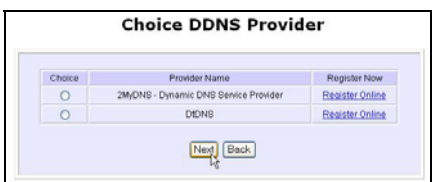

### • **Choice** :

This allows you to check the radio button of your preferred DDNS provider.

### • **Provider Name :**

This is the name of your preferred DDNS provider.

#### • **Register Now** :

This allows you to go to the website of your preferred DDNS provider where you can register your account.

There are two DDNS providers that are pre-defined for you. Please note that you need to be connected to the Internet to register your DDNS account.

### To select **2MyDNS – Dynamic DNS Service Provider** as DDNS Service Provider

### Step 1:

Under the **Choice** column in the **Choice DDNS Provider** check the radio button next to the **2MyDNS – DNS Service Provider**. Then click on the **Next** button to proceed.

### Step 2: Enter your **Domain Name**.

### Step 3:

The **Auto Detect** checkbox is ticked by default. The **WAN IP** entry box is blank by default. These default settings should be applied if the

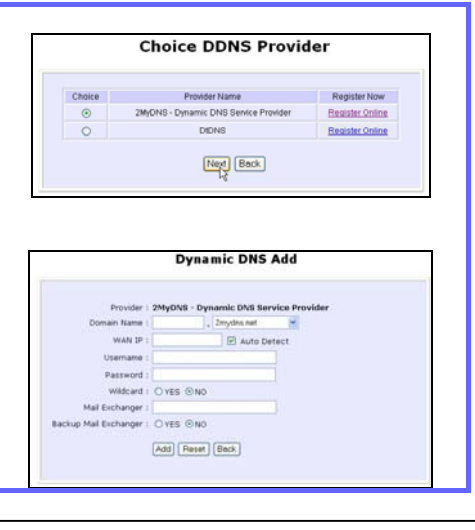

dynamic WAN IP connection is used.

For instance,

If your ISP connection service uses the dynamic WAN IP, tick the **Auto Detect** checkbox to let the DDNS server learn your current WAN IP address. Enter your DDNS account **Username** and **Password**.

However, if you are using a fixed WAN IP connection, enter the IP address in the **WA N I P** field. Then, un-tick the **Auto Detect** checkbox. Then the access point will update the DDNS server using that WAN IP entered in its field.

### Step 4:

(Optional) If you enable the wildcard service, your hostname would be allowed multiple identities.

For example, if you register: **mydomain.2mydns.net**,

users looking for www.mydomain.2mydns.net or ftp.mydomain.2mydns.net can still reach your hostname.

### Step 5:

(Optional) In the Mail Exchanger field, enter the Static WAN IP address of the mail server configured to handle email for your domain. Select Backup **M a i l Exchanger** to enable this service.

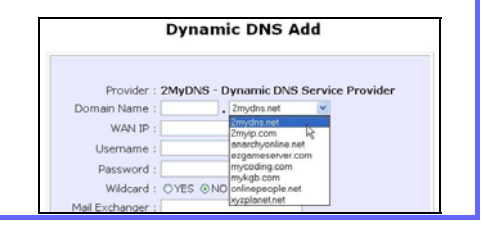

# Step 6:

Click on the Add button to save the new addition.

### Step 7:

The new domain is added to the Dynamic DNS list table.

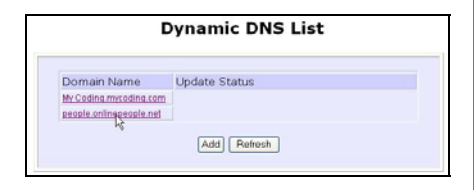

### Step 8:

It will appear as a hyperlink that you can click to go back to the Dynamic DNS Edit page. From this page, you can update any of the parameters, delete the domain name or reset all parameters to be blank again.

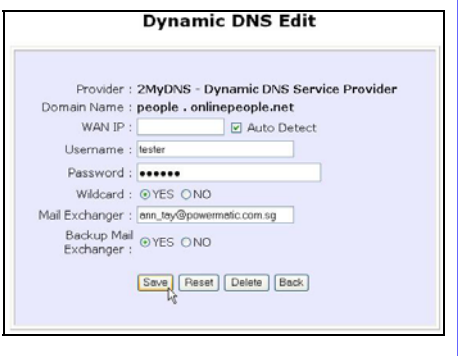

### To select **DtDNS as** DDNS Service Provider

### Step 1:

Under the **Choice** column in the table of **Choice DDNS Provider** check the radio button next to the **DtDNS**. Then click on the **Next** button to proceed.

### Step 2:

Enter your **Domain Name**.

### Step 3:

The **Auto Detect** checkbox is ticked by default. The **WAN IP** entry box is blank by default. These default settings should be applied if the dynamic WAN IP connection is used.

### For instance,

If your ISP connection service uses the dynamic WAN IP, tick the **Auto Detect** checkbox to let the DtDNS server learn your current WAN IP address. Enter your DtDNS account **Username** and **Password**.

However, if you are using a fixed WAN IP connection, enter the IP address in the **WAN IP** field. Then, un-tick the **Auto Detect** checkbox. Then the access point will update the DtDNS server using that WAN IP entered in its field.

### Step 4:

Then click on the **Add** button.

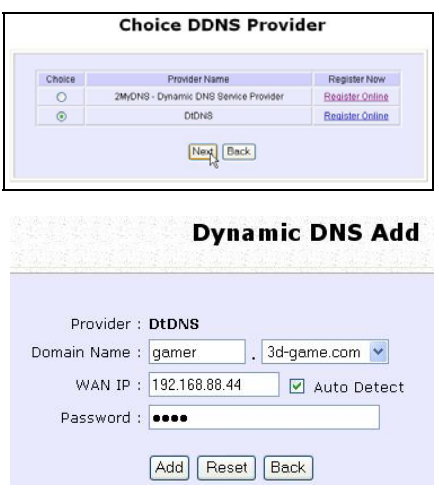

# Step 5:

In our example, while the new domain name, **cool.3d-game.com** is being added to the list, the message 'Waiting in queue…" will be displayed under the **Update Status** column of the **Dynamic DNS List** table.

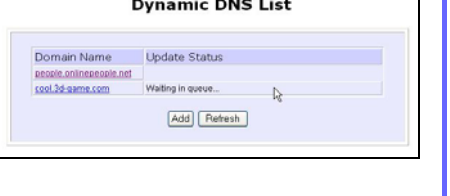

# **Chapter 8: Security Configuration** •

This chapter describes the security configuration mainly found in the **Wireless Routing Client** and **Gateway** modes.

# **PACKET FILTERING**

As part of the comprehensive security package found on the access point, you may perform IP packet filtering to selectively allow/disallow certain applications from connecting to the Internet.

# **TO CONFIGURE PACKET FILTERING**

Step 1: Under the **Security Configuration** command menu, click on **Packet Filtering.**

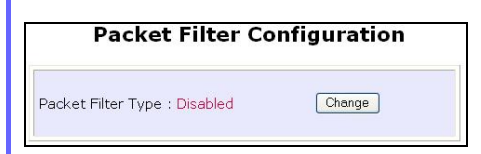

# Step 3:

Select from three choices: **Disabled**, **Sent**, **Discarded**, and then click on the **Apply** button. The default is **Disabled**, which allows all packets to be sent.

Step 2:

You must first choose the **Packet Filter Type** by clicking on the **Change** button.

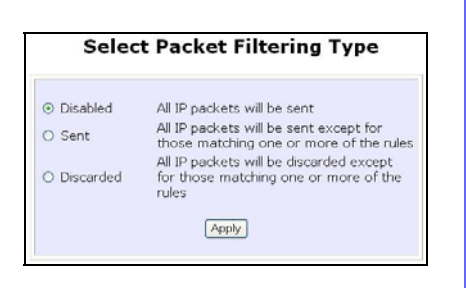

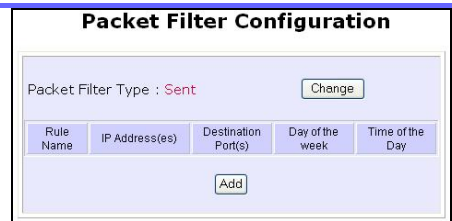

### Step 4:

Click on the **A d d** button and you will be able to define the details of your **Packet Filter Rule** from the screen on the right.

- 4a). Enter **Rule Name** for this new packet filtering rule. For example, *BlockCS*
- 4b). From the **IP Address** drop down list, select whether to apply the rule to:

 A **Range** of IP addresses In this case, you will have to define **(From)** which IP address **(To)** which IP address, your range extends.

#### A **Single** IP address

Here, you need only specify the source IP address in the **(From)** field.

#### **Any** IP address

You may here, leave both, the **(From)** as well as the **(To)** fields, blank. Here, the rule will apply to all IP addresses.

4c). At the **Destination Port** drop down list, select either:

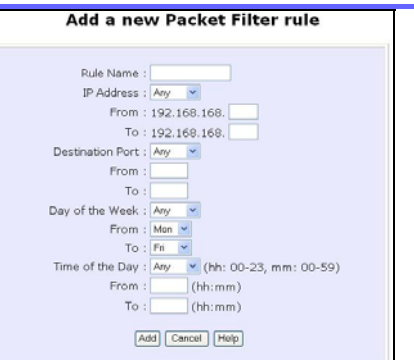

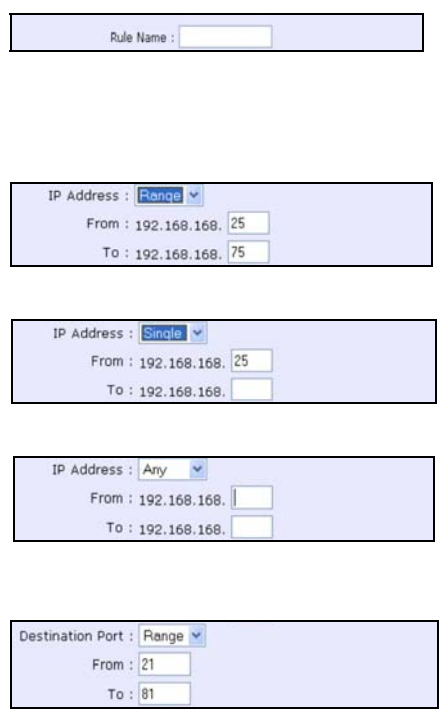

### A **Range** of TCP ports

In this case, you will have to define **(From)** which port **(To)**  which port, your rule applies.

### A **Single** TCP port

Here, you need only specify the source port in the **(From)** field.

#### **Any** IP port

You may here, leave both, the **(From)** as well as the **(To)** fields, blank. Here, the rule will apply to all ports.

4d). From the **Day of the Week** drop down list, select whether the rule should apply to:

### A **Range** of days

Here, you will have to select **(From)** which day **(To)** which day

#### **Any** day

In this case, you may skip both the **(From)** as well as the **(To)** drop down fields.

4e). At the **Time of the Day** drop down list, you may also choose to apply the rule to:

#### A **Range** of time

In which case, you have to specify the time in the format **HH:MM,** where **HH** may take any value from 00 to 23 and **MM,** any value from 00 to 59.

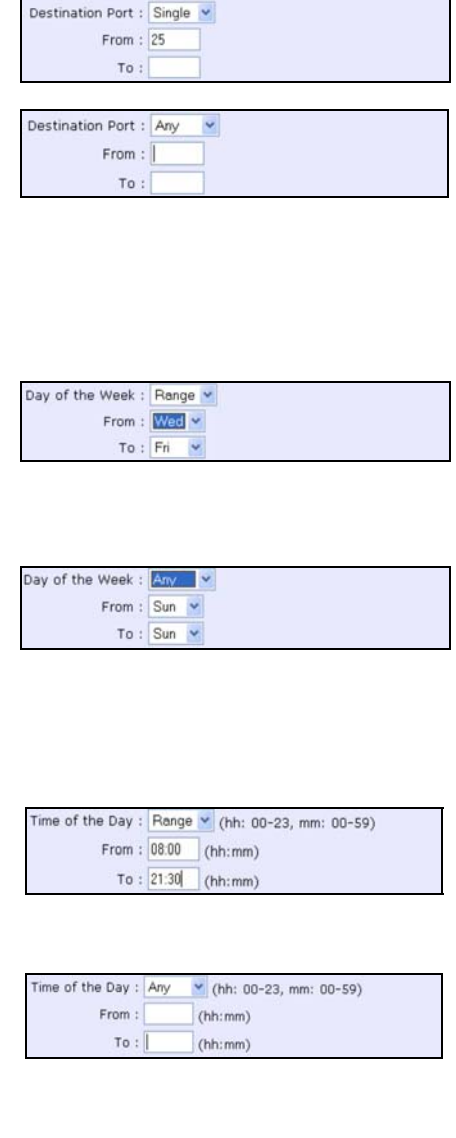

 **Any** time Here, you may leave both **(From)** and **(To)** fields blank.

### Step 5:

Click on the **Apply** button to make the new rule effective.

The **Filtering Configuration** table will then be updated.

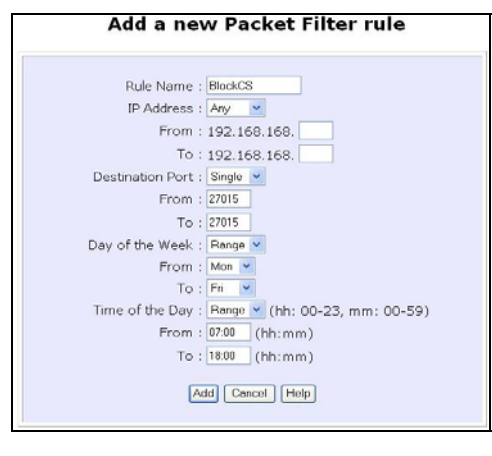

### Step 6:

In this example, let us say we would like to block an application called CS from all PCs (any IP address within the network) from Monday to Friday 7am to 6pm, and this application is using the port number 27015.

Therefore, for a rule we name BlockCS, and add the entries depicted on the left. Clicking on the **Add** button will make your packet filter rule effective.

# **URL FILTERING**

The access point supports URL Filtering, which allows you to easily set up rules to block objectionable web sites from your LAN users.

# **TO CONFIGURE URL FILTERING**

 $\begin{tabular}{|c|c|} \hline \multicolumn{1}{|c|}{Add} & \multicolumn{1}{|c|}{Cancel} \\ \hline \multicolumn{1}{|c|}{\hspace{1.2cm} \multicolumn{1}{|c|}{\hspace{1.2cm} \multicolumn{1}{|c|}{\hspace{1.2cm} \multicolumn{1}{|c|}{\hspace{1.2cm} \multicolumn{1}{|c|}{\hspace{1.2cm} \multicolumn{1}{|c|}{\hspace{1.2cm} \multicolumn{1}{|c|}{\hspace{1.2cm} \multicolumn{1}{|c|}{\hspace{1.2cm} \multicolumn{1}{|c|}{\$ 

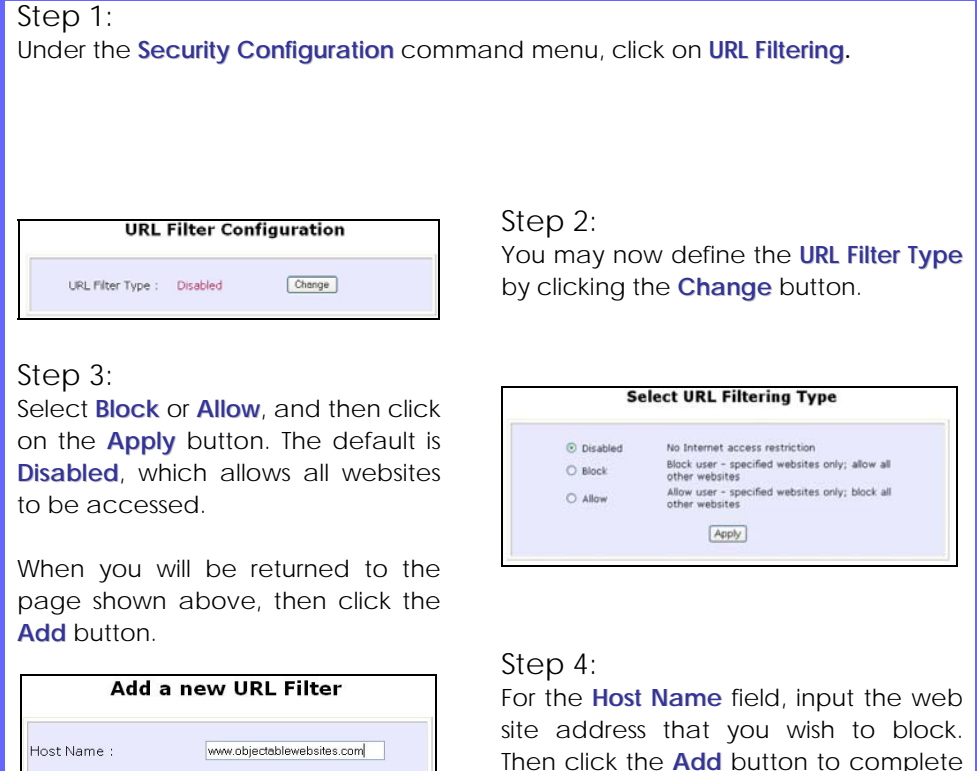

your setup.

# **FIREWALL CONFIGURATION**

More than just a "NAT" firewall, there is a powerful Stateful Packet Inspection (SPI) firewall option that can be activated on the access point. Stateful inspection compares certain key parts of the packet to a database of trusted information before allowing it through. Common hacker attacks like IP Spoofing, Port Scanning, Ping of Death and SynFlood can be easily thwarted with Compex's SPI firewall.

To learn more about SPI firewall, read our whitepaper at www.cpx.com or at www.compex.com.sg.

# **TO CONFIGURE SPI FIREWALL**

The following steps explain the configuration of Compex's SPI firewall. As incorrect configuration to the firewall can result in undesirable network behavior, you are advised to carefully plan your firewall security rules.

Step 1:

Under the **Security Configuration** command menu, click on **Firewall Configuration.** 

### Step 2:

First, enable the firewall. You can choose among the **Default Low**, **Default Medium** or **Default High** security options for convenient setup.

Step 3:

Then you may choose the type of network activity information you wish to log for reference. Data activity arising from different types of protocol can be recorded.

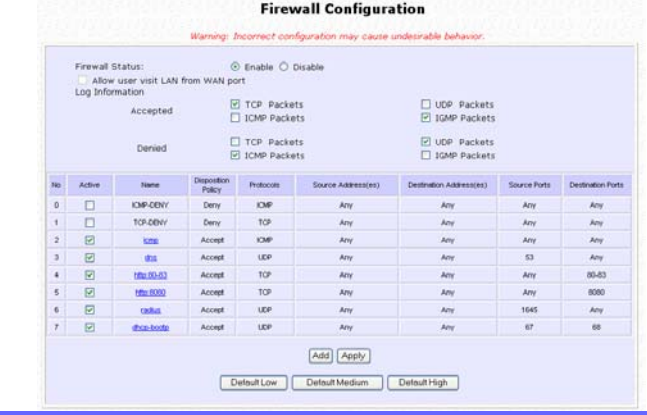

# Step 4:

You may add more firewall rules for specific security purposes. Click on the **Add** radio button at the screen shown above, followed by the **Edit** button and the screen on the left will appear.

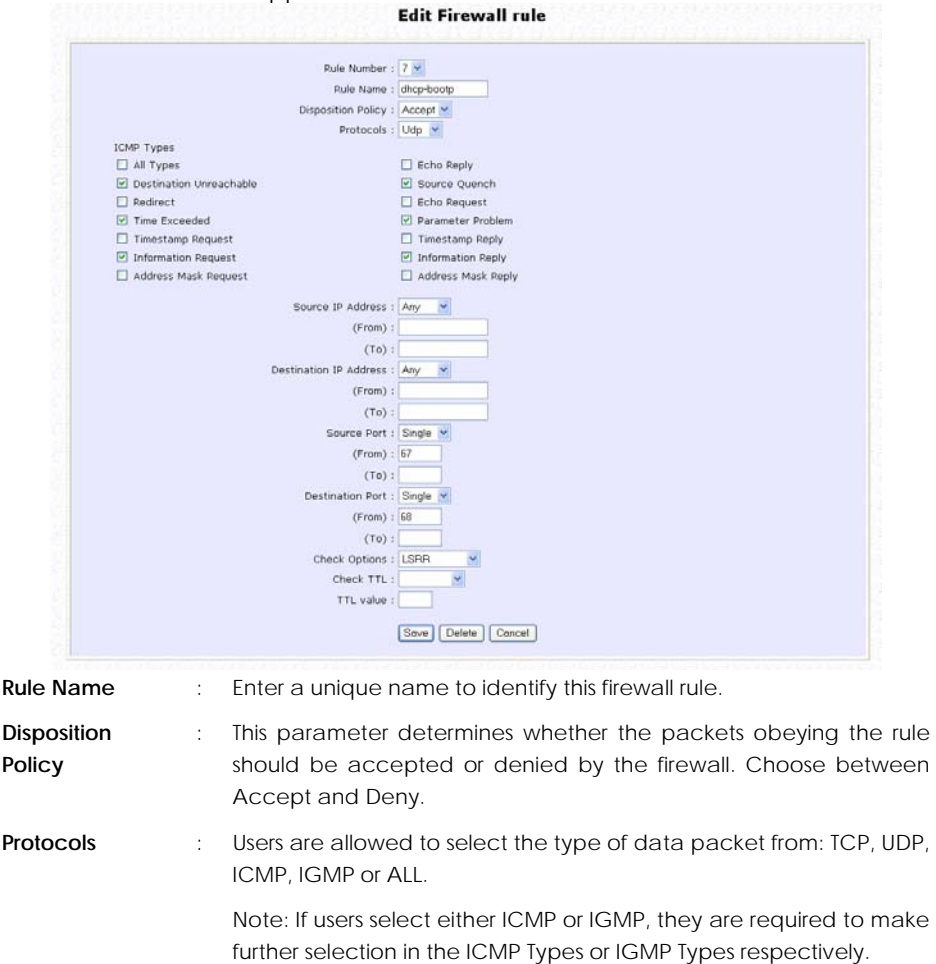

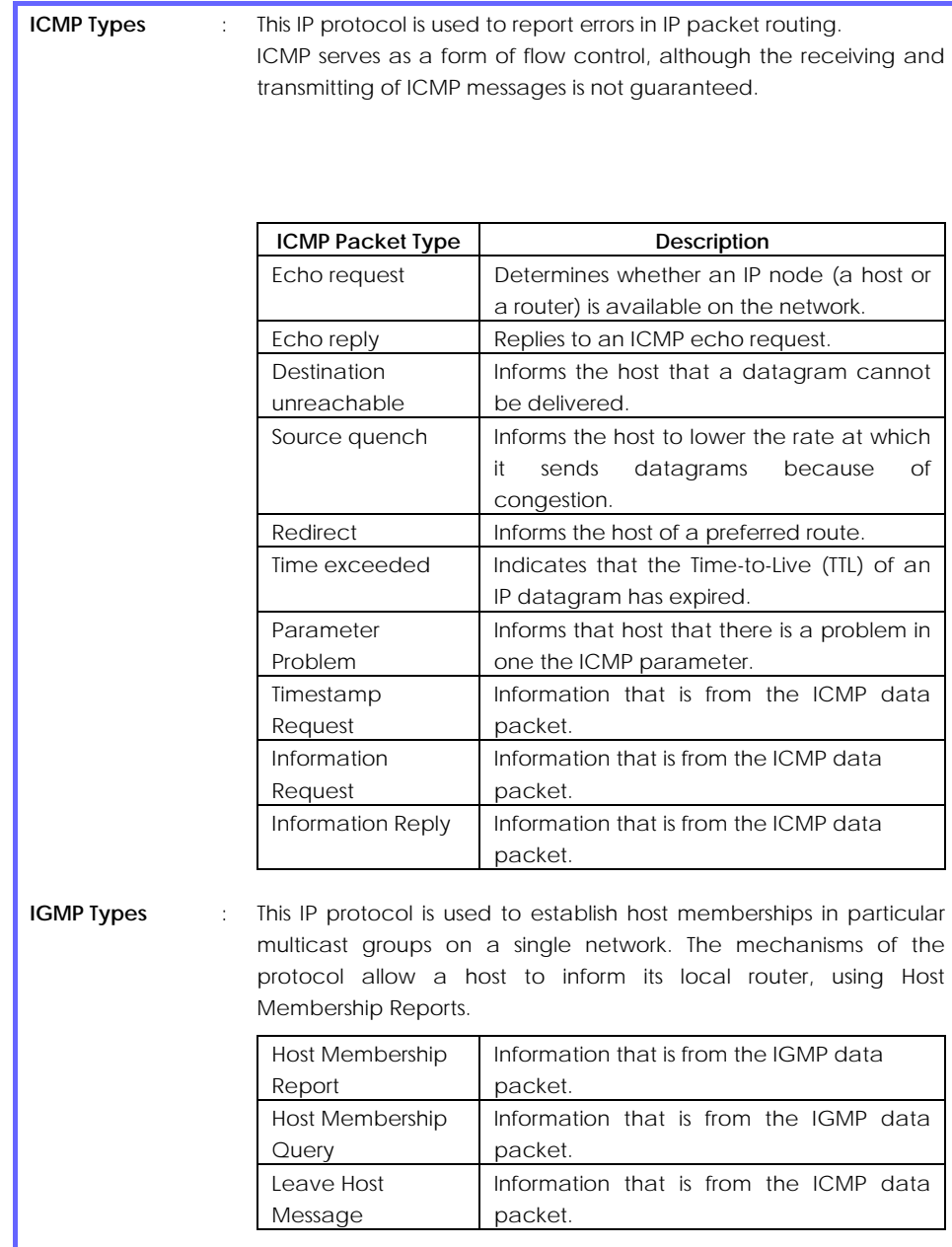

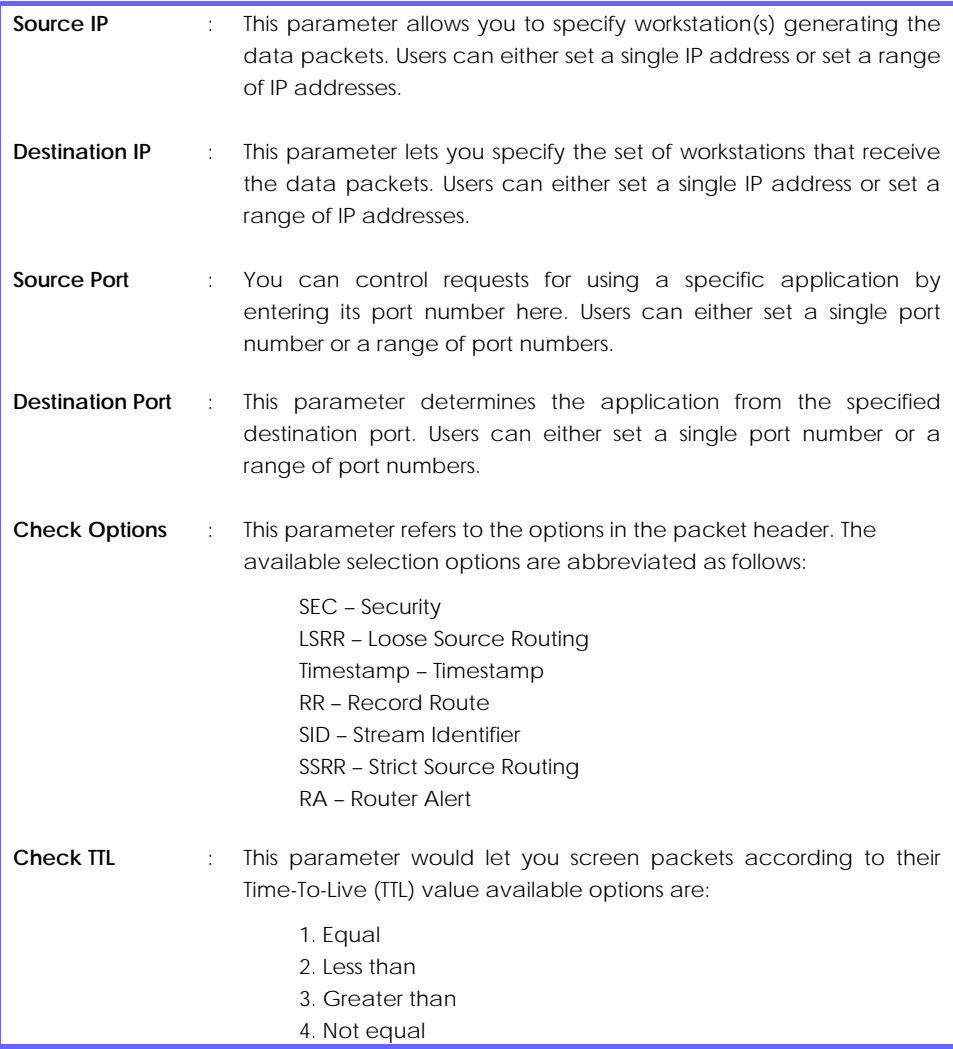

# **FIREWALL LOGS**

When the access point's SPI firewall is in operation, valuable traffic patterns in your network will be captured and stored into the Firewall Logs. From these logs, you can extract detailed information about the type of data traffic, the time, the source and destination address/port as well as the action taken by the SPI firewall. You can choose which type of packets to log from the **Firewall Configuration**.

# **TO VIEW FIREWALL LOGS**

Step 1:

Under the **SECURITY CONFIGURATION** command menu, click on **Firewall Logs.**

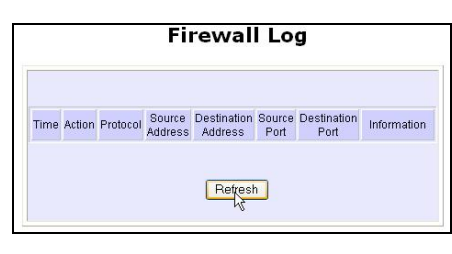

Step 2: Click the **Refresh** button to see new information captured in the log.

# **Chapter 9: System Utilities**

# **USING THE SYSTEM TOOLS MENU**

# **PING UTILITY**

This feature lets you determine whether your access point can communicate (ping) with another network host. This feature is available only for the **Wireless Routing Client** and **Gateway** modes.

Step 1:

Select **Ping Utility** under the **SYSTEM TOOLS** command menu.

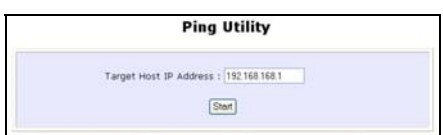

Step 2:

Enter the IP address of the target host where the target host you want the access point to ping to.

Step 3:

To ping the access point, click **Start**.

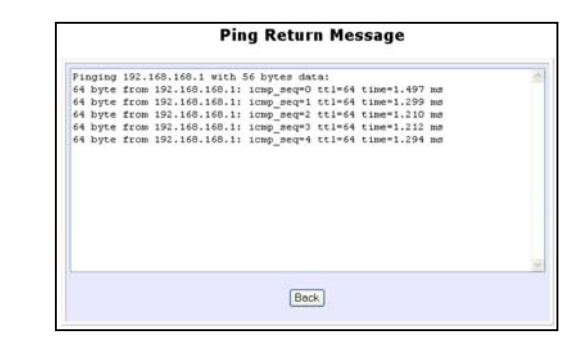

### Step 4:

The Ping messages will be displayed.

# **SYSTEM IDENTITY**

If your network operates with several access points, you would find it useful to have a means of identifying each individual device.

You can define the **System Identity** of your access point to be uniquely identifiable as follows:

# Step 1: Click on **System Identity** from the **SYSTEM TOOLS** menu. **System Identity** Wireless LAN Access Point System Name: System Contact : unknown System Location : unknown Apply Step 2: Enter a unique name in the **System Name** field.

# Step 3:

Fill in the name of a person to contact in the **System Contact** field.

# Step 4:

Fill up the **System Location** field. If there are multiple devices in your network or building, this entry might help to identify the device location.

# Step 5:

Click on the **Apply** button to effect the changes.

# **SYSTEM CLOCK SETUP**

# Step 1:

Click on **System Clock Setup** from the **SYSTEM TOOLS** menu.

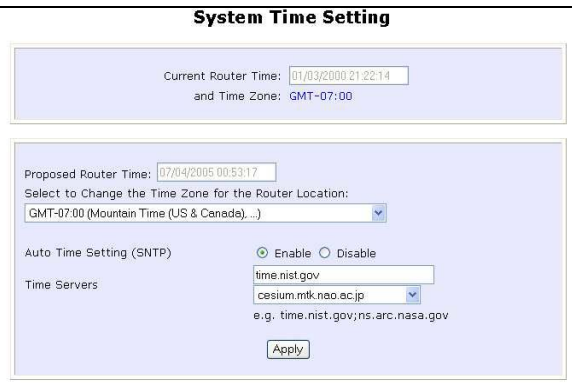

# Step 2:

Select the appropriate time zone from the **Select to Change the Time Zone for the Router Location** drop-down list.

# Step 3:

**Enable** the Auto Time Setting (SNTP) radio button. **SNTP** stands for Simple Network Time Protocol and is used to synchronise computer clocks.

# Step 4:

Fill in the **Time Servers** field and click on the **Apply** button to effect the changes.

# **FIRMWARE UPGRADE**

Keep your access point updated with the latest capabilities by downloading its latest firmware revision from either of Compex's corporate web sites at www.compex.com.sg or www.cpx.com before following the next steps. You can check the types and version of your firmware by clicking on **About System**  from the **HELP** menu.

To begin with, ensure that you have downloaded the latest firmware onto your local hard disk drive.

# Step 1:

Click on **Firmware Upgrade** from the **SYSTEM TOOLS** menu.

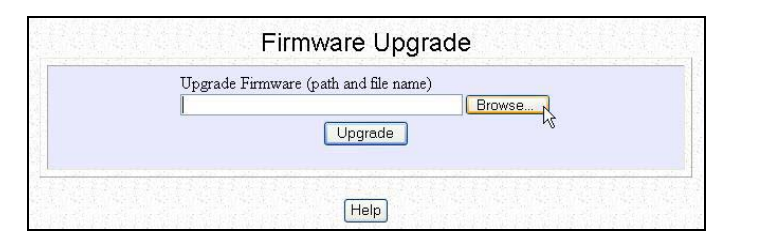

# Step 2:

Click on the **Browse** button to locate the file.

# Step 3:

Click on the **Upgrade** button.

Follow the instructions given during the upgrading process.

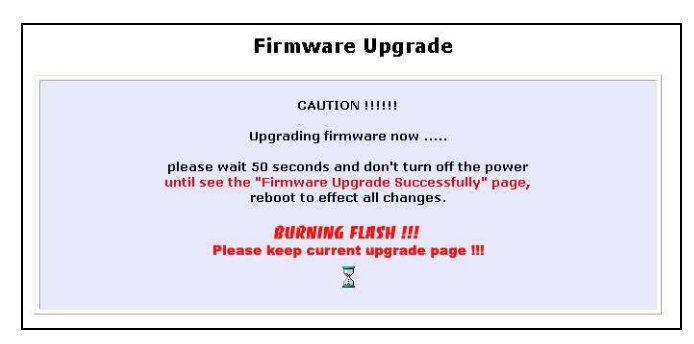

# Step 4:

You need to reboot the system after the firmware upgrade.

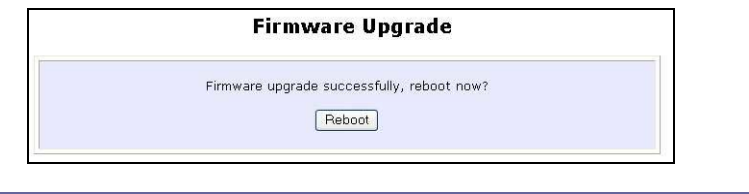

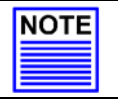

### **NOTE**

The firmware upgrade process must NOT be interrupted otherwise the device might become unusable.

# **BACKUP OR RESET SETTINGS**

You may choose to save the current configuration profile, to make a backup of it onto your hard disk, to restore an earlier profile saved on file or to reset the access point back to its default settings.

### **RESET YOUR SETTINGS**

### Step 1:

Click on **Backup or Reset Settings** from the **SYSTEM TOOLS** menu.

### Step 2:

To discard configurations made and restore the access point to its initial factory settings, click on **Reset** button.

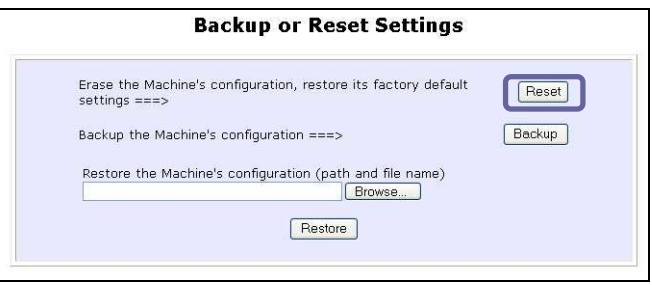

# Step 3:

The system will prompt you to reboot your device. Click on the **Reboot** button to proceed.

### **BACKUP YOUR SETTINGS**

### Step 1:

Click on **Backup or Reset Settings** from the **SYSTEM TOOLS** menu.

# Step 2:

If you want to back up the current settings of your access point onto your hard disk drive, click on the **Backup** button.

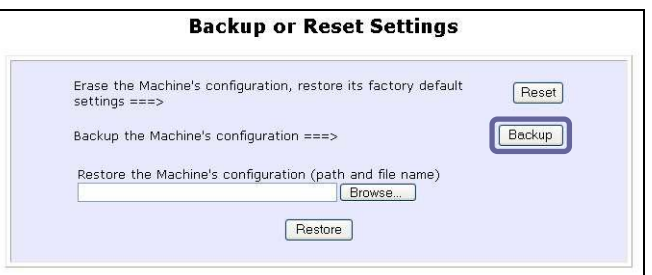

# Step 3:

Next, save your configuration file to your local disk.

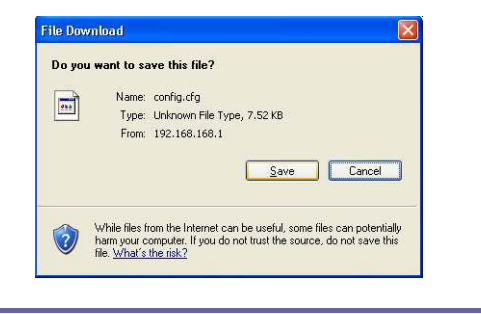

### **RESTORE YOUR SETTINGS**

# Step 1:

Click on **Backup or Reset Settings** from the **SYSTEM TOOLS** menu.

# Step 2:

If you want to store back the settings that you had previously saved, click on the **Browse…** button. Proceed to the folder where you saved your configuration file.

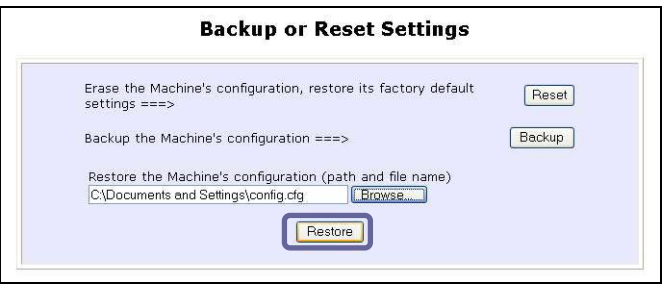

Click on the **Restore** button and the system will prompt you to reboot your device.

# **REBOOT SYSTEM**

Most of the changes you make to the system's settings require a system reboot before the new parameters can take effect.

# Step 1:

Click on **Reboot System** from the **SYSTEM TOOLS** menu.

# Step 2:

Click on the **Reboot** button.

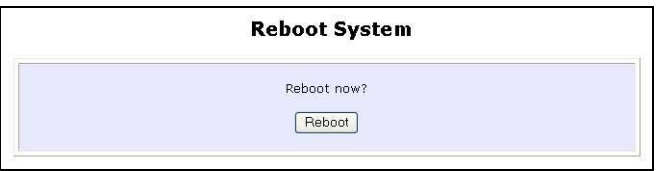

# Step 3:

Wait for the system to reboot and the login page will be displayed.

**Rebooting** The machine is rebooting ..... Please wait for about 30 seconds until login page is displayed. http://192.168.168.1

# **CHANGE PASSWORD**

It is recommended that you change the default login password, which is case sensitive and is set by default, to **password**.

Step 1:

Click on **Change Password** from the **SYSTEM TOOLS** menu.

Step 2:

Key in the **Current Password**. The factory default is *password*.

Enter the **new password** in the **New Password** field as well as in the **Confirm Password** field.

# Step 3:

Click on the **Apply** button to update the changes.

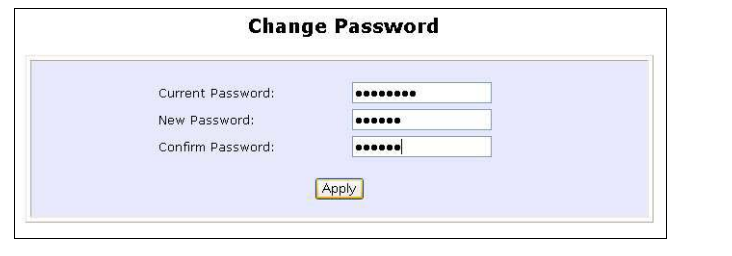

# **LOGOUT**

To exit the Web interface, follow the next few steps.

# Step 1:

Click on **Logout** from the **SYSTEM TOOLS** menu.

# Step 2:

Click the **LOGIN!** button to access your access point's configuration interface again.

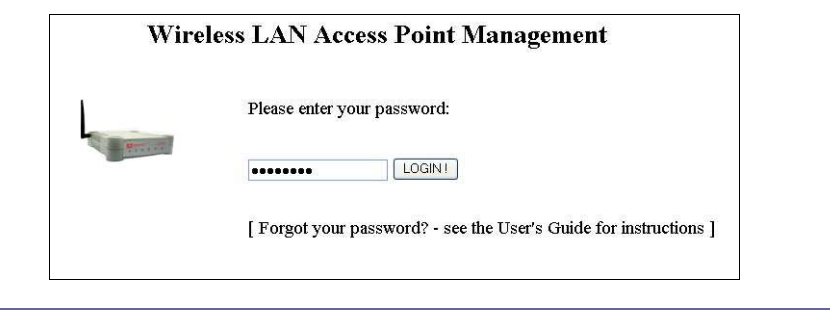

# **USING THE HELP MENU**

# **GET TECHNICAL SUPPORT**

This page presents the contact information of Compex's technical support centres around the world.

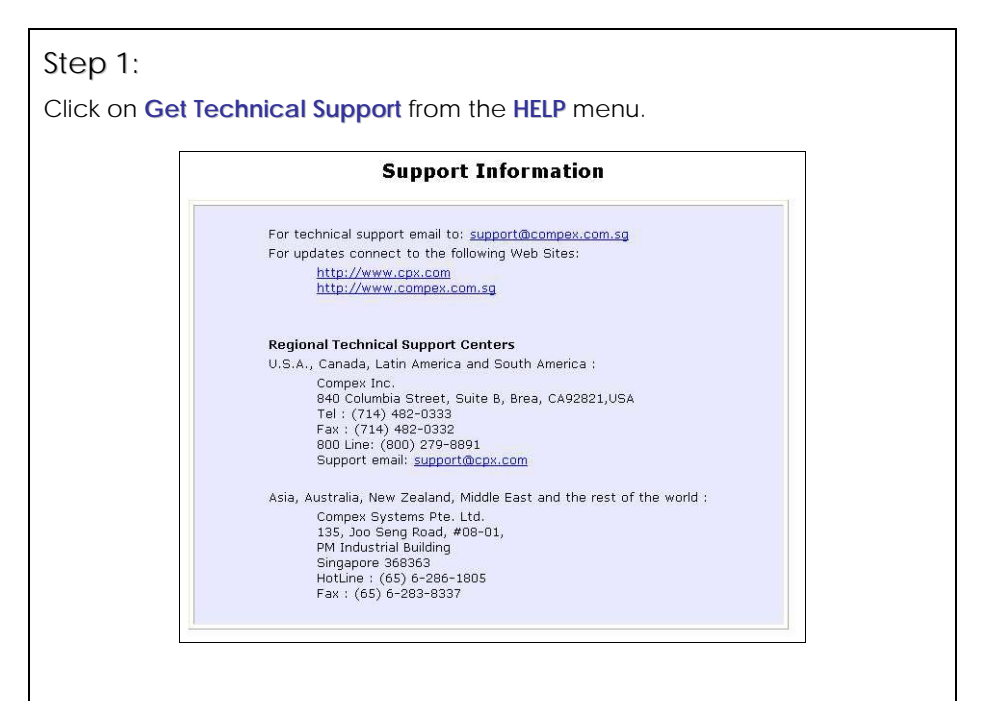

The access point is a feature-packed device. If you require further information than provided in the manual or data sheet, please contact one of Compex's Technical Support Centres by mail, email, fax or telephone.

# **ABOUT SYSTEM**

The **About System** page displays a summary of your system configuration information. Support technicians might require specific information about your system data when they are troubleshooting your configuration. You can use the information displayed in this page to quickly find the data they need to resolve your system problem.

### Step 1:

DHCP Server:

Click on **About System** from the **HELP** menu.

The **System Information** page will supply information concerning your access point's configuration settings.

#### **System Information** Device: System Up Time : 0 Days 00:11:48 BIOS/Loader Version: 2.1f (build 0310) Firmware Version: 1.52 (build 0705) NetWork Mode Inherent Bridge Wireless: Hardware Address : 00-80-48-3d-0f-81 WLAN name (ESSID): compex-wp54aq Operating frequency: 5240MHz Operating Channel: 48 Security Mode: None **Management Port:** Hardware Address : 00-80-48-3d-0f-80 IP Address : 192.168.168.1 Network Mask: 255.255.255.0

Disabled

# **Appendix I: Firmware Recovery**

This section demonstrates how to reload the firmware to the access point should the system fail to launch properly. In such cases, the access point will automatically switch to loader mode and the diagnostic LED will light up and remain ON.

The table below illustrates the behavior of the diagnostic LED  $(V<sub>1</sub>)$ .

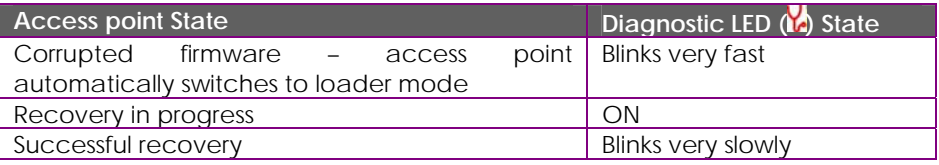

Before starting, check the status of the diagnostic LED against the table above to confirm whether firmware failure has occurred.

# Step 1:

Power the access point off and disconnect it from the network.

# Step 2:

Use a MDI cable to connect the LAN port of the access point to the LAN port of your computer.

# Step 3:

Power the access point on, and then start up your computer. You are recommended to set your computer's IP address to 192.168.168.100 and its network mask to 255.255.255.0.

# Step 4:

Insert the WP54AG Product CD into the CD drive of your computer.
## Step 5:

From the **Start** menu, click **Run** and type **cmd**. When the command prompt window appears, type in the following command:

**X:\recovery\TFTP -i 192.168.168.1 PUT image\_name.IMG**, where **X** refers to your CD drive and **image\_name.IMG** to the firmware filename found in the Recovery folder of the Product CD.

## Step 6:

If you have downloaded a newer firmware and have saved it in your local hard disk as: **C:\WP54AG\WP54Axxx.IMG**, then replace the command with this new path and firmware name. In our example: **C:\WP54AG\TFTP –i 192.168.168.1 PUT WP54Axxx.img**

The recovery process will now take place. You can check the diagnostic LED to monitor the progress of the recovery process.

When firmware restoration has completed, reboot the access point and it will be ready to operate.

## **Appendix II: TCP/IP Configuration**

Once the hardware has been set up, you need to assign an IP address to your PC so that it will be in the same subnet as the access point. By default, the access point's IP address is  $192.168.168.1$ ; and its subnet mask is  $255.255.255.0$ . You need to configure your PC's IP address to 192.168.168.xxx; and its subnet mask is 255.255.255.0, where xxx can be any number from 2 to 254 excluding 1. Simply follow the procedures stated below to configure the TCP/IP settings of your PC.

## **FOR WINDOWS 95/98/98SE/ME/NT**

Please note the following instructions are based on Windows 98.

Step 1:

From your desktop, right click **Network Neighborhood** icon and select **Properties**.

Step 2:

Choose the network adapter that you are using; right click and select **Properties**.

Step 3:

Highlight the **TCP/IP** and click on **Properties** button.

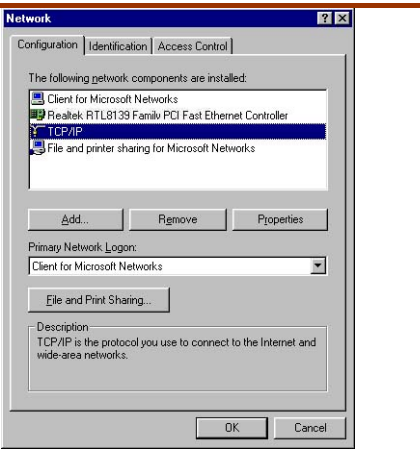

### Step 4:

Select the radio button for **Specify an IP address**.

Enter the IP Address and Subnet Mask as 192.168.168.X and 255.255.255.0, where X can be any number from 2 to 254, except for 1. In this example, we are using 192.168.168.160 as the static IP Address.

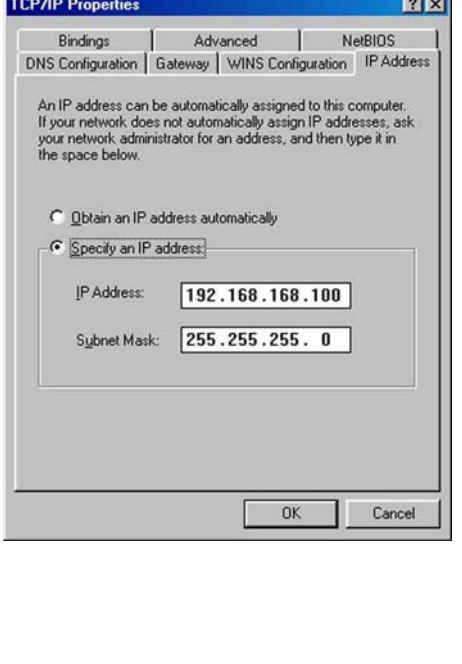

## Step 5:

In order to check if the IP address has been assigned correctly to your PC, simply go to the **Start**

menu, select **Run,** and enter the command *winipcfg*.

Select your respective Ethernet Adapter from the drop down list and click **OK**.

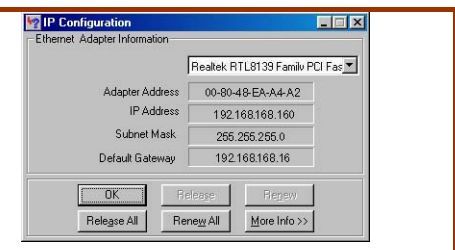

Now, your PC is now ready to communicate with your access point.

## **FOR WINDOWS XP/2000**

### Step 1:

Go to your desktop, right-click on **My Network Places** icon and select **Properties**.

## Step 2:

Go to your network adapter icon, right click and select to **Properties**.

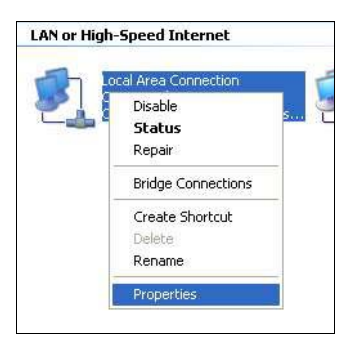

## Step 3:

Highlight **Internet Protocol (TCP/IP)** and click on **Properties** button.

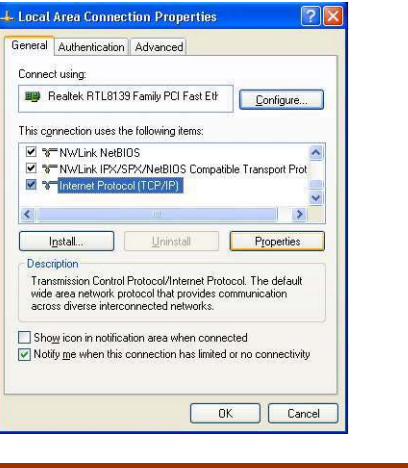

## Step 4:

Select the radio button for **Use the following IP address**. Enter the IP Address and Subnet Mask as 192.168.168.X and 255.255.255.0, where X can be any number from 2 to 254, except for 1. In this example, we are using 192.168.168.160 as the static IP Address.

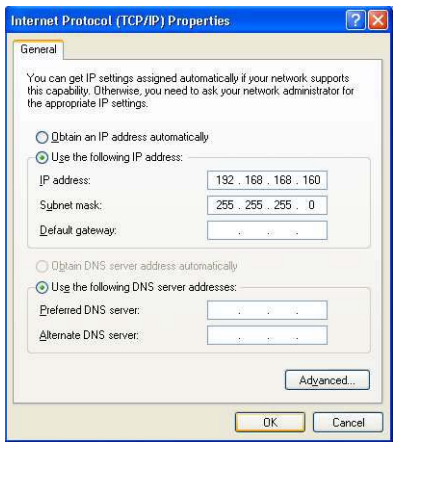

## Step 5:

Click on **OK** to close all windows.

## Step 6:

Next, in order to check if the IP address has been correctly assigned to your PC, go to **Start** menu, **Accessories**, select **Command Prompt** and type the command *ipconfig/all*.

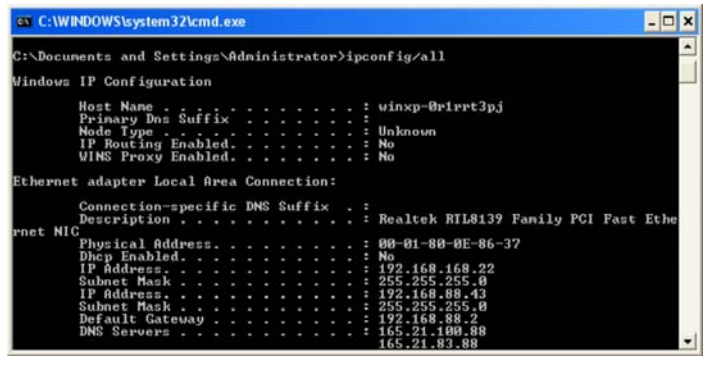

Your PC is now ready to communicate with your access point.

## **Appendix III: Panel Views & Descriptions**

### **Front View of Access Point**

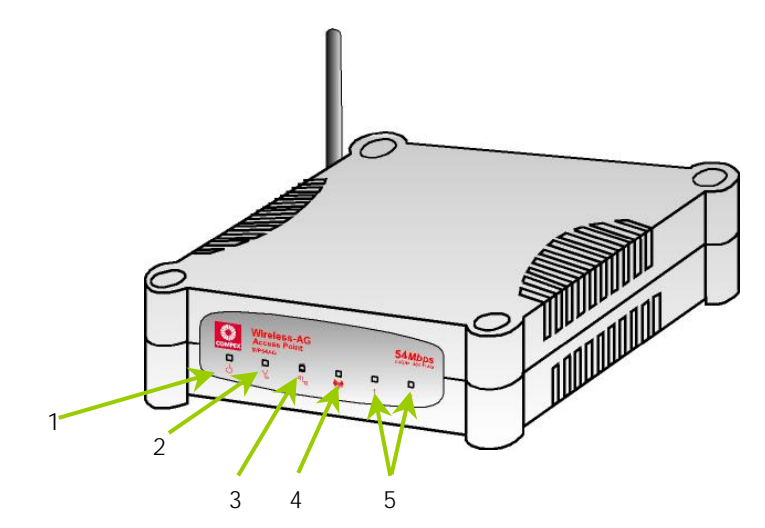

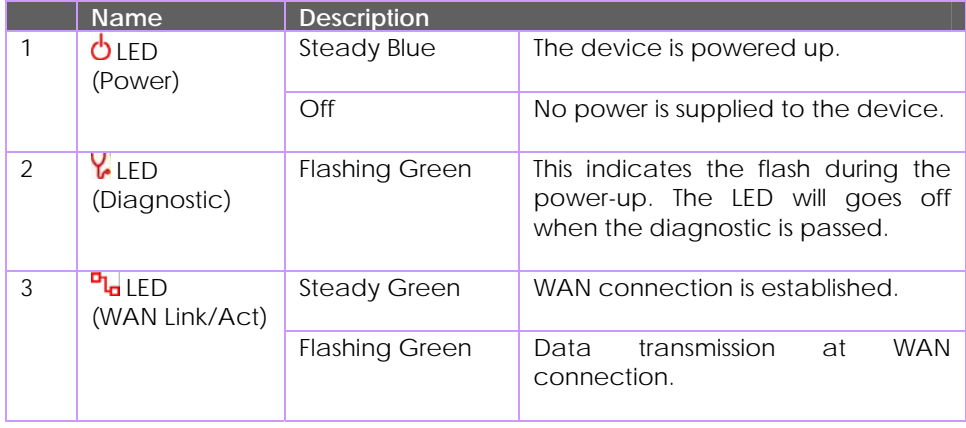

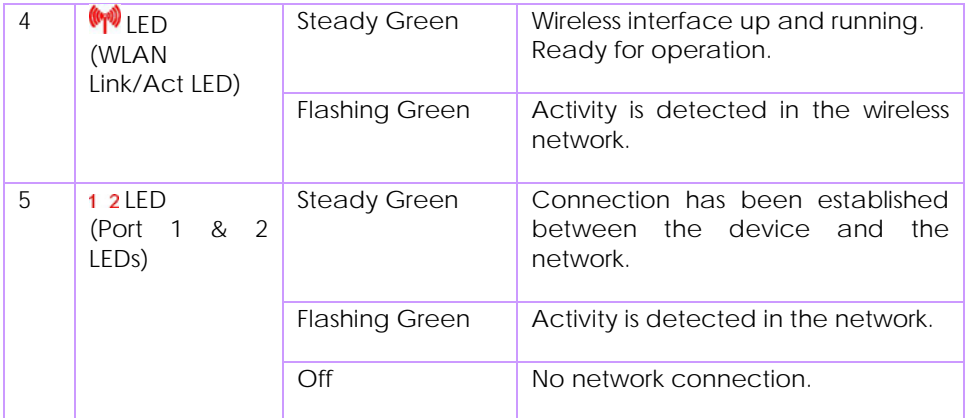

## **Back View of Access Point**

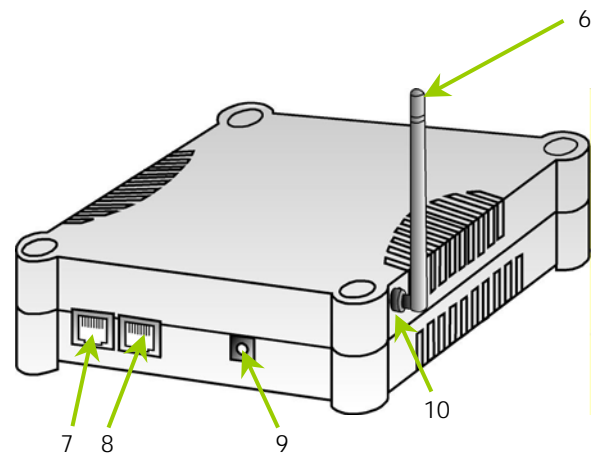

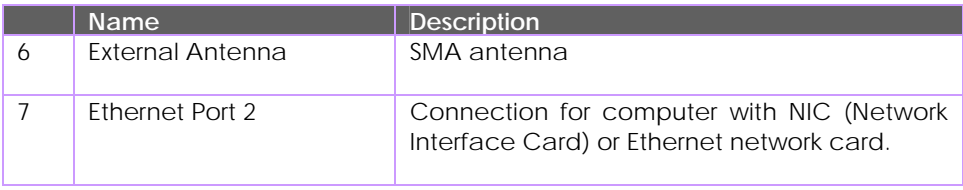

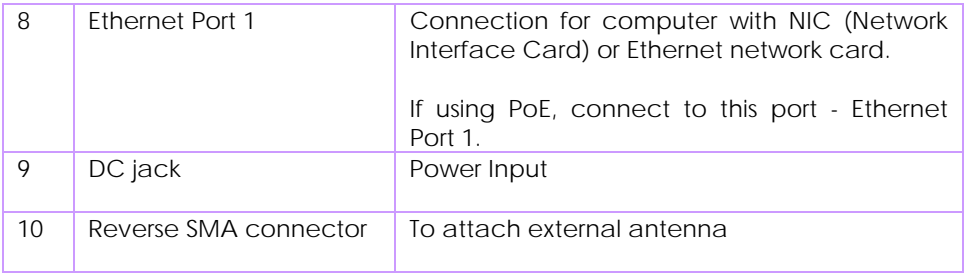

### **Bottom View of Access Point**

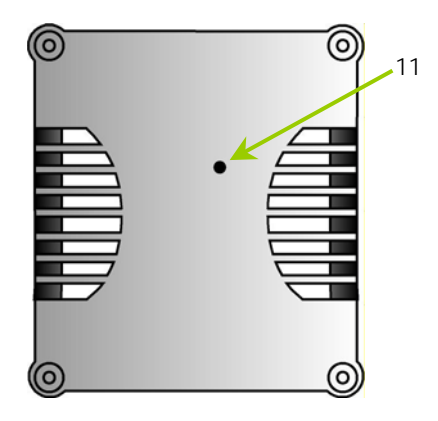

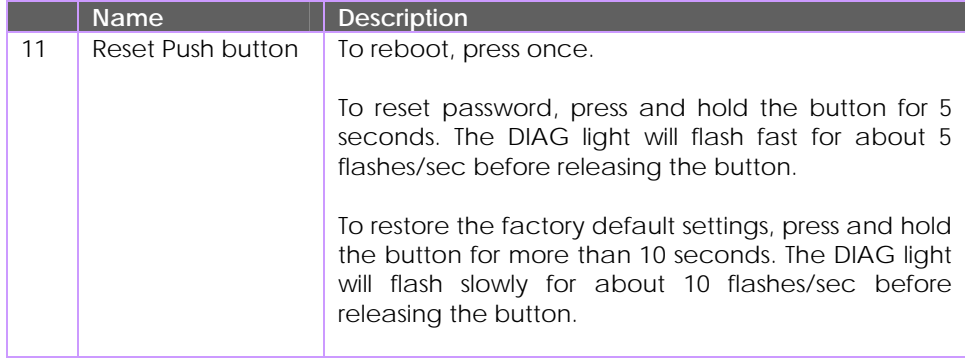

## **Appendix IV: Command Line Interface Commands**

#### **Get Operation**

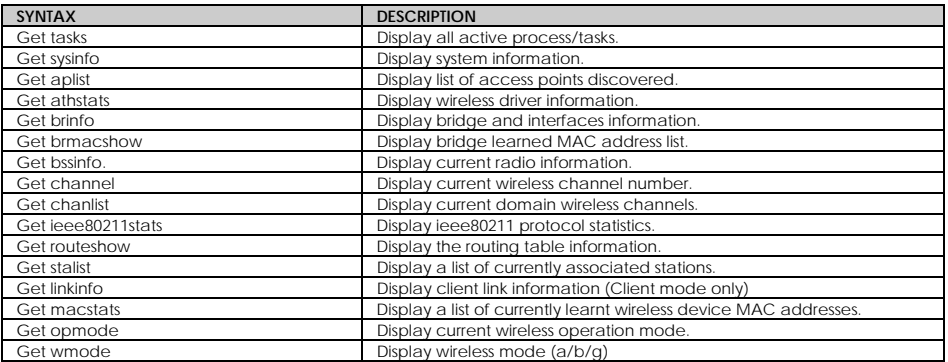

#### **Set Operation**

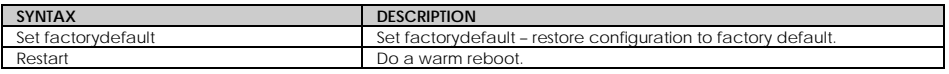

#### **Save Configuration**

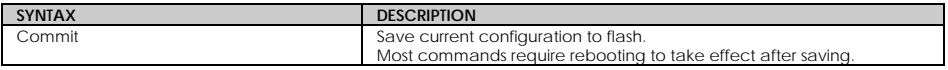

#### **Long Range**

Check for recommended values from long distant option setup page.

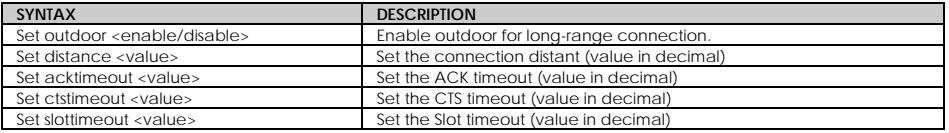

#### **TX Power**

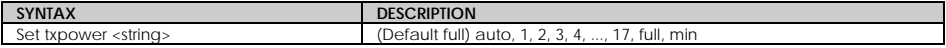

#### **TX Rate**

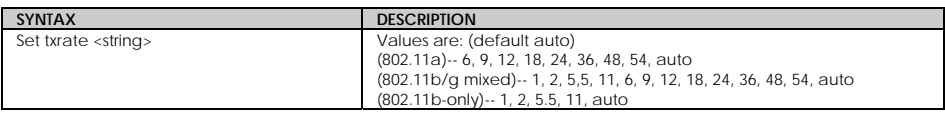

#### **Wireless Mode**

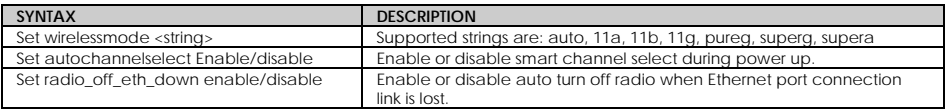

**WEP Key**  Must first, set a key entry type then proceed to set the key index, size and value.

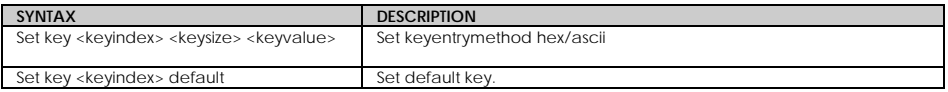

### **Add or Delete User**

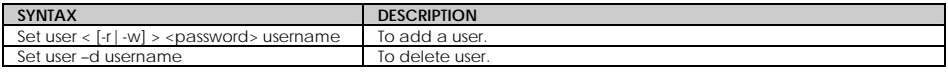

#### **Country Code**

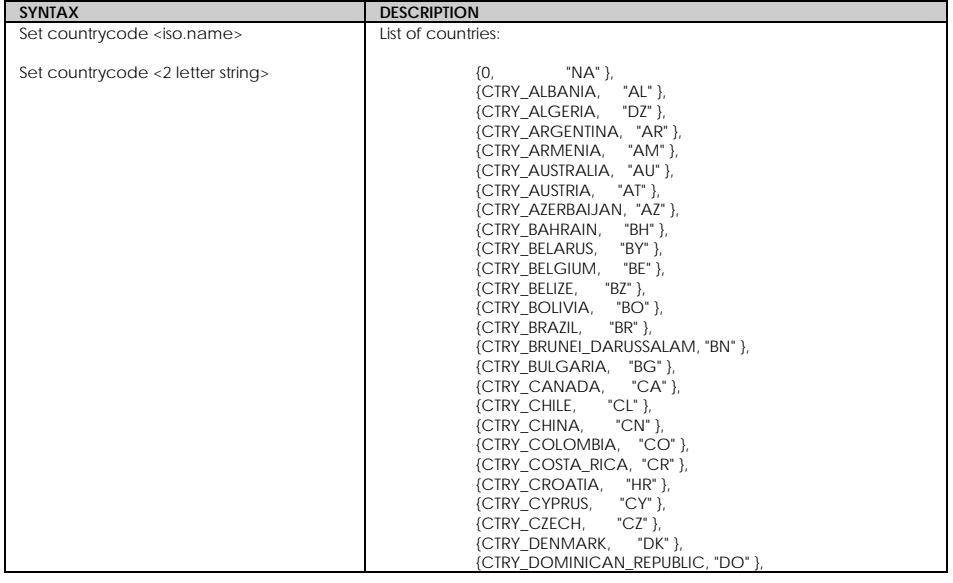

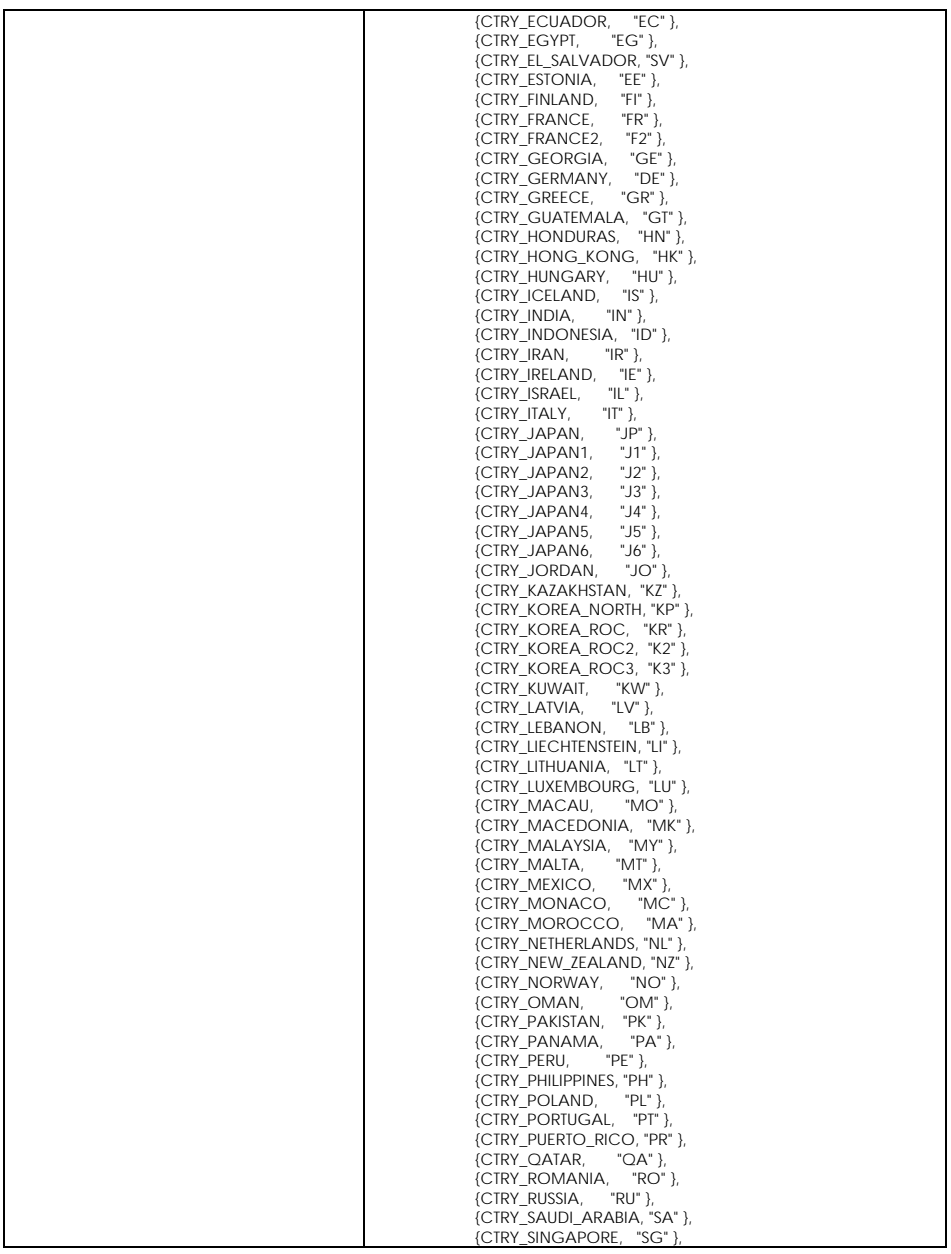

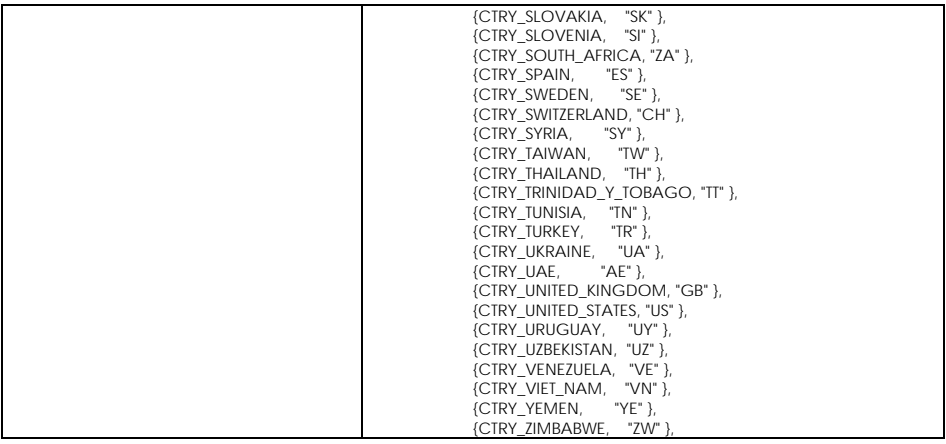

#### **Channel**

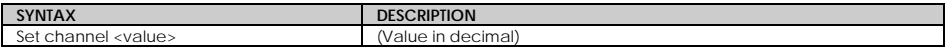

### **SSID**

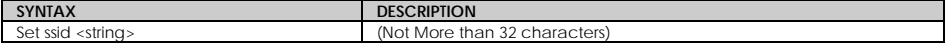

#### **Closed System**

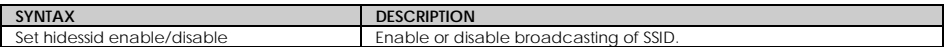

#### **Per Node**

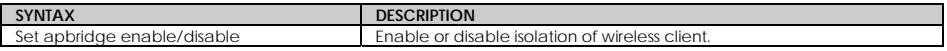

#### **RTS, Fragment, and Beacon Interval**

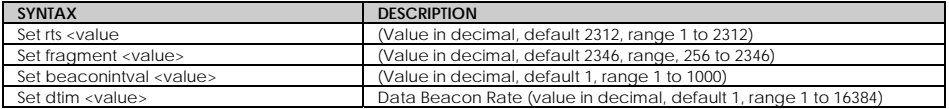

#### **WLAN State**

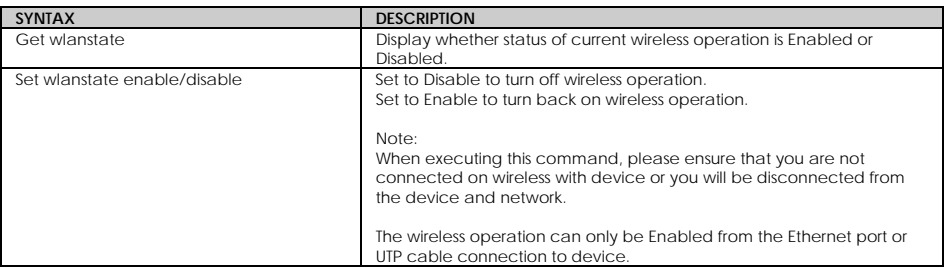

#### **Reset Button**

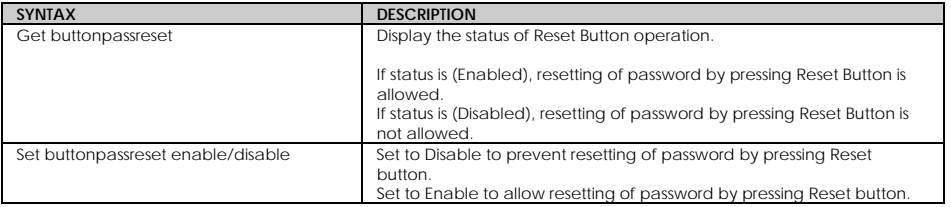

## **Appendix V: Virtual AP (Multi-SSID) FAQ**

Q1) What is mSSID?

Multi-SSID (mSSID) as the name suggest, allows an access point (AP) with a single radio card to support more than one SSID.

Q2) What can you do with mSSID connection?

The application of mSSID is to provide better security with multiple network path connections from a single AP, to multiple VLAN network segments of the switch on the local area network.

A network setup application is illustrated below.

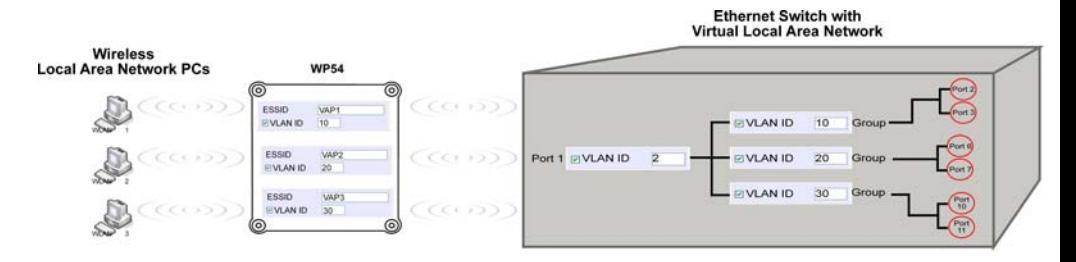

E.g.

Virtual AP with SSID: VAP1, VLAN ID: 10, and WPA-PSK wireless security enabled will be channeled to Port 2 and Port 3 where the internet-sharing router is connected.

Virtual AP with SSID: VPA2, VLAN ID: 20, WPA-EAP enabled, and connected to a radius server, will be channeled to Port 5 and Port 6, which are connected to the firewall of the internal local area network.

Q3) Can I update my WP54G or WP54AG to this mSSID firmware?

Yes. You can retain your WP54G or WP54AG configuration when you update to the mSSID firmware if the current firmware running is v1.3x and above. If AP is running the following configuration setup, updating to the mSSID firmware will affect the configuration.

If AP is running as PtP (Point-To-Point) or PtMP (Point-To-MultiPoint) mode. The reason it cannot retain the configuration is because mSSID uses a new PtP and PtMP connection setup method called: RootAP and Transparent Client. This method is compliant with IEEE 802.11h standard.

AP is running very old firmware v1.2x and below.

Q4) Can I update to mSSID firmware but setup only one SSID connection?

Yes, mSSID firmware operation is similar to previous single SSID firmware when setup with one SSID.

If the existing AP is running v1.3x firmware, after updating to mSSID it will retain and continue to run the previous configuration. No reconfiguration is needed.

Q5) I have a MAC Filtering table set from a previous firmware. Will updating to mSSID cause the MAC table to be lost?

No, if your firmware is v1.3x and higher, updating to mSSID firmware will retain all entries in the MAC table.

However, if you switch back from mSSID to the previous sSSID firmware, the MAC table will be lost.

Q6) I have Pseudo VLAN for Per Group enabled. Will updating to mSSID firmware still support wireless clients with MAC addresses listed in Per Group?

The mSSID firmware replaces Pseudo VLAN and integrates it into VAP (Virtual AP) and MAC Filtering.

Thus, Pseudo VLAN with its VLAN ID and MAC listing will be lost after updating to mSSID firmware.

Refer to the user manual on how to create new VAP with VLAN ID and MAC Filtering.

Similarly, Per Node (control to isolate wireless station in AP) being part of Pseudo VLAN will also be lost.

This option can be enabled again with the option "Station Isolation" in VAP setup page.

Q7) I have WDS setup in my network. Will mSSID still support this?

WDS has the limitation that it can only support WEP security key.

To support higher wireless security it is replaced with Repeater mode in mSSID firmware.

Thus, updating to mSSID will disconnect the WDS links and connections with the rest of the APs.

It is recommended to connect directly to each AP to update the firmware, then set to Repeater mode and configure it before updating the next AP. This way you can build back the connections.

Refer to the user manual for more details instructions on the setup.

Updating to the mSSID firmware is not necessary if you do not need the higher wireless security support.

Q8) I have 2 WP54AG units installed at a site about 2km from each other running PtP modes.

Should I update to mSSID firmware? Can I do it from one location to update the firmware like I do with the current single SSID firmware?

The setup for PtP and PtMP for mSSID firmware is different the current sSSID firmware.

After mSSID firmware starts up, the link between the 2 APs will be lost.

The recommended method is to setup 2 similar model units in the office. Load the mSSID firmware and create the new PtP / PtMP configuration using the actual parameters of the 2 units on site that you will update.

After testing the connection to be working in the office, backup the configuration file for each unit.

Go to the first site to update the mSSID firmware and restore the configuration for the site, then go to the next site and do the same.

When both APs are up again, the network at both sides should be connected with the new PtP setup.

\*\* Note: If existing PtP connection is running well, it is not necessary to update to the mSSID firmware.

Unless you have the following concerns:

Current firmware PtP is not compliant with IEEE 802.11h standard and the respective country authority requires it to be changed.

Current firmware PtP wireless security only supports WEP key and you are very concerned about the vulnerability to being hacked.

# **Appendix VI: Technical Specifications**

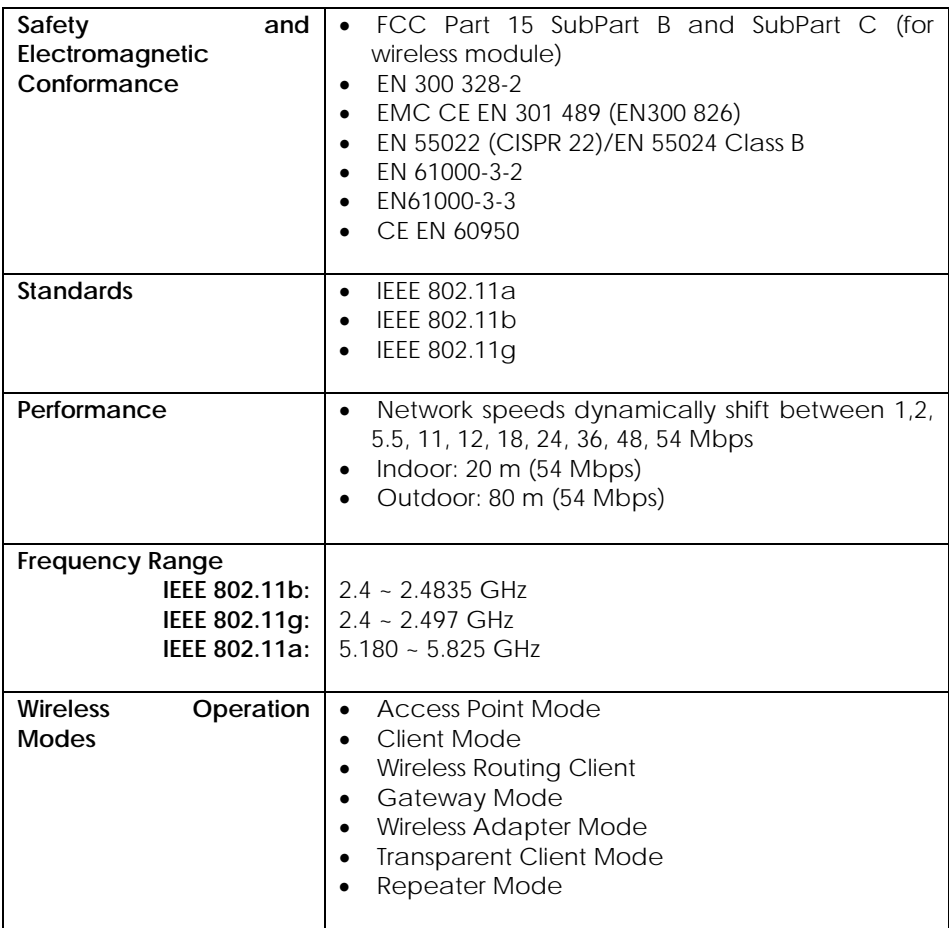

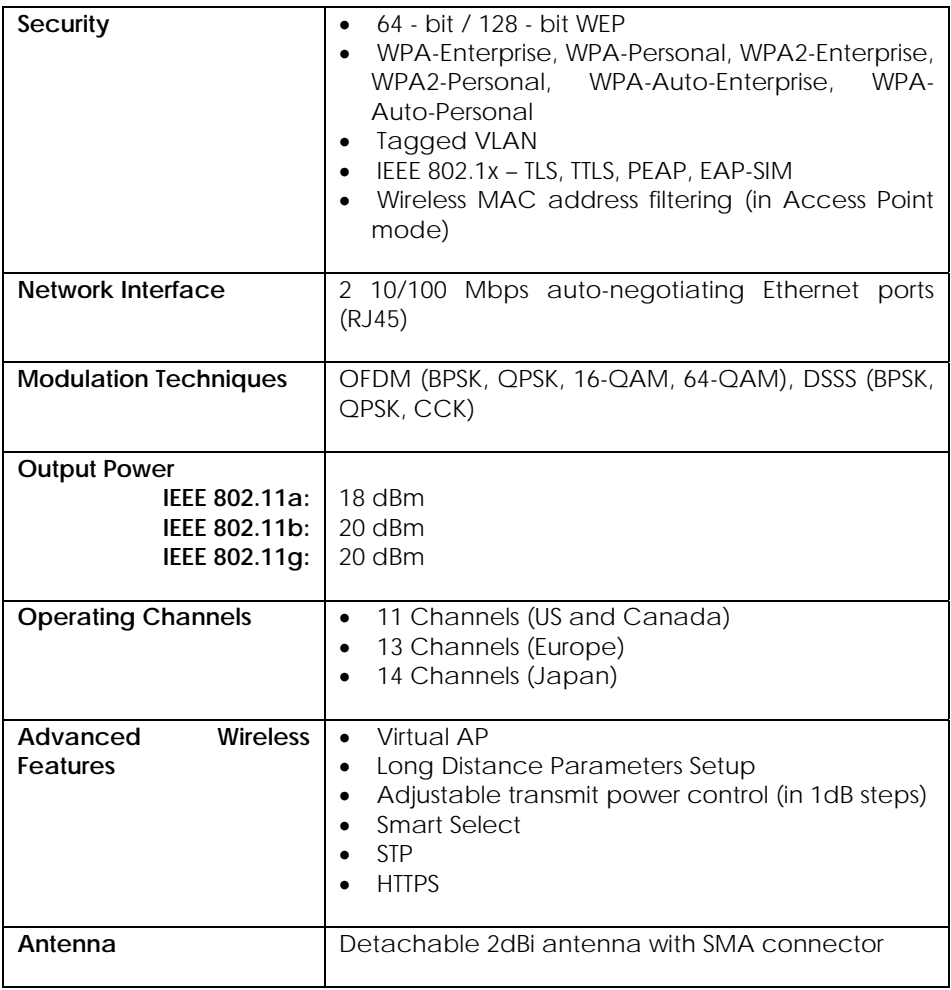

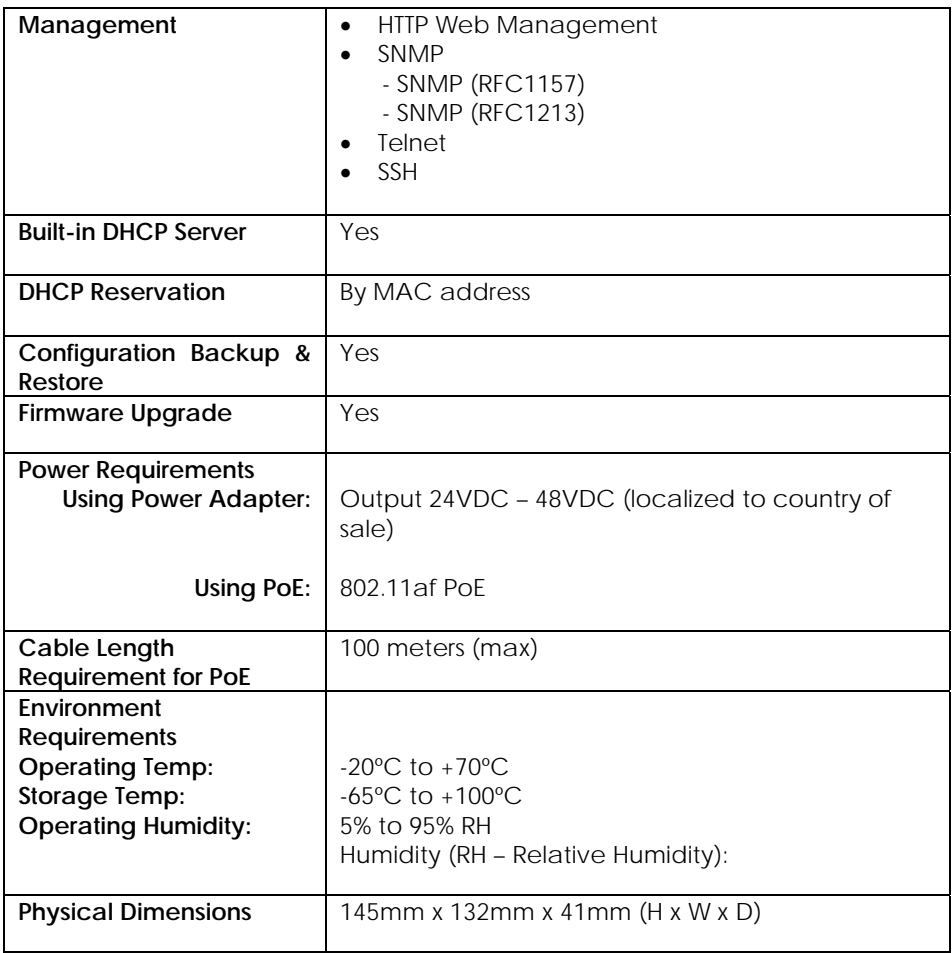